*Student Notes:*

**1**

### **CATIA V5 Training** Exercises

# **CATIA Generative Sheetmetal Design**

**Version 5 Release 19 September 2008**

**EDU \_ CAT \_ EN \_ SMD \_ FX \_ V5R19**

Copyright DASSAULT SYSTEMES

**Table of Contents (1/3)**

♦ ♦

◈

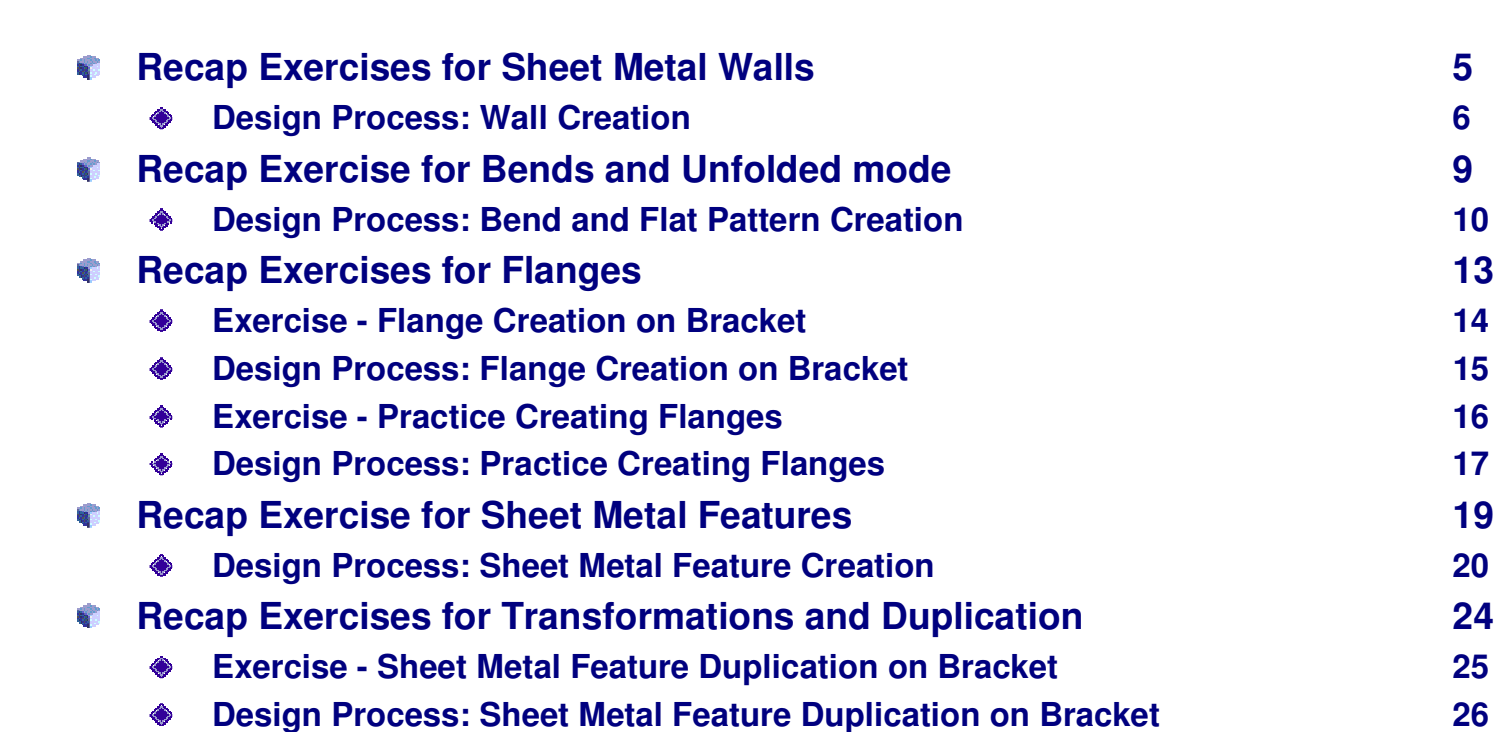

**Exercise - Create <sup>a</sup> PowerCopy 28 Design Process: Create <sup>a</sup> PowerCopy 29 Exercise - Instantiate <sup>a</sup> PowerCopy 32 Design Process: Instantiate <sup>a</sup> PowerCopy 33**

### EXERCISE BOOK

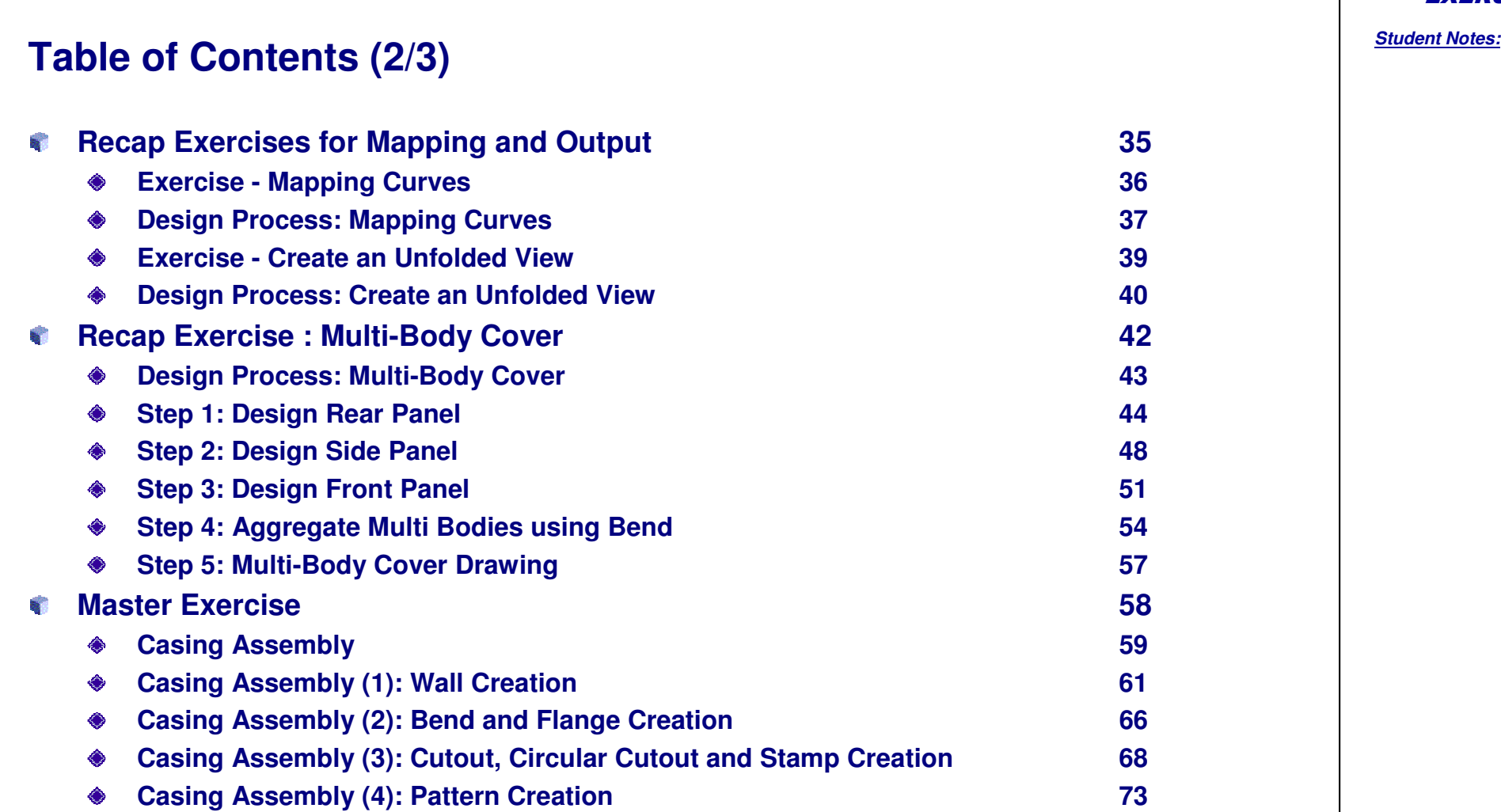

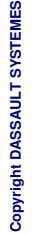

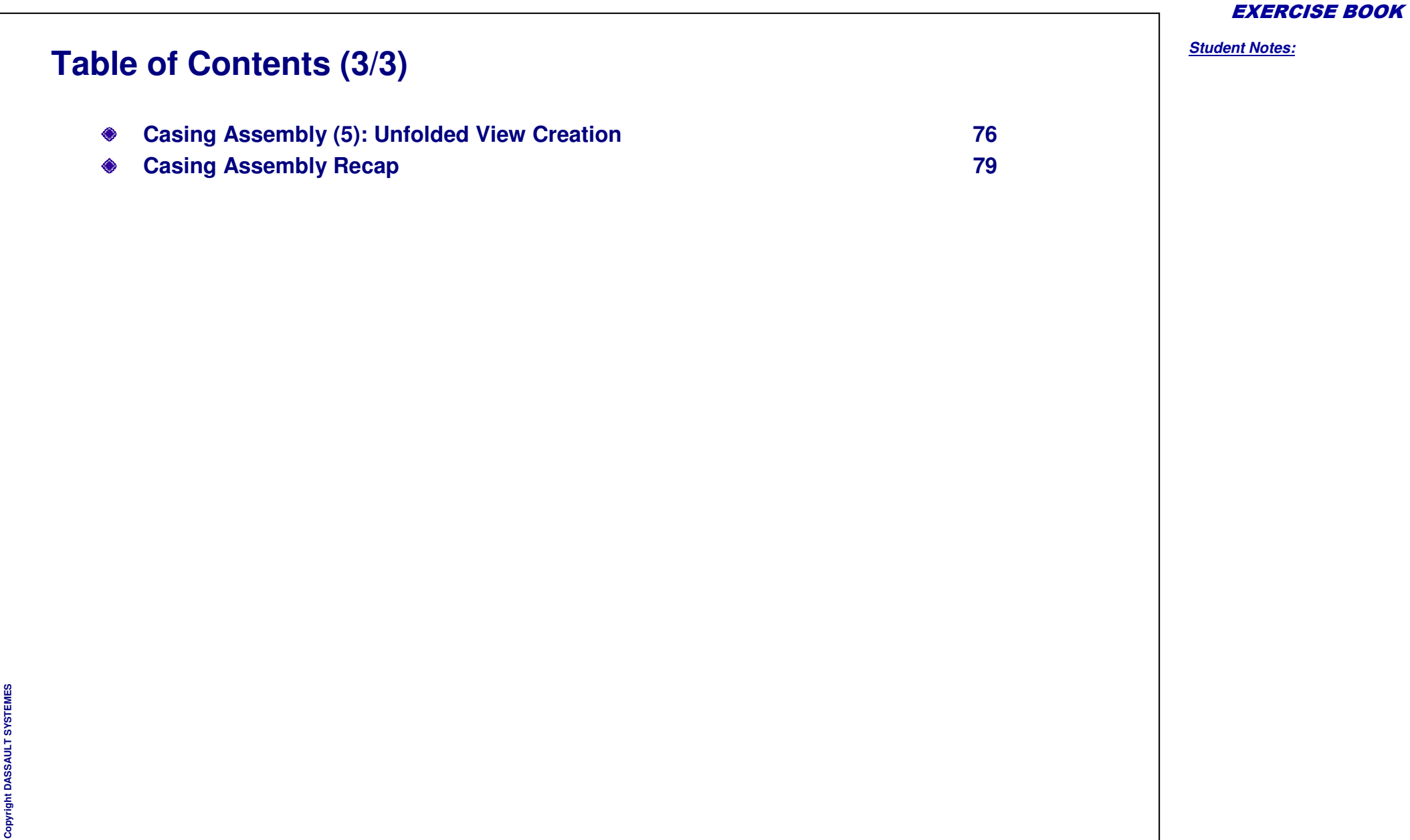

### *Sheet Metal Walls*

*Recap exercise*

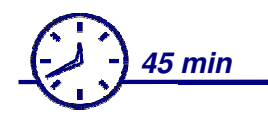

**In this exercise you will create :**

- **First Wall**
- **Secondary Walls**
- **Tangent Walls**
- **Profile Walls**
- **Wall on Edge Walls**
- $\mathbf{r}$ **Extruded Walls**

EXERCISE BOOK

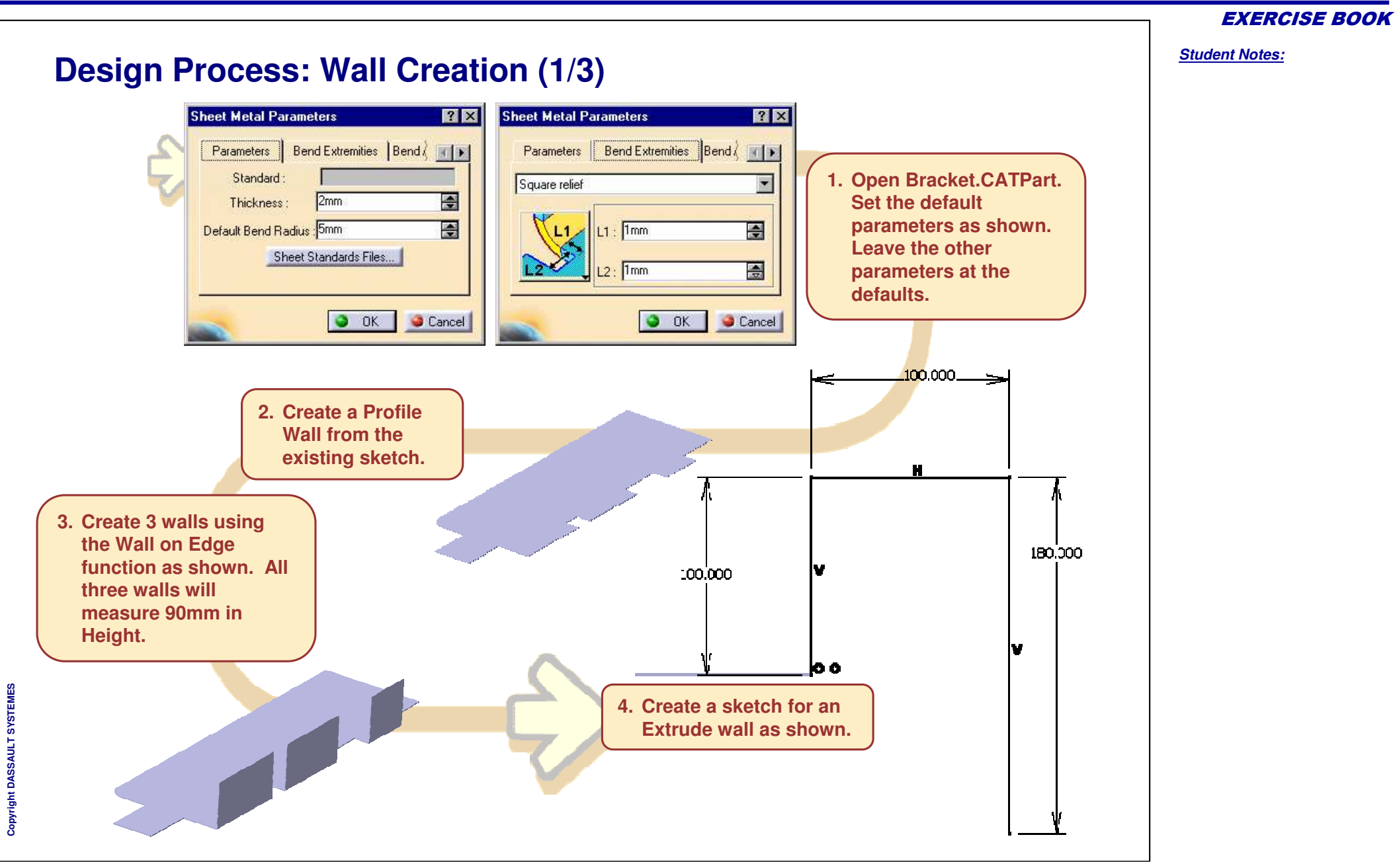

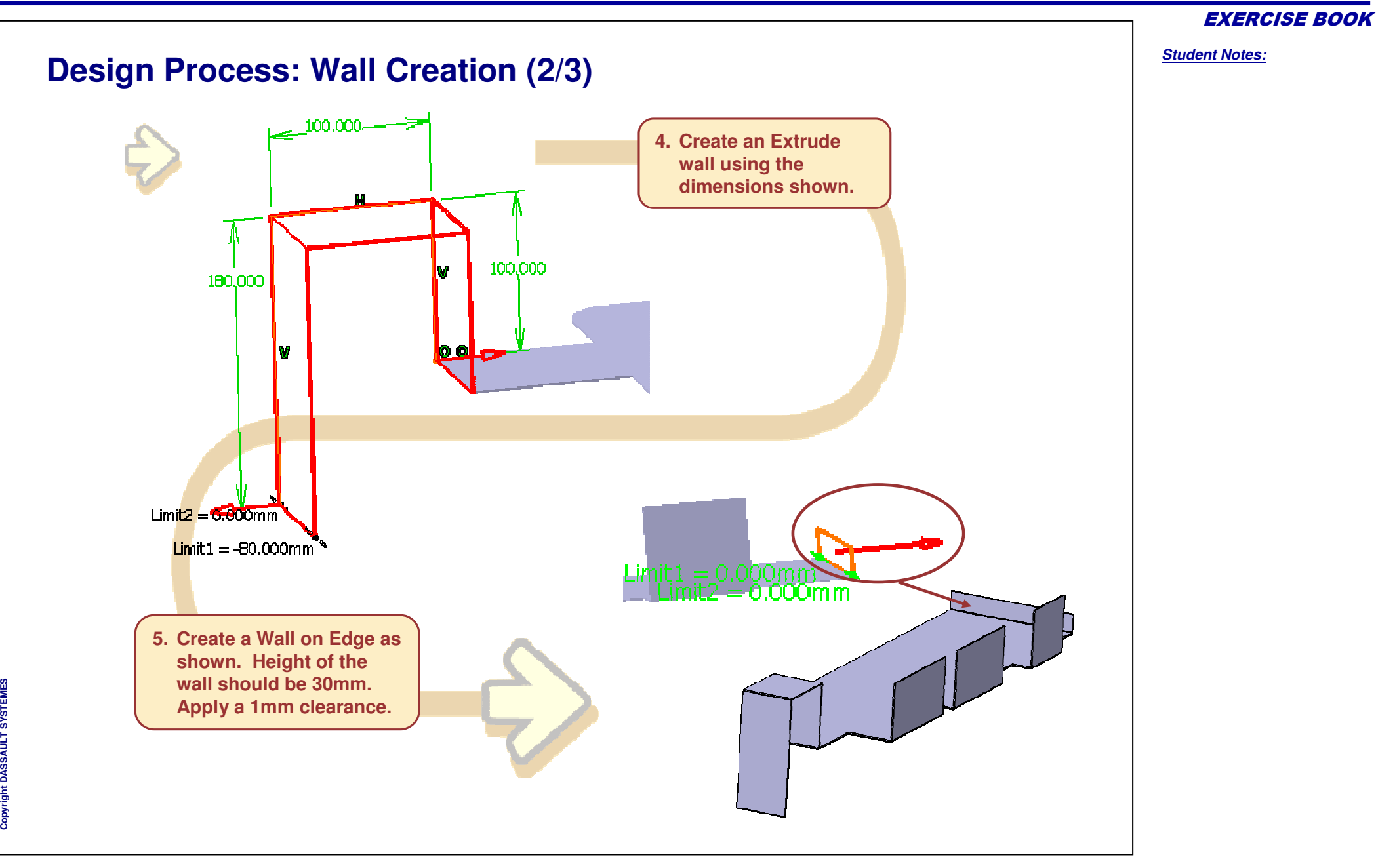

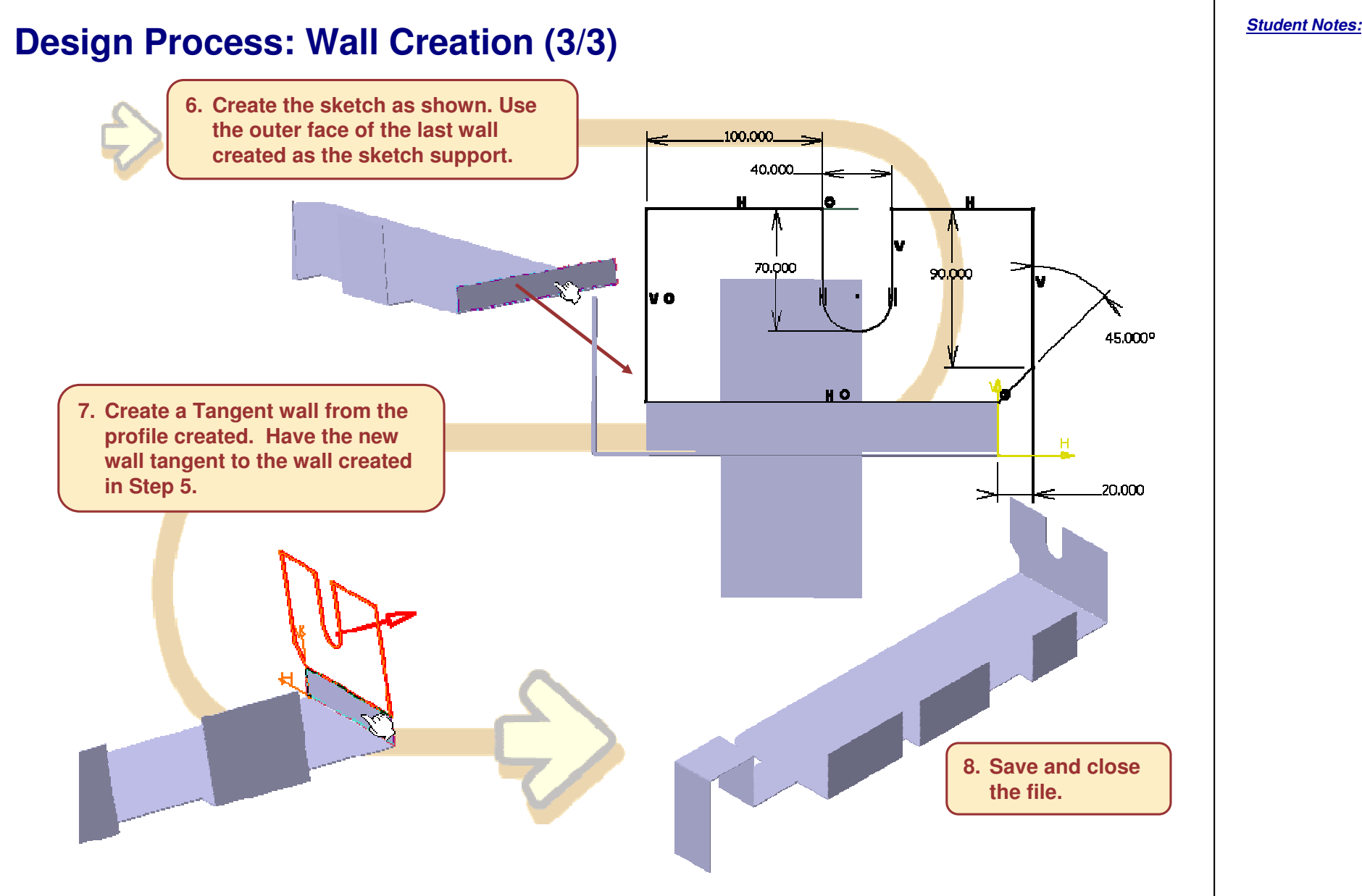

Copyright D **A S S A** ₹ **L T S Y S T E M E S**

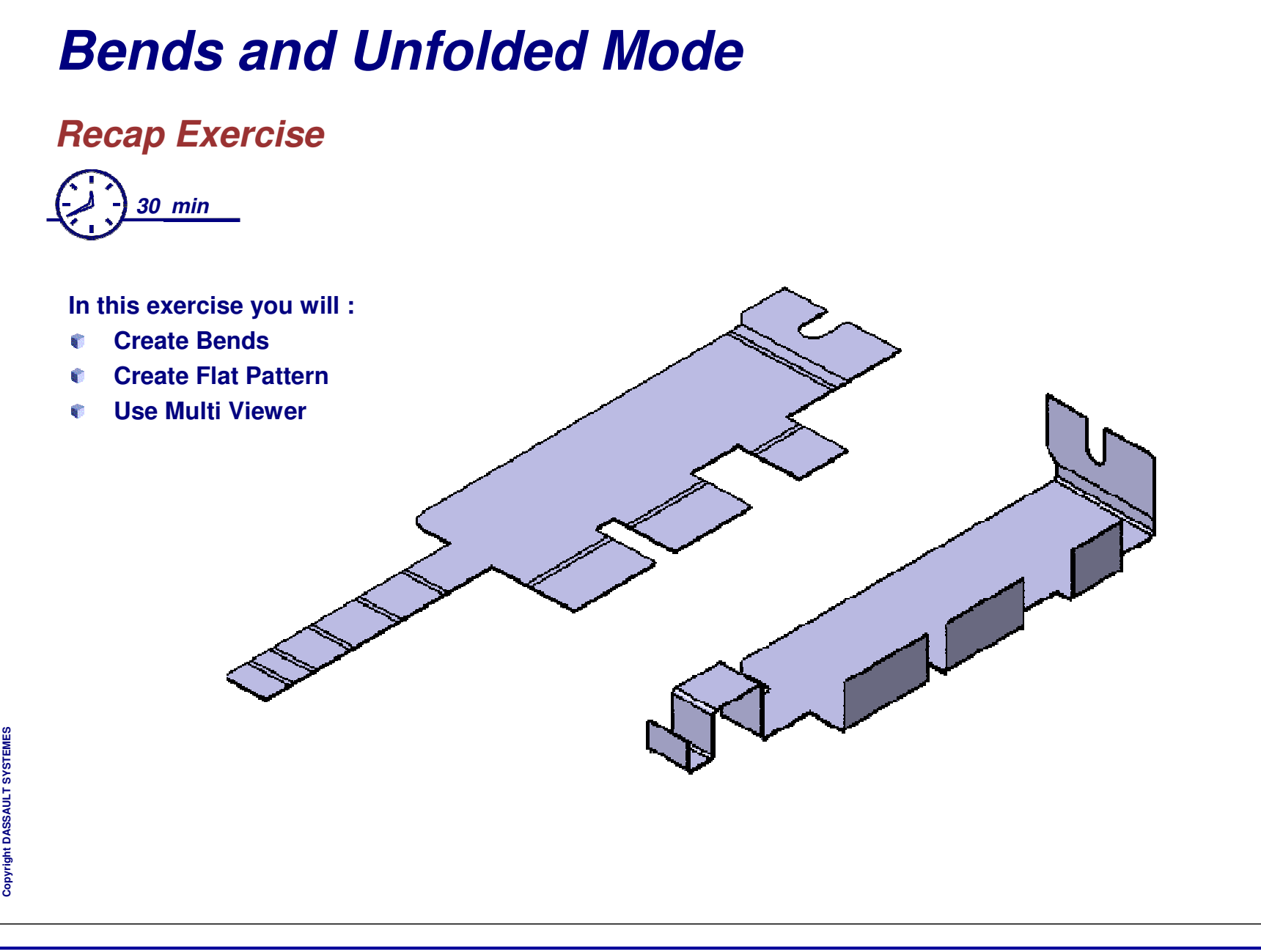

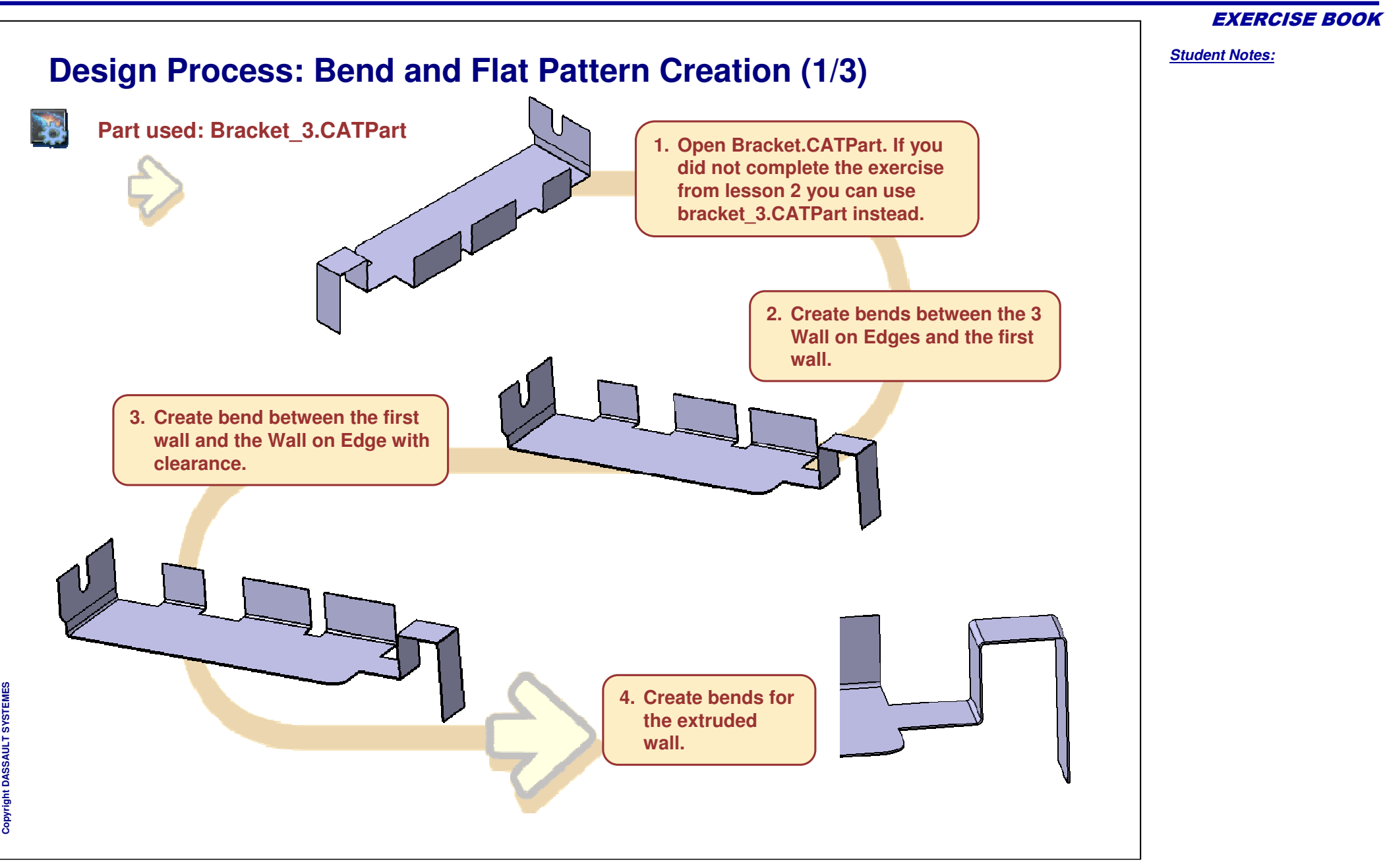

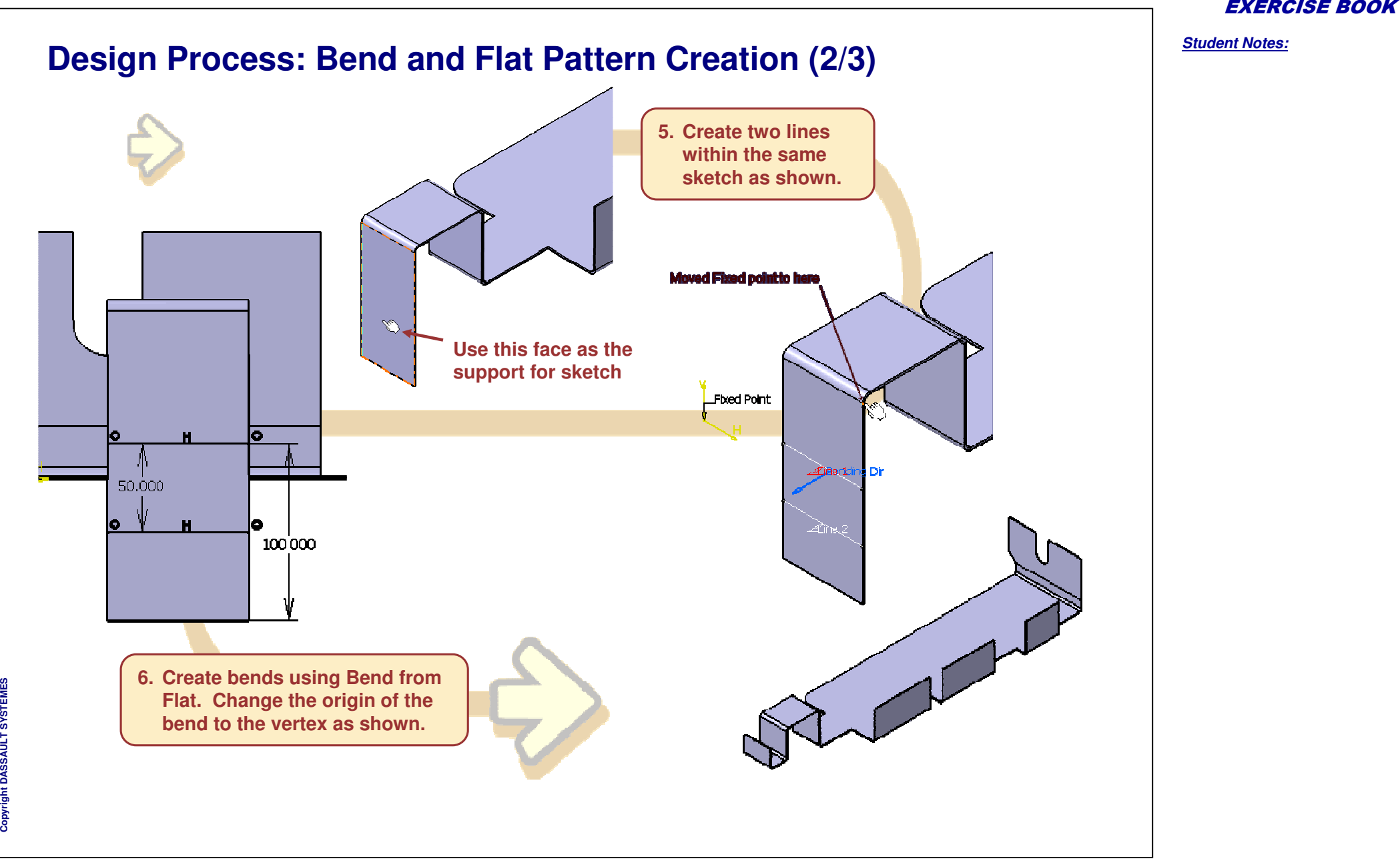

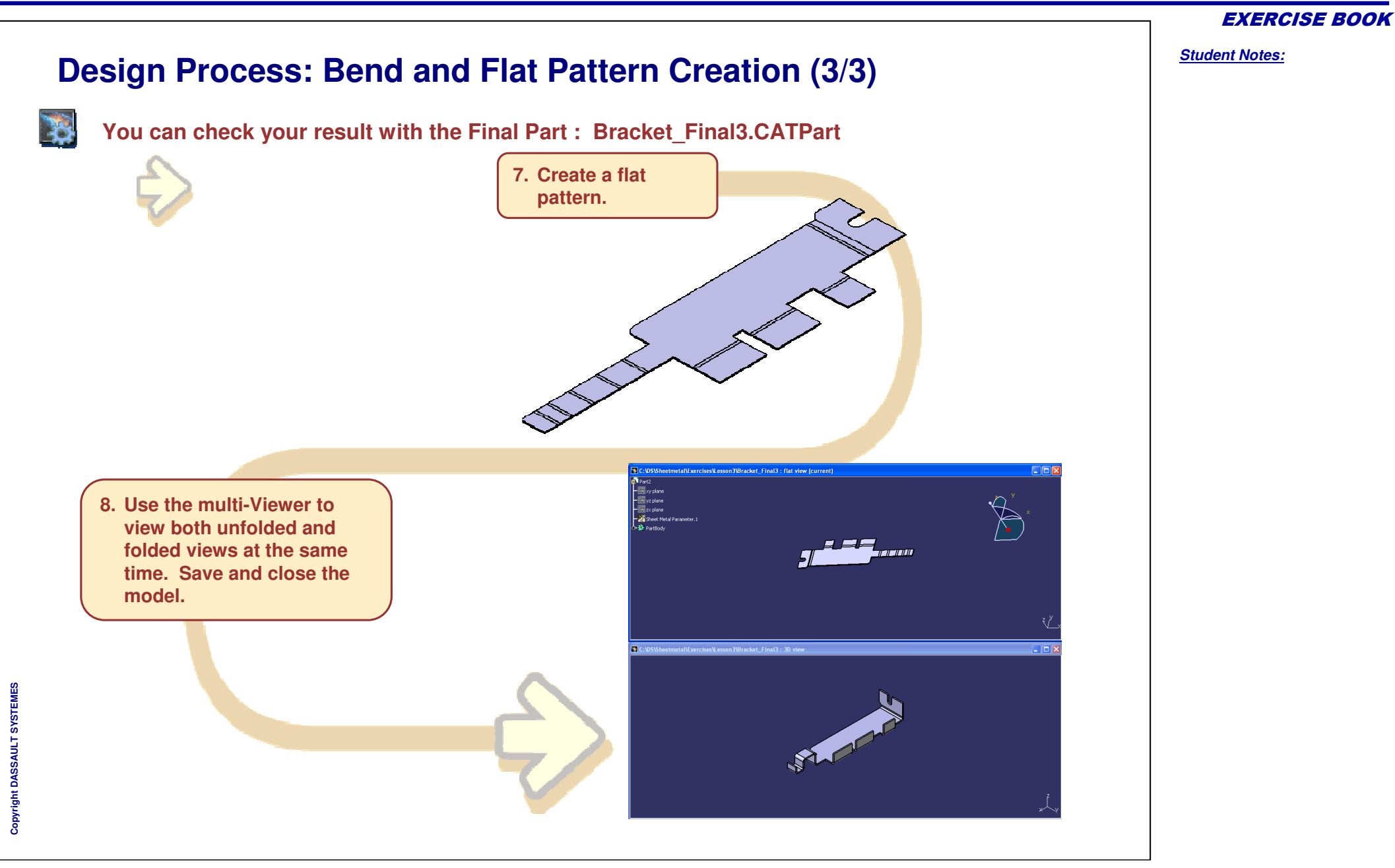

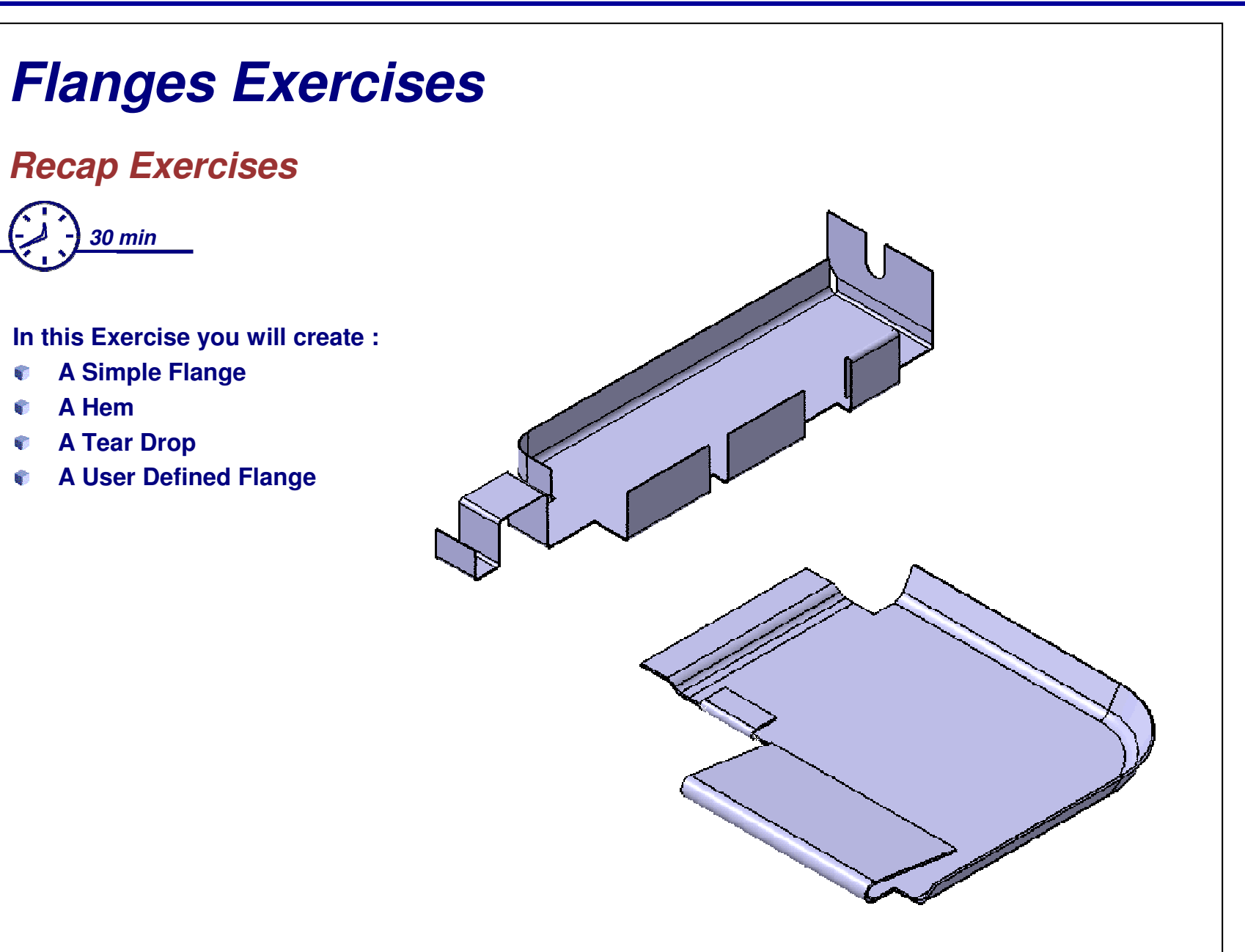

*Student Notes:*

a.

**B** 

### **Exercise 1**

### *Create Flanges for Bracket Model*

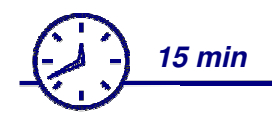

#### **In this Exercise you will create :**

- **A Simple Flange**
- **A Hem**

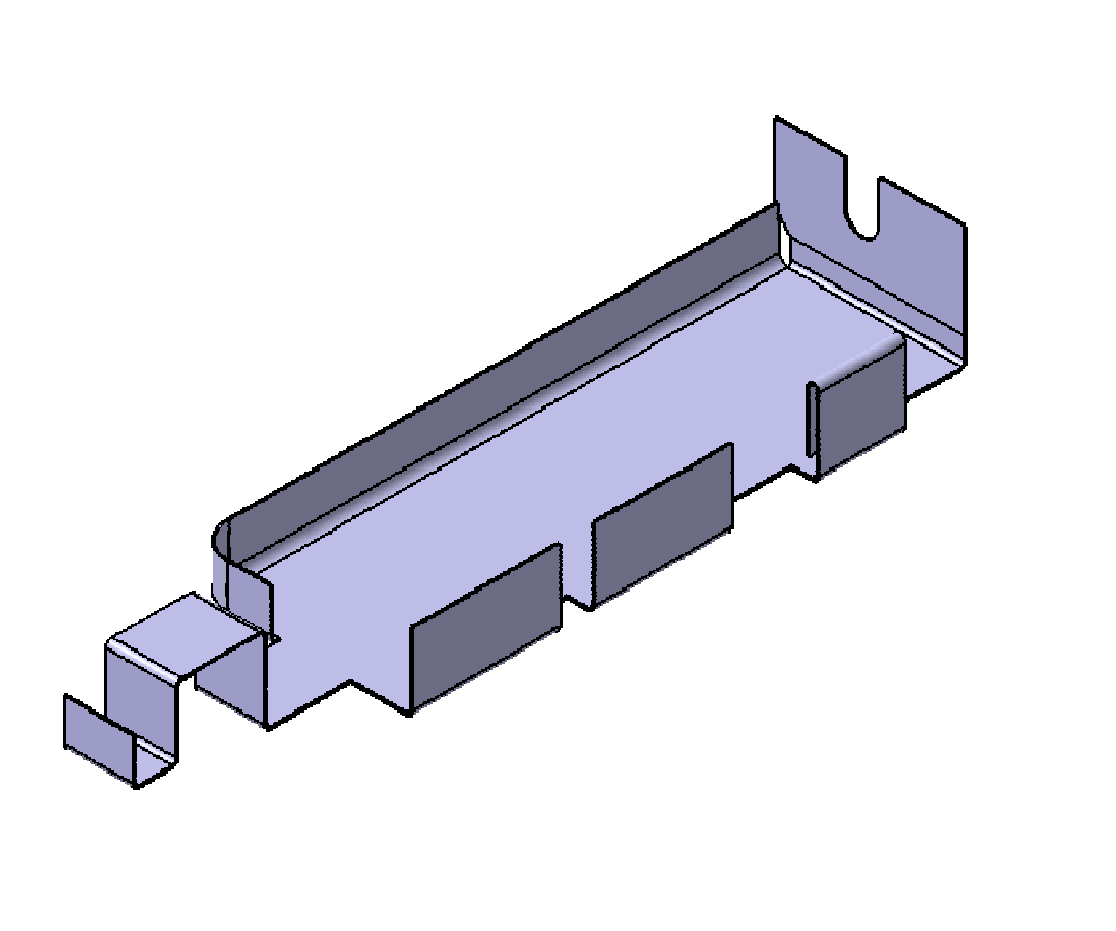

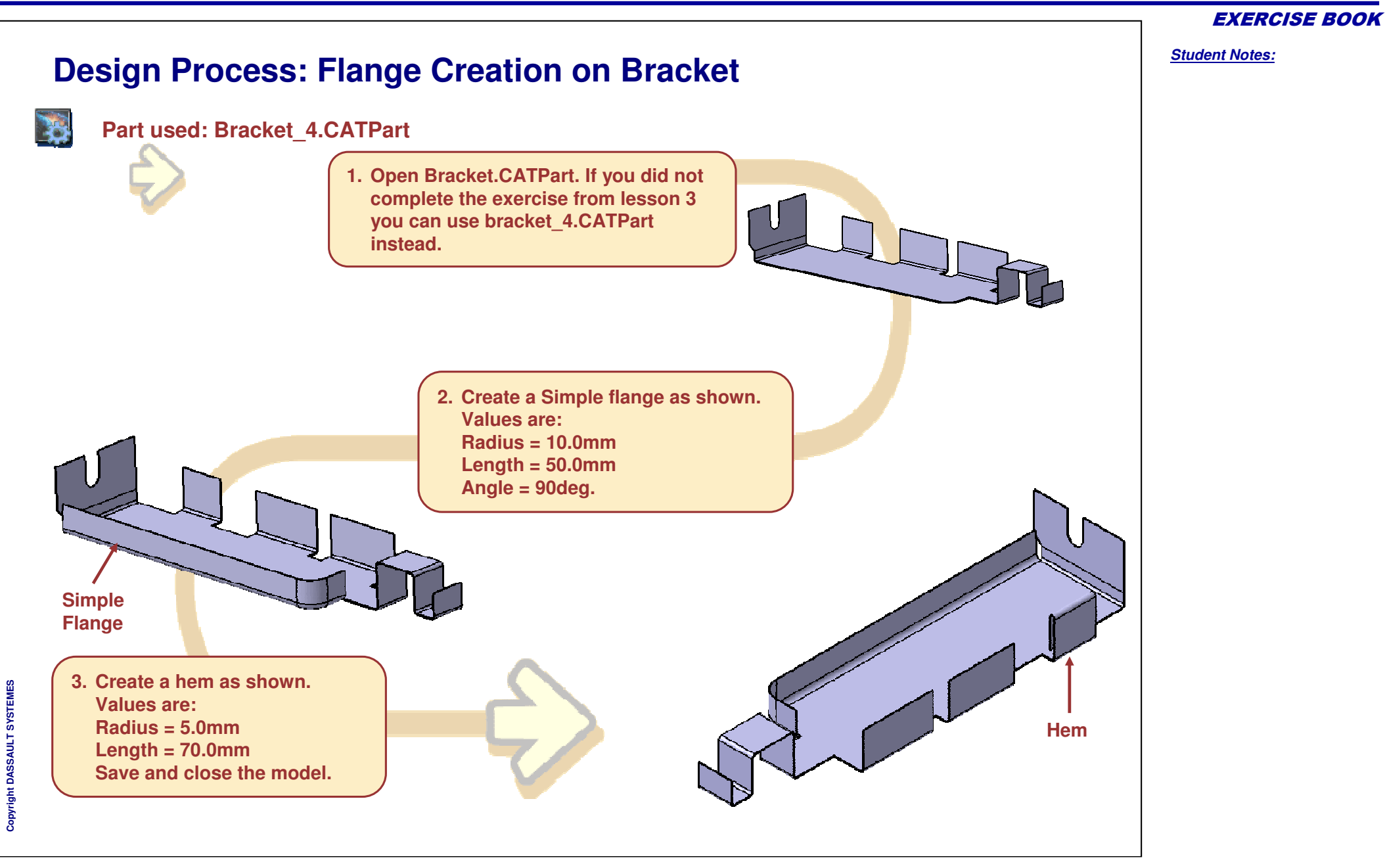

### **Exercise 2**

*Practice Creating Flanges*

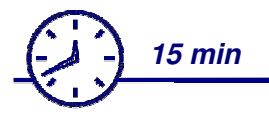

#### **In this Exercise you will create :**

- **A Simple Flange with Propagation**
- **A Relimited Hem**b.
- **A Tear Drop Flange**
- **A User Defined Flange**

EXERCISE BOOK

### *Generative Sheetmetal Design*

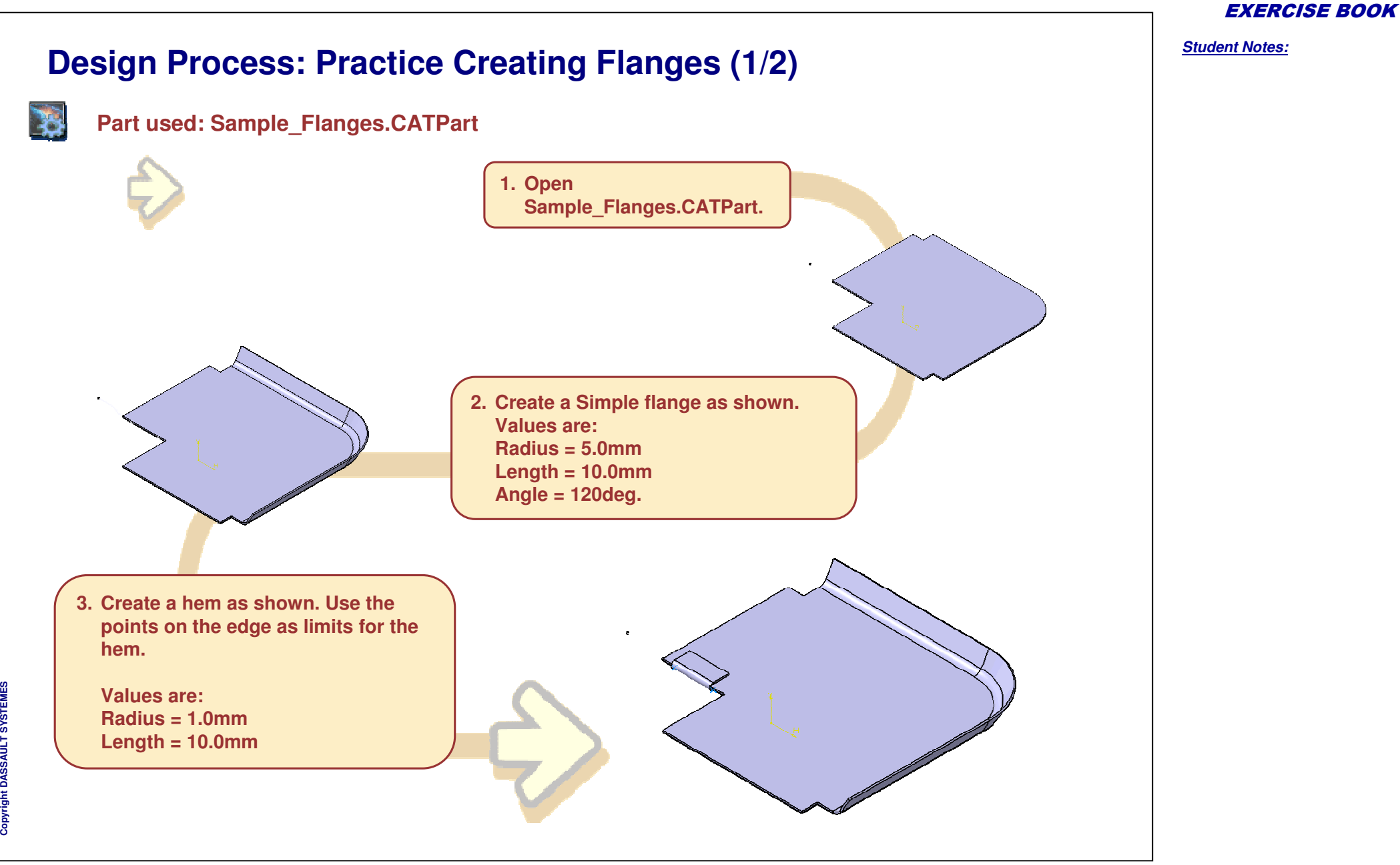

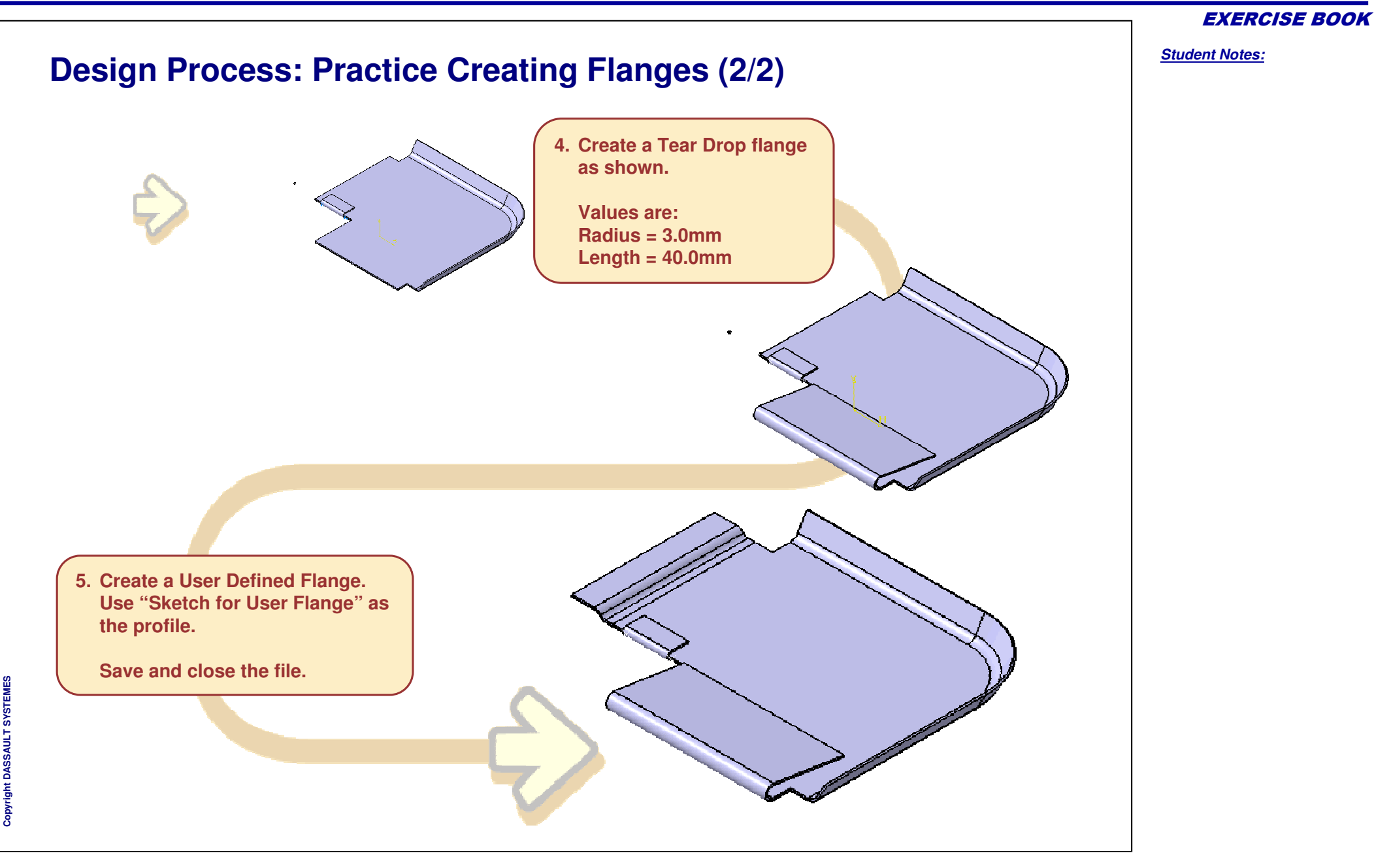

### *Sheet Metal Features*

*Recap exercise*

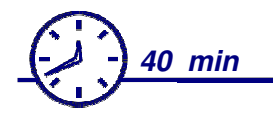

**In this exercise you will create :**

- **A Cutout**
- **A Circular Cutout**
- **A Cutout in unfolded mode**
- **Corners**e.
- **Chamfers** $\frac{1}{2}$
- **Flanged Hole** b.
- **Stiffening Rib**Q.

EXERCISE BOOK

### *Generative Sheetmetal Design*

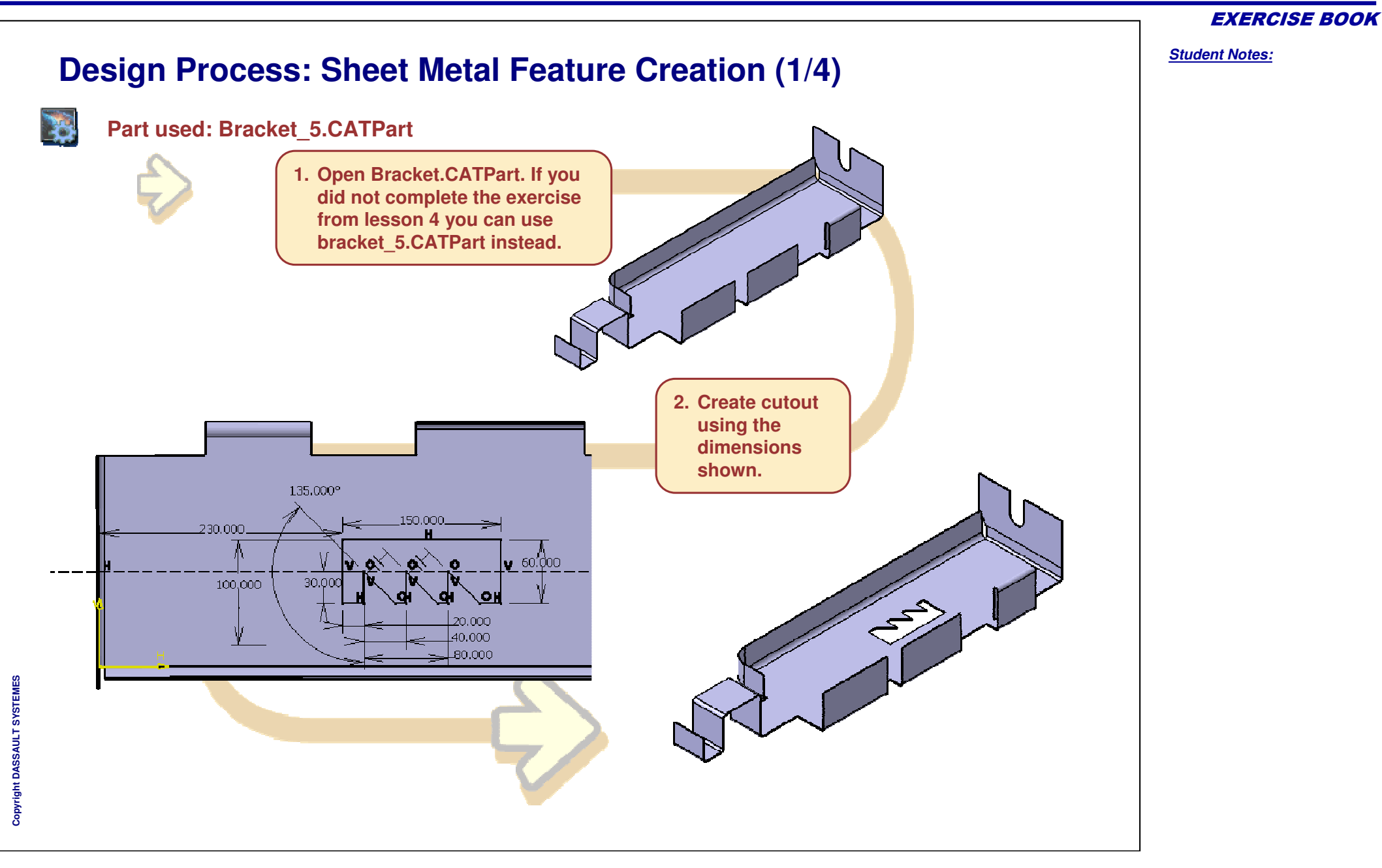

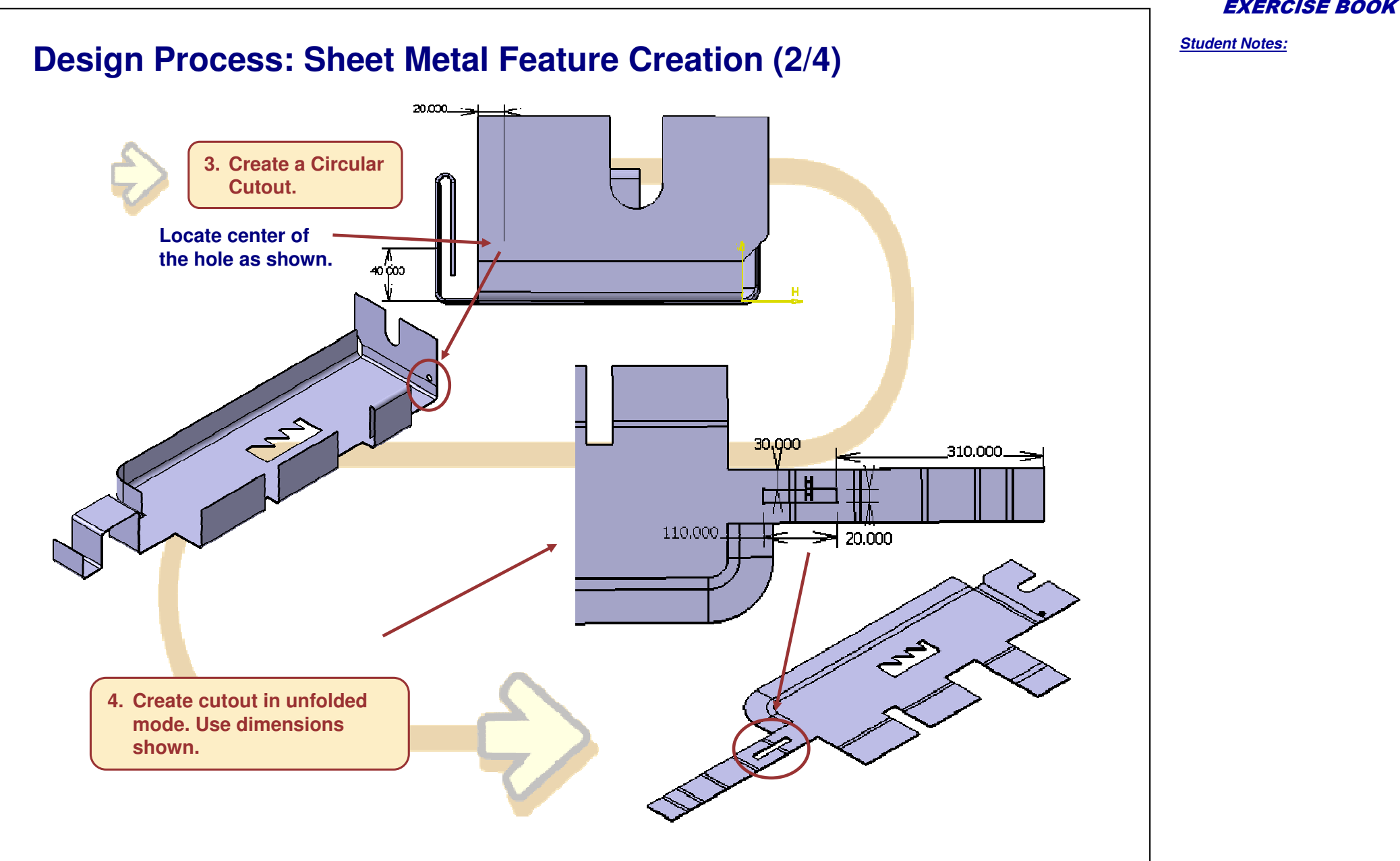

**E S**

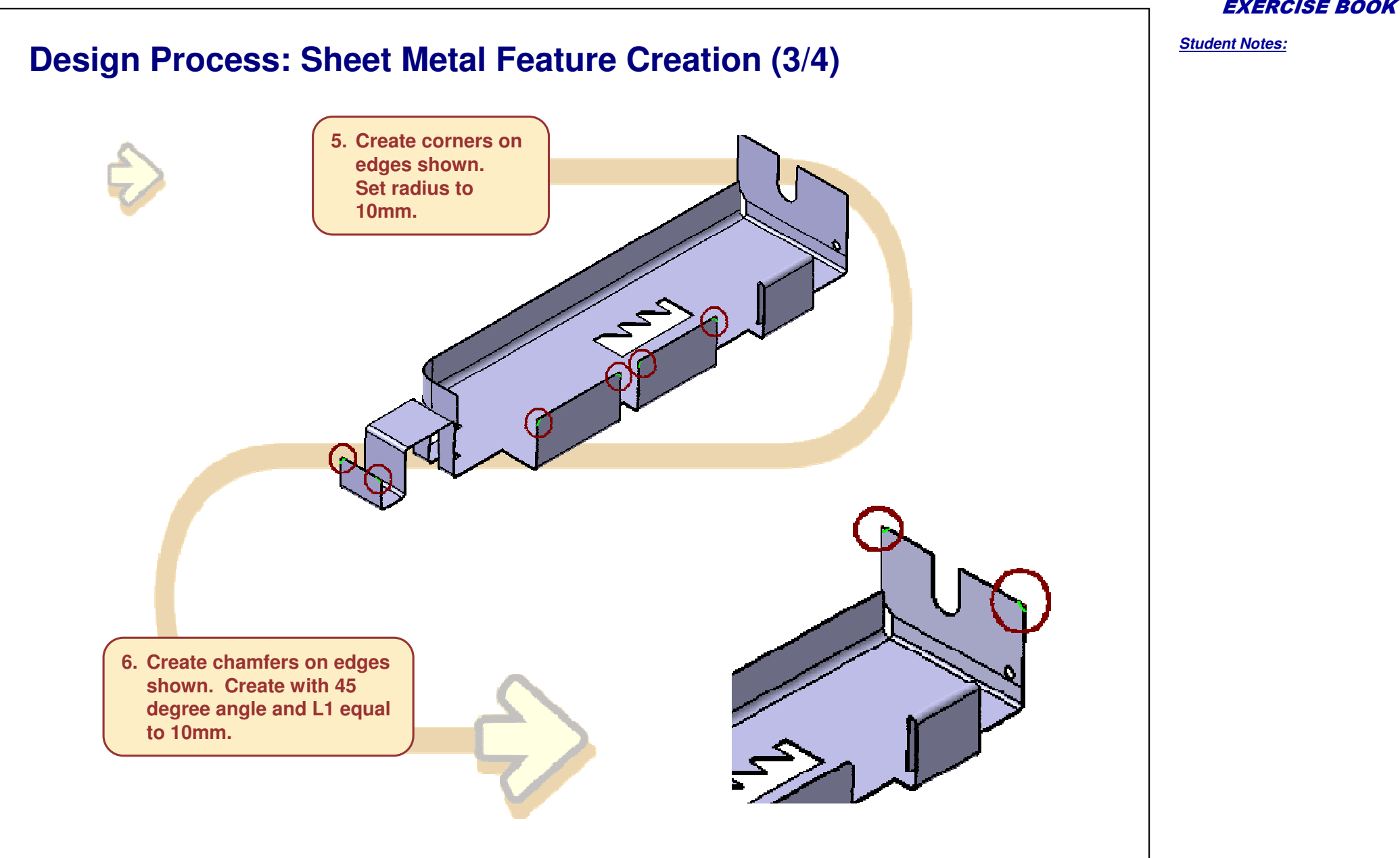

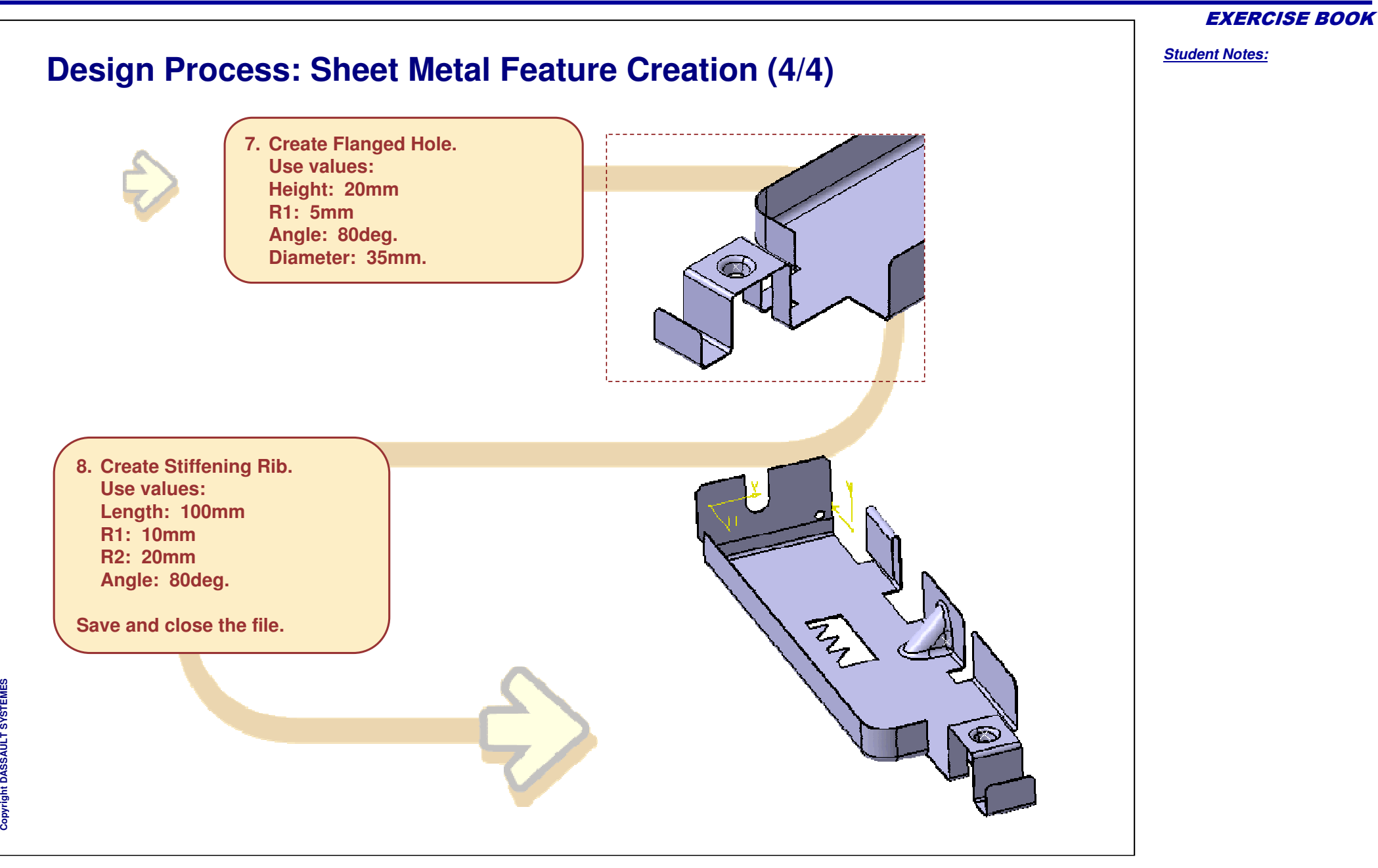

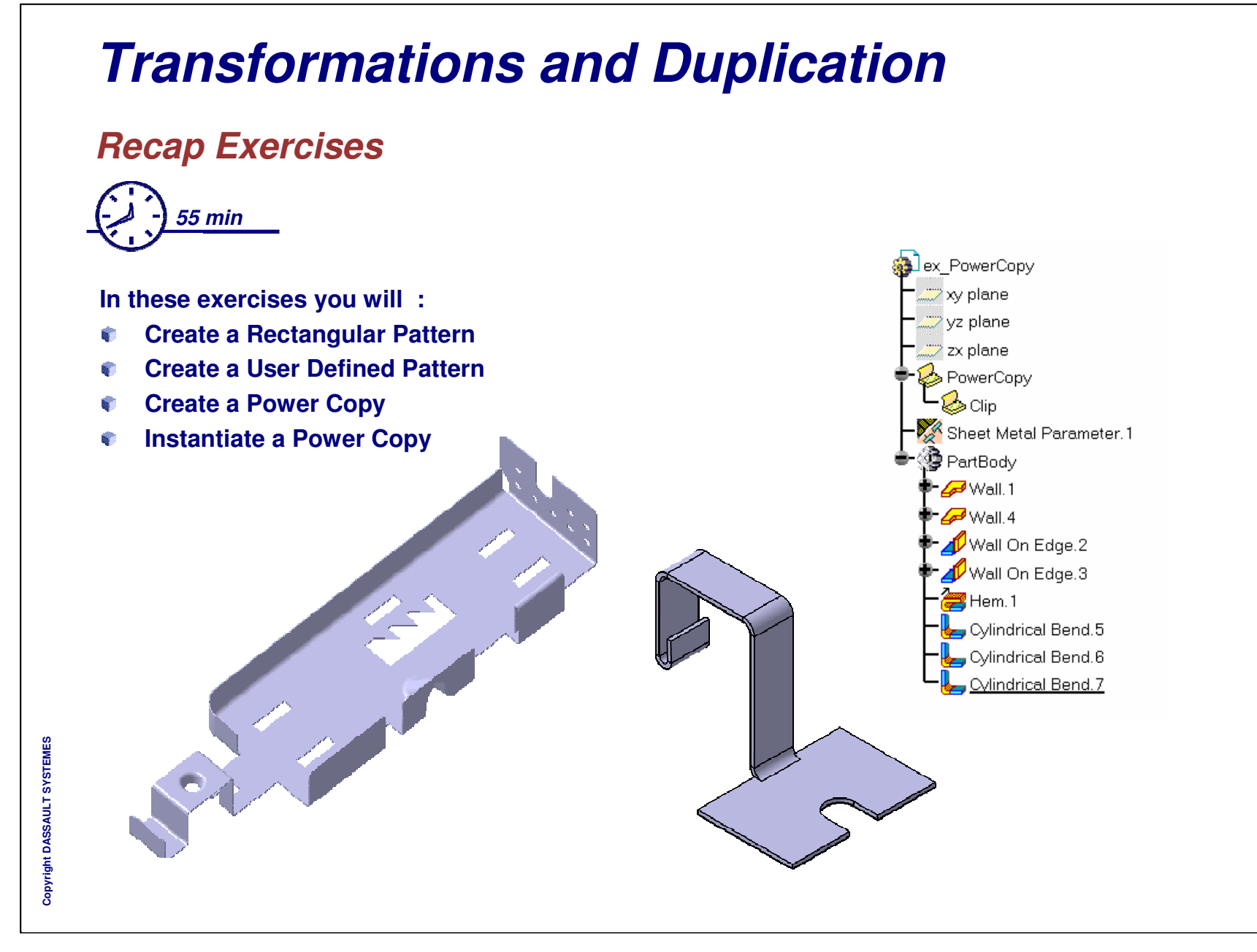

*Student Notes:*

# **Transformations and Duplication**

*Recap Exercise 1*

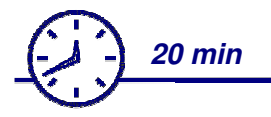

**In this exercise you will :**

- **Create <sup>a</sup> Rectangular Pattern**
- **Create a User Defined PatternBa**

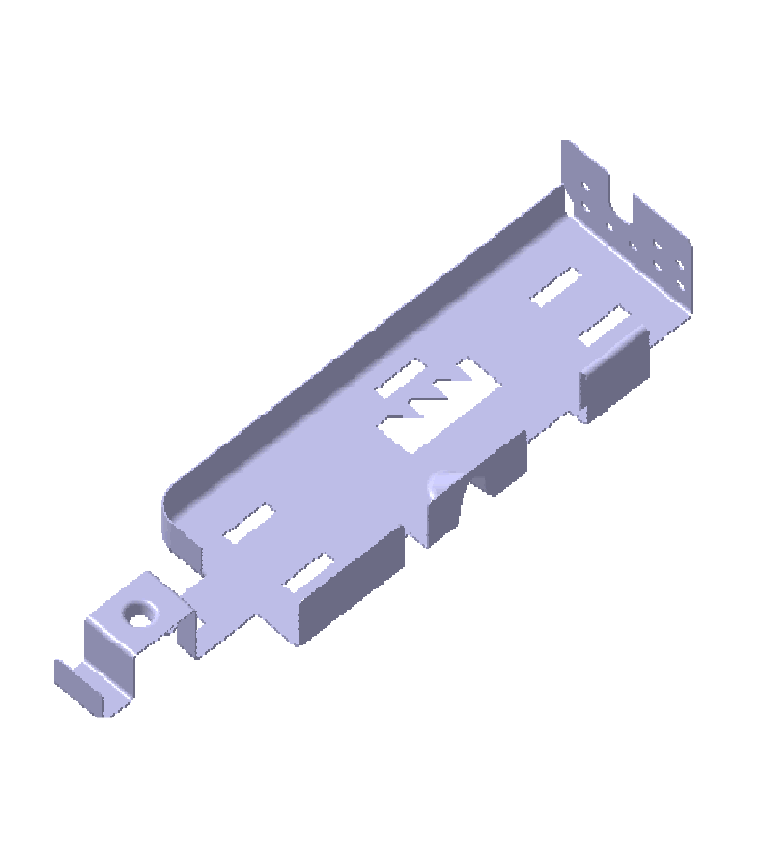

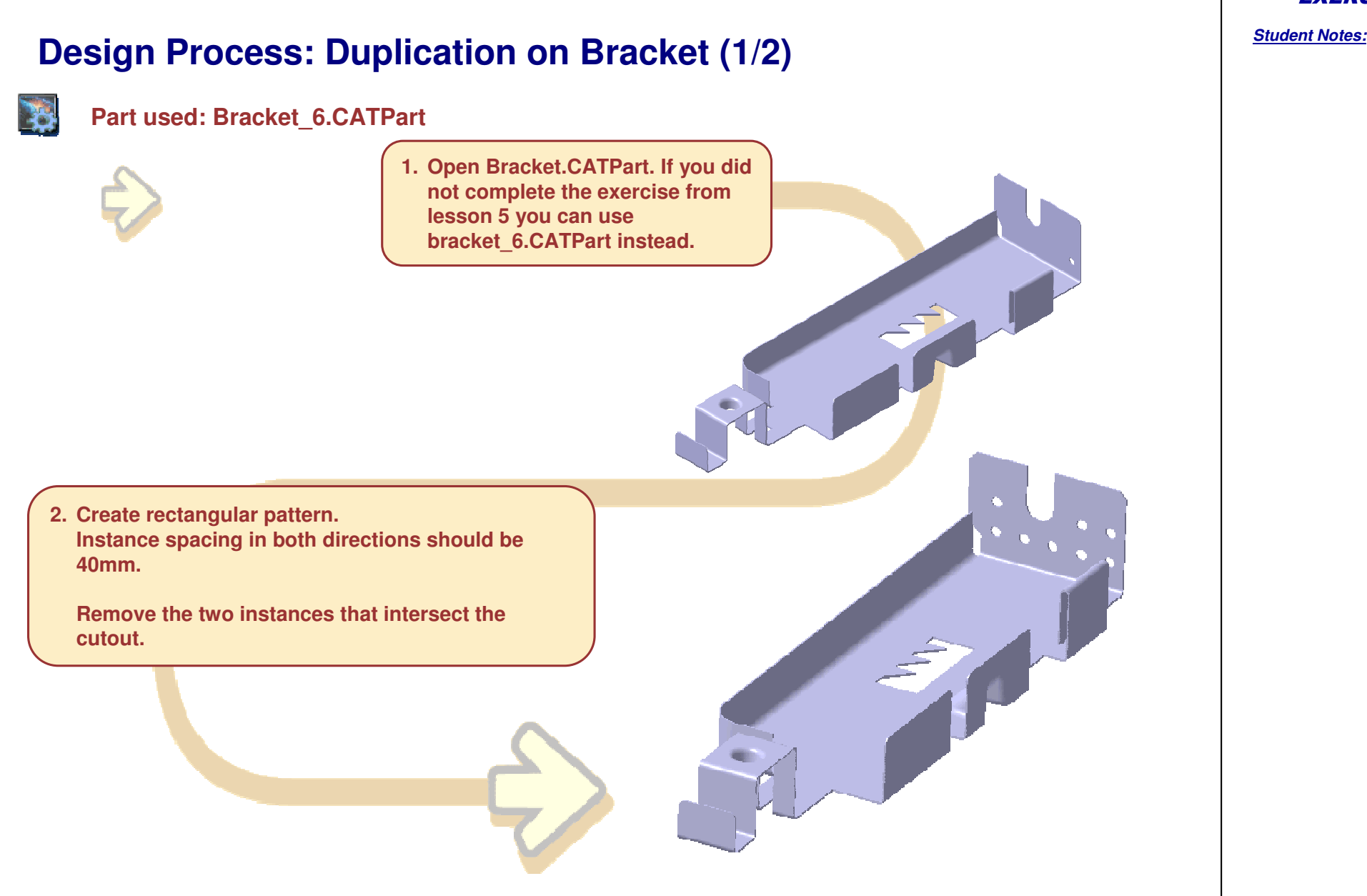

**M E S**

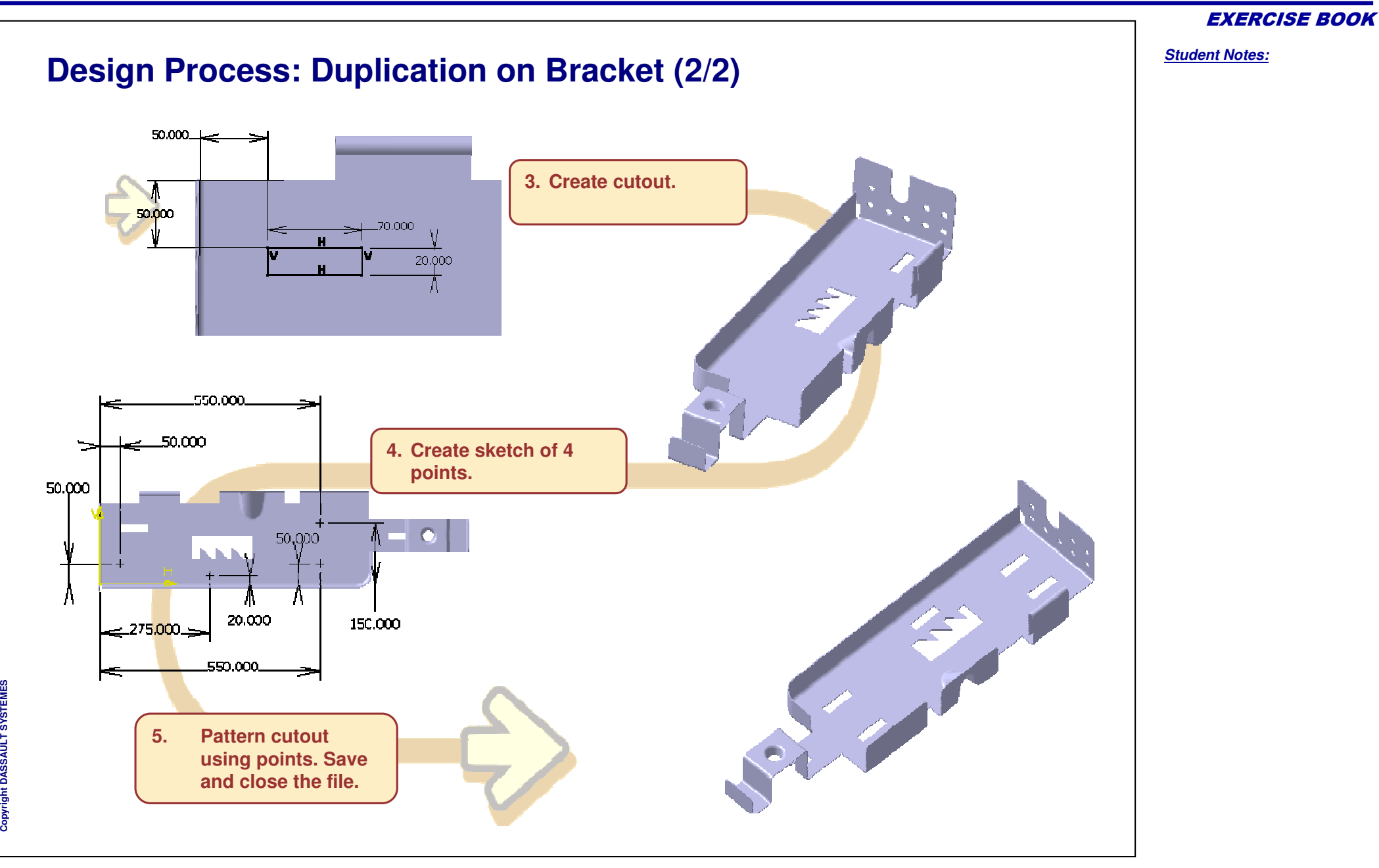

*Student Notes:*

# **Transformations and Duplication**

*Recap Exercise 2*

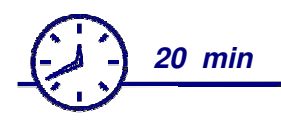

**In this exercise you will : Create <sup>a</sup> Power Copy**

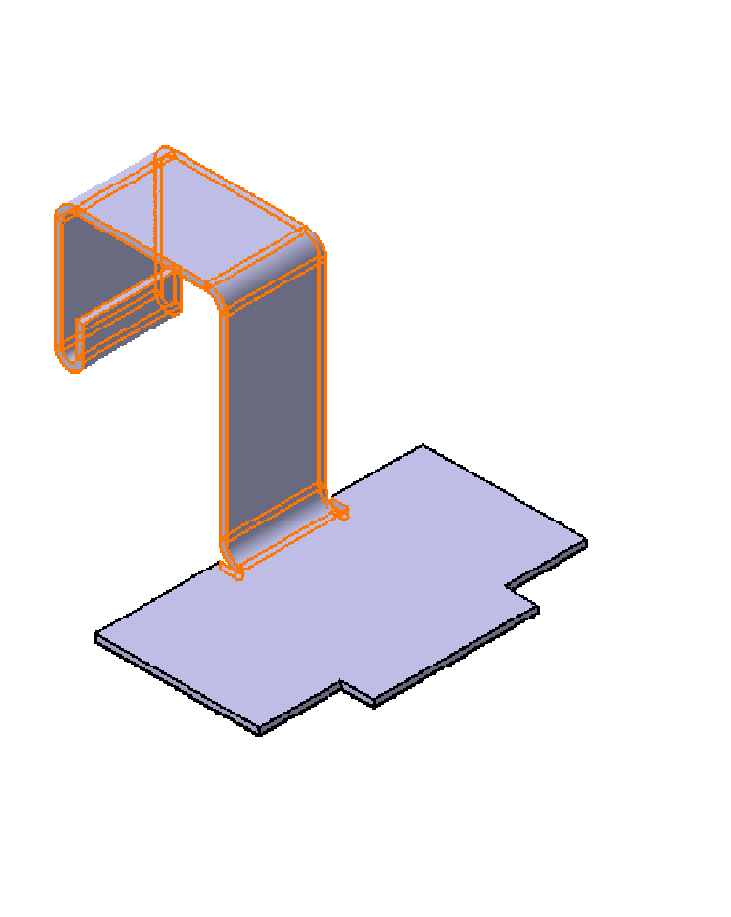

**Co p y r i gh t D A S S A** ₹ **L T S Y S T E M E S**

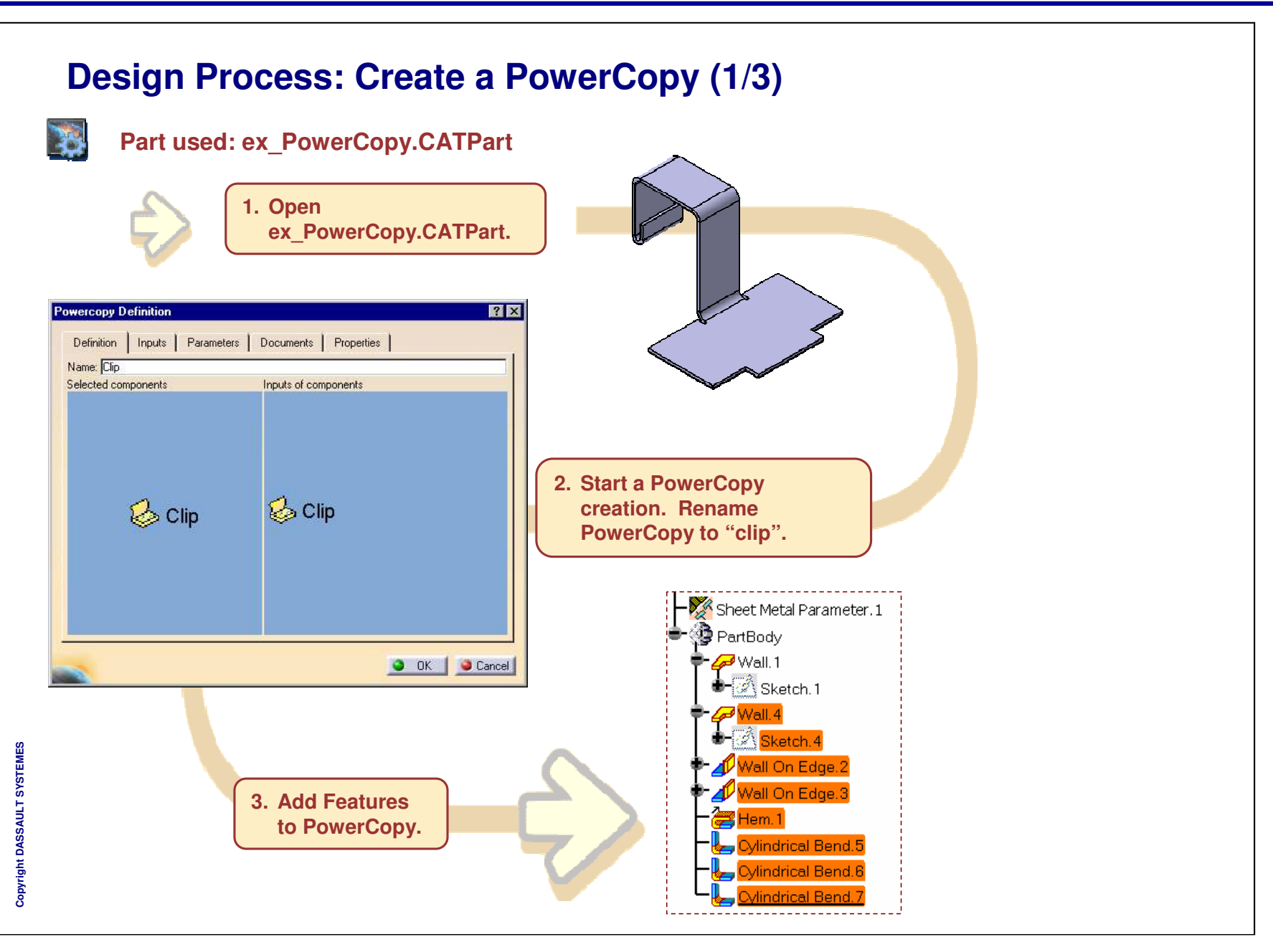

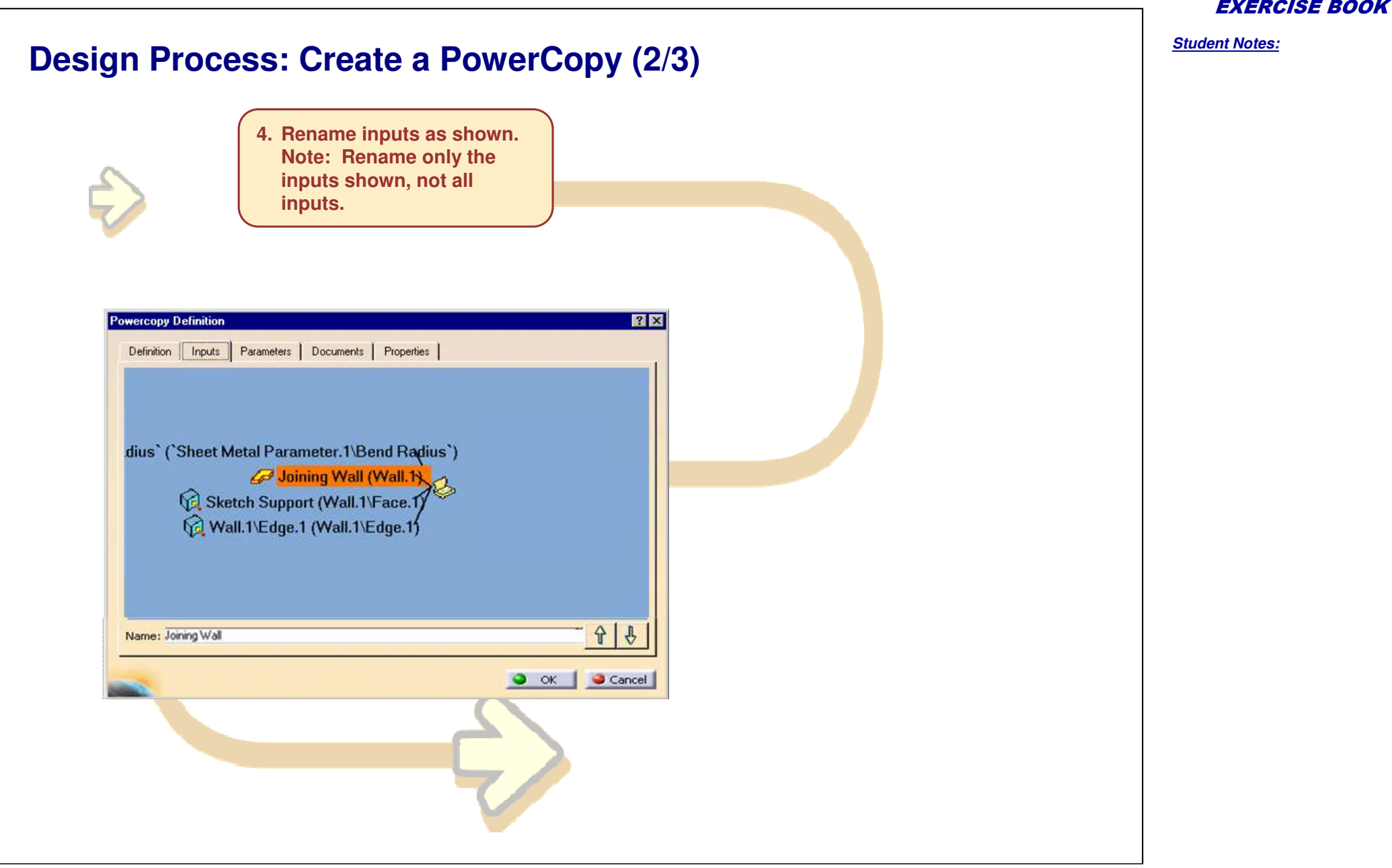

#### **Design Process: Create <sup>a</sup> PowerCopy (3/3) 5. Publish parameters. Rename PartBody\Sketch.4\Length.102\Length to "Width of Clip", Rename PartBody\Sketch.4\Offset.111\Offset to "Clip Offset from reference".Powercopy Definition**  $7x$ Definition | Inputs | Parameters | Documents Properties Avalaible parameters Value Publi... Name Sheet Metal Parameter 1\Thickn... 2mm PartBodv\Sketch.4\Activity true PartBody Sketch 4\Length 102\L......30mm **Yes** Width of Clip PartBody\Sketch.4\Length.103\L... 70mm PartBody\Sketch.4\Offset.111\Of... 30mm Yes Clip Offset from Reference PartBody\Sketch.4\AbsoluteAxis\... true PartBody\Sketch.4\Coincidence... true PartBody\Sketch.4\Coincidence.... CstAttr... PartBody\Sketch.4\Parallelism.97... true PartBody\Sketch.4\Parallelism.97... CstAttr... PartBody\Sketch.4\Parallelism.98... true PartBody\Sketch.4\Parallelism.98... CstAttr... PartBody\Sketch.4\Parallelism.99... true **6. Close the** PartBody\Sketch.4\Parallelism.99... CstAttr... **PowerCopy creation.** PartBody\Sketch.4\Parallelism.10... true PartBody\Sketch.4\Parallelism.10... CstAttr... **Save and close the** PartBody\Sketch.4\Length.102\A... true **model.**Published Name: Width of Clip Eiron **B**ex PowerCopy O OK Cancel xy plane yz plane  $\mathbb{Z}$  zx plane PowerCopy

#### EXERCISE BOOK

*Student Notes:*

# **Transformations and Duplication**

*Recap Exercise 3*

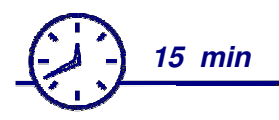

**In this exercise you will :**

**Instantiate <sup>a</sup> Power Copy**

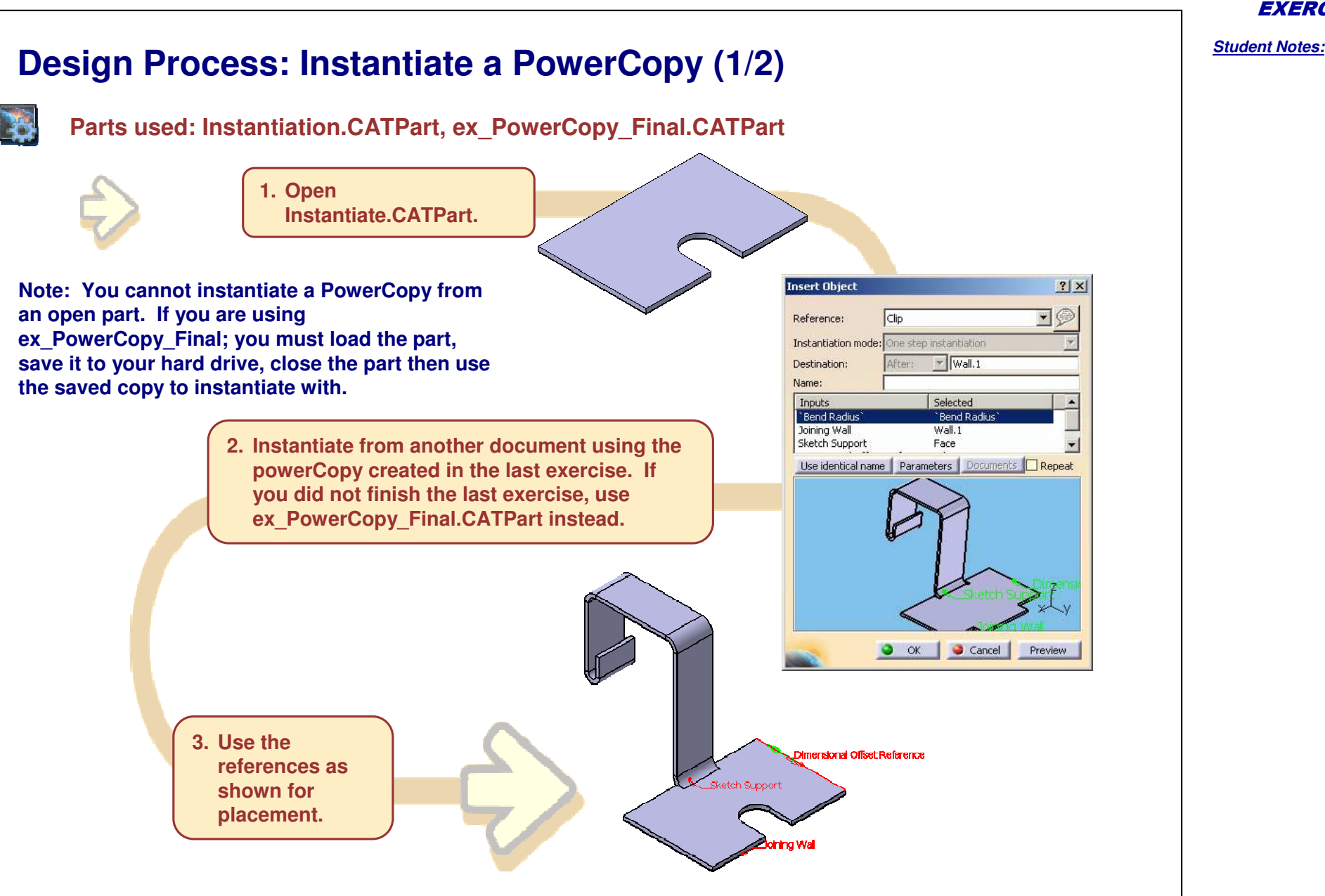

Copyright D

**A S S A** ₹ **L T S Y S T E M E S** EXERCISE BOOK

EXERCISE BOOK *Student Notes:* **Design Process: Instantiate <sup>a</sup> PowerCopy (2/2) 4. Set parameters as** Parameters  $7x$ **shown.**  $20<sub>mm</sub>$ 團 Width of Clip Clip Offset from Reference 25mm 臣 Create formulas Close **5. Finalize the Powercopy placement. 6. Update the model. Save and close the file.**

Copyright D **A S S A** ₹ **L T S Y S T E M E S**

# *Mapping and Output*

*Recap Exercises*

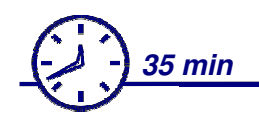

**In these exercises you will :**

- **Map Curves from Folded to Unfolded mode**
- **Map sketch from Unfolded to Folded mode**
- **Create an unfolded view in the drawing**

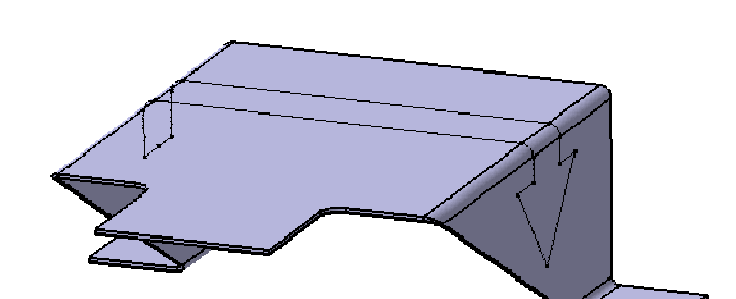

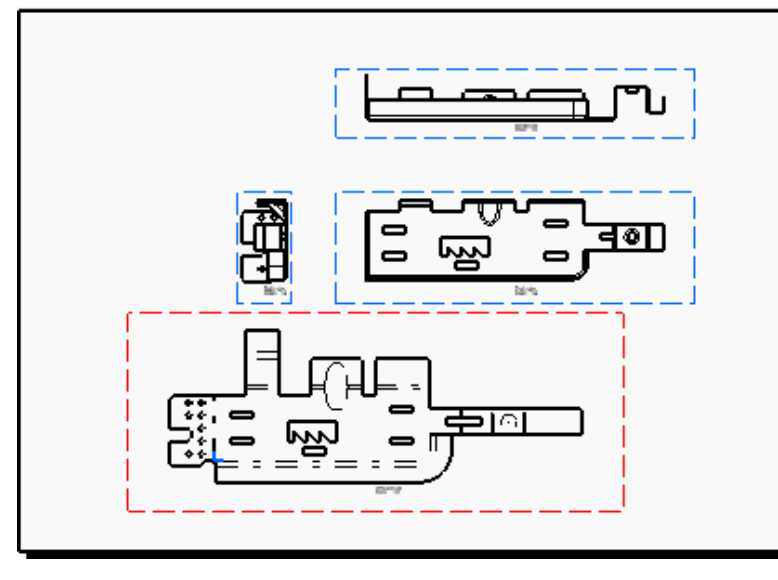

EXERCISE BOOK

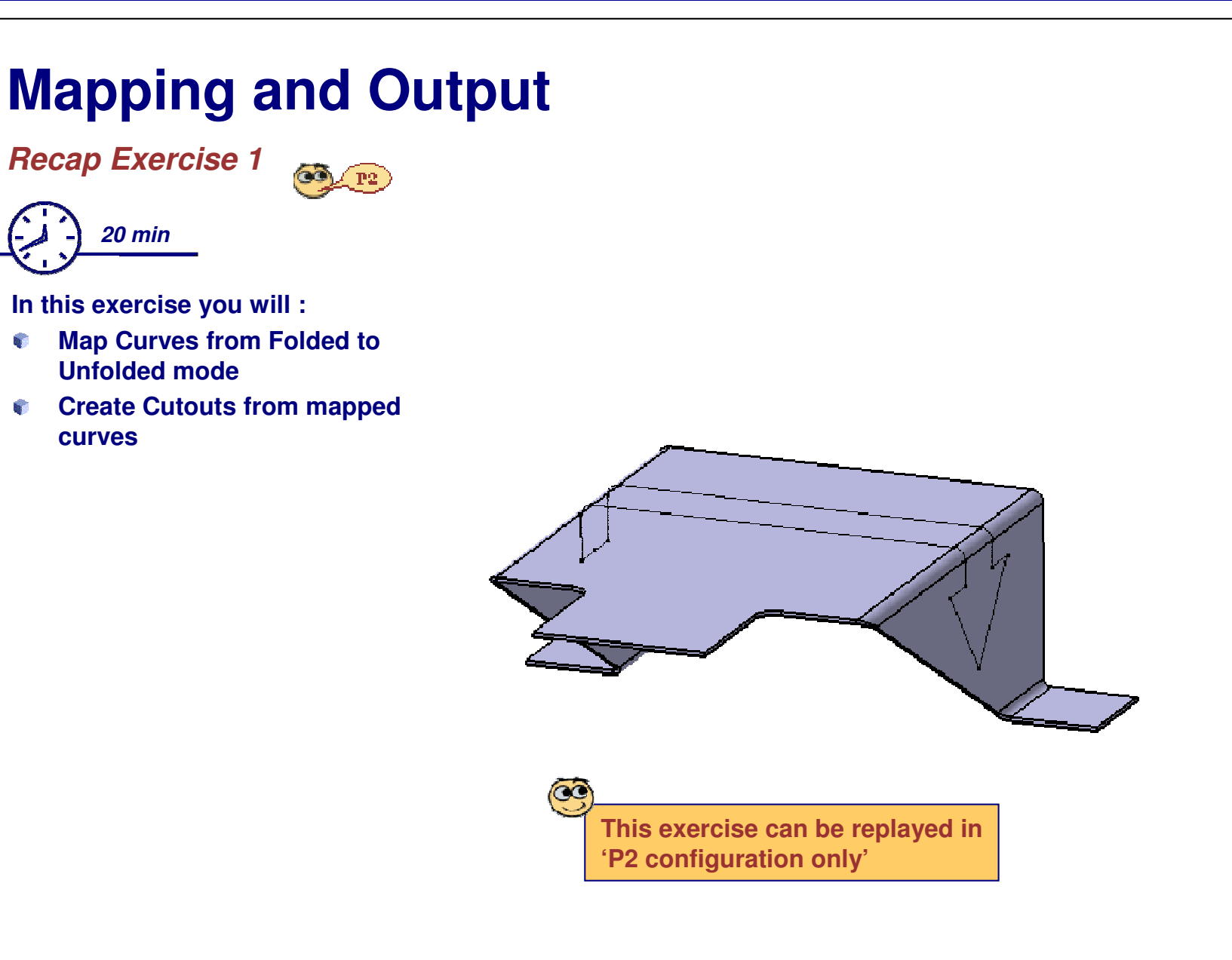

*Student Notes:*
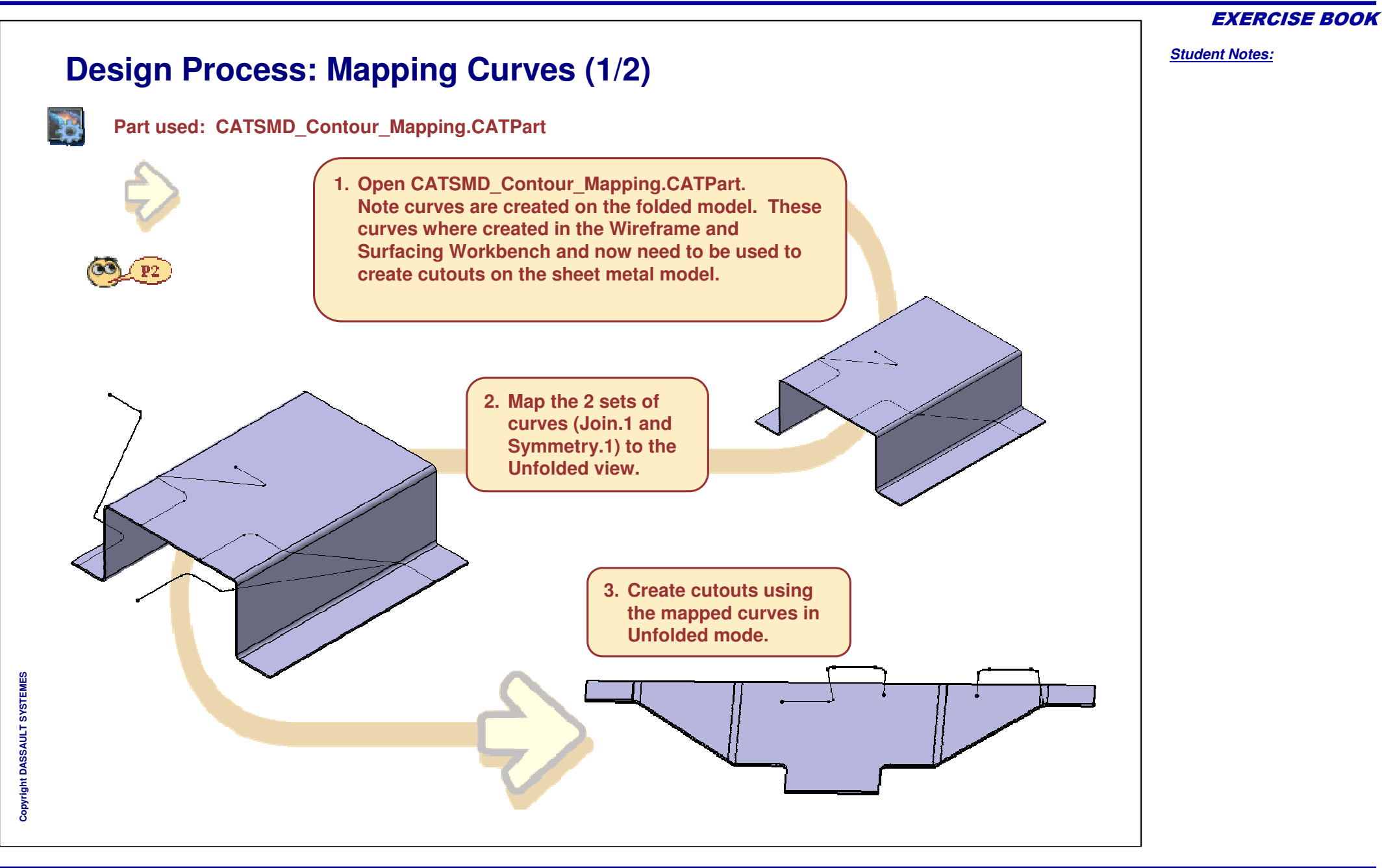

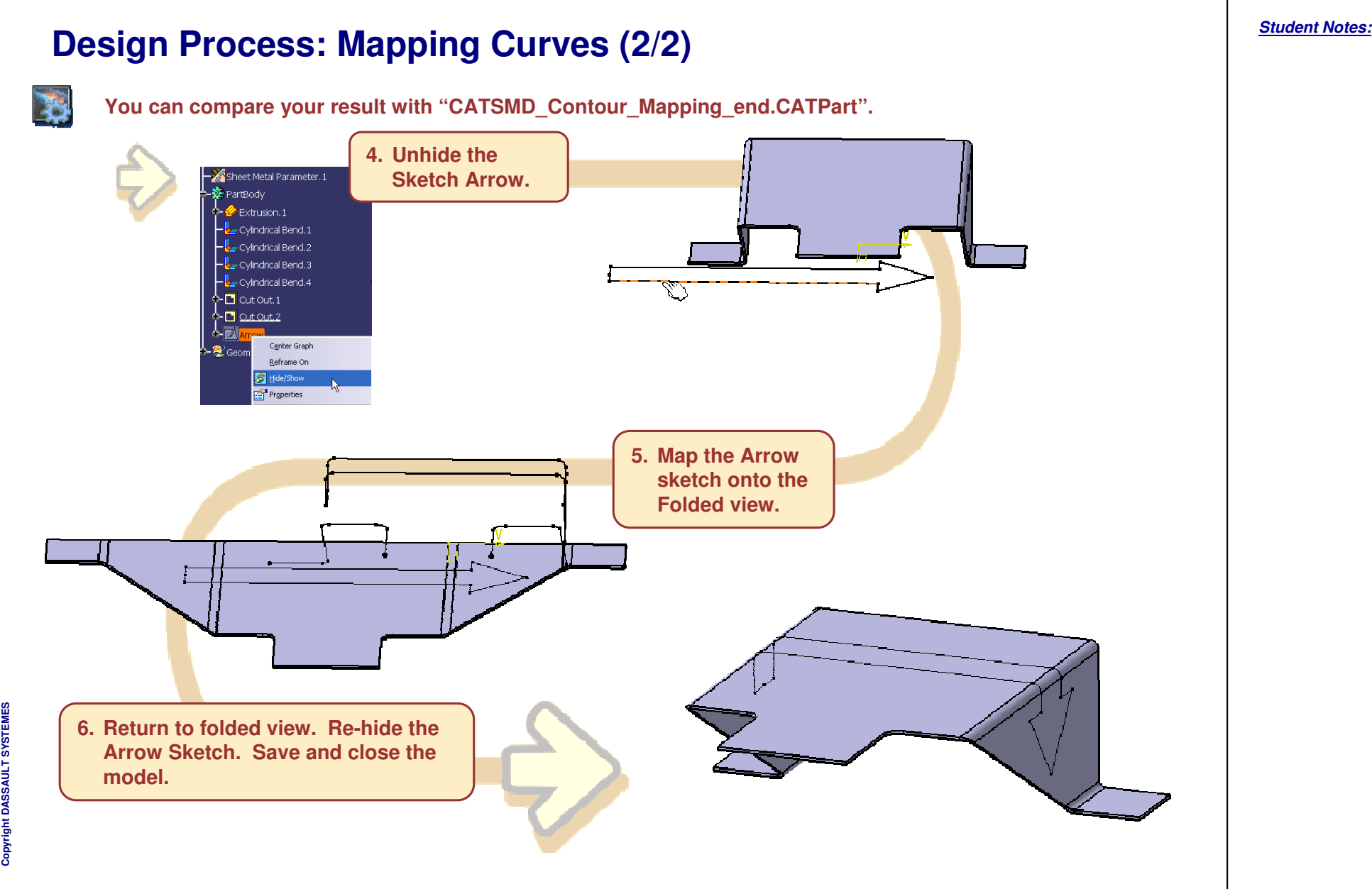

#### EXERCISE BOOK

## **Mapping and Output** *Recap Exercise 2*

*15 min*

**In this exercise you will :**

**Create an Unfolded Drawing view**

∍≀⊙

**Co p y r i gh t D A S S A** ₹ **L T S Y S T E M E S**

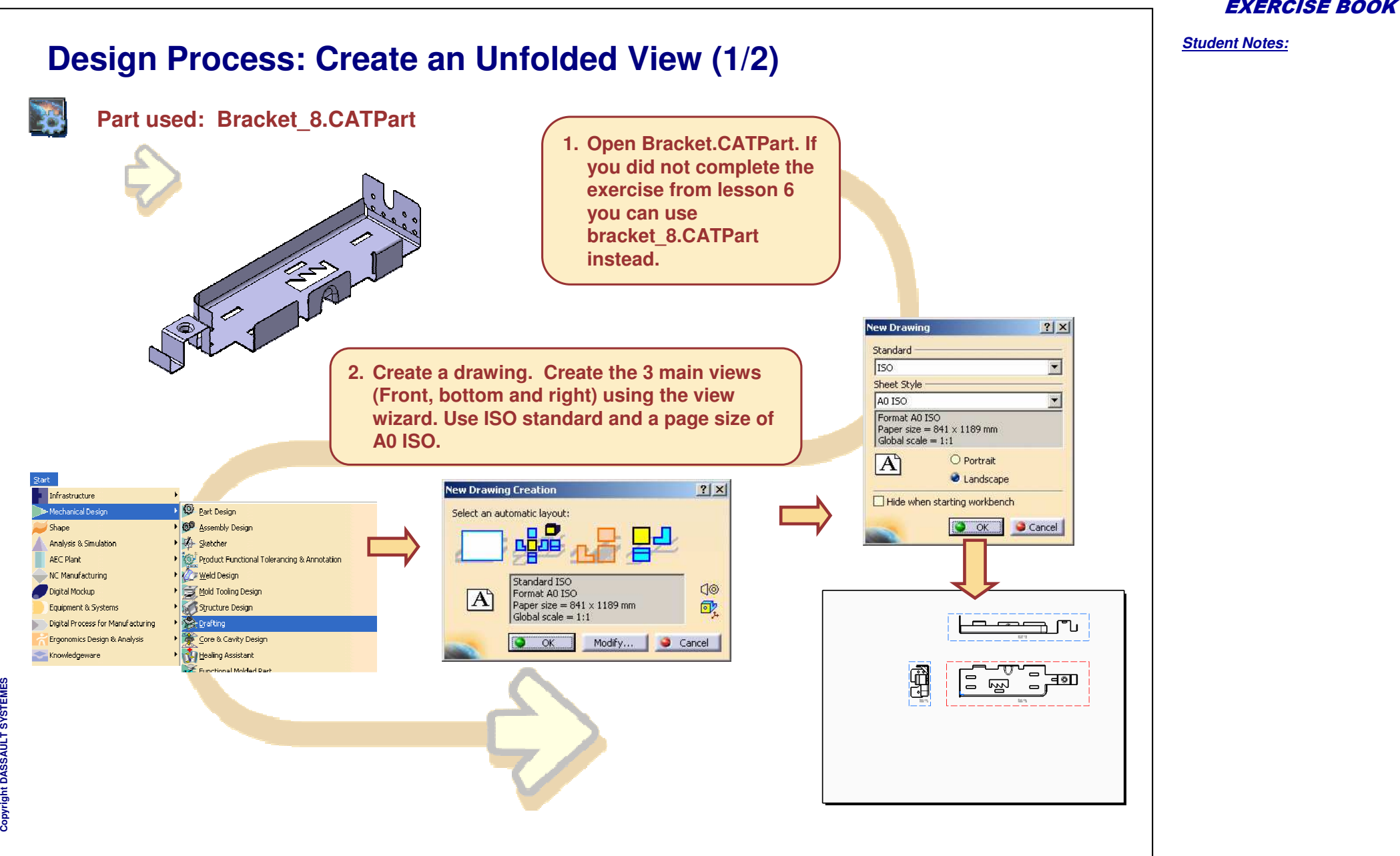

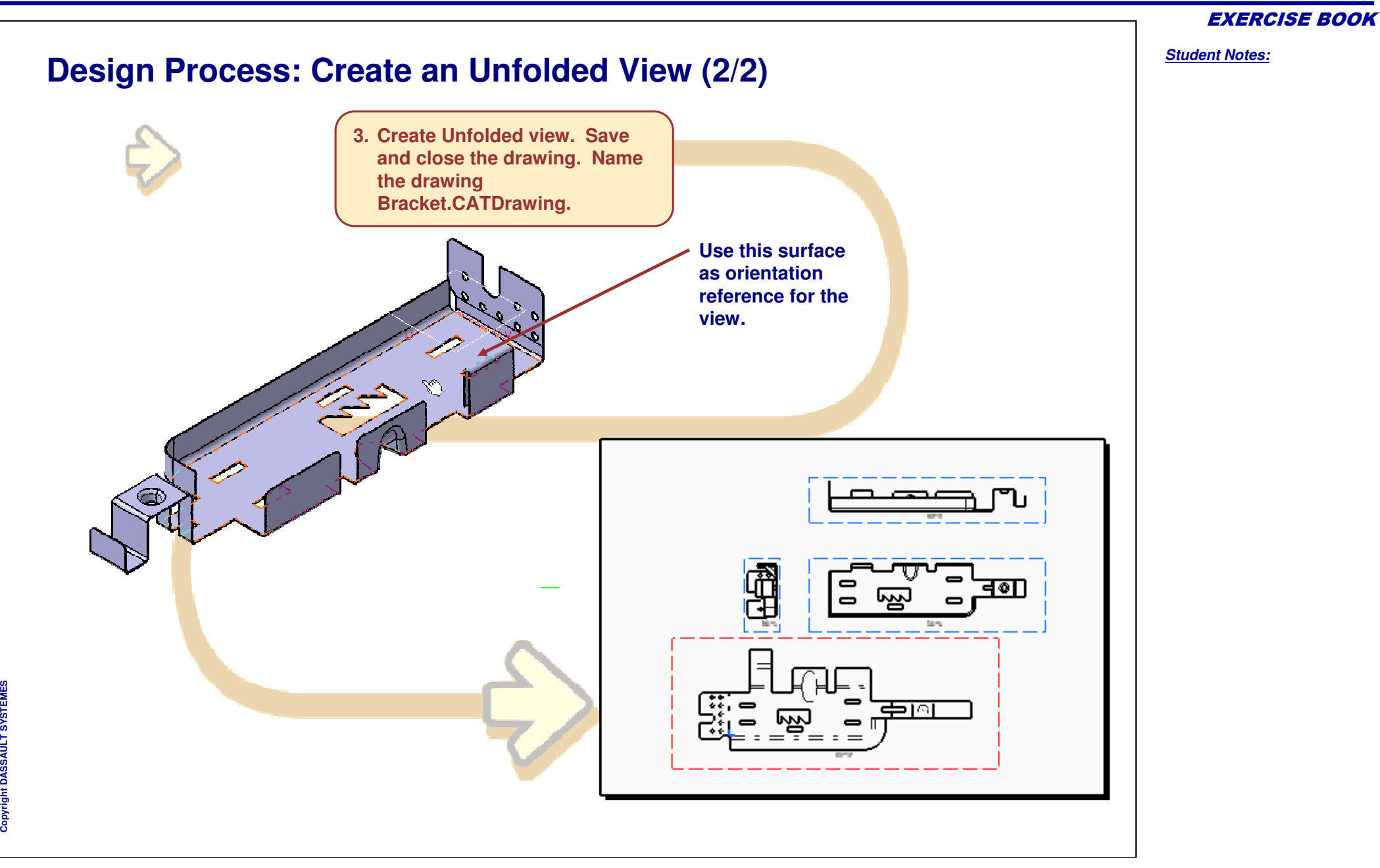

*45 min*

**Front Panel Side Panel Rear Panel**

e.

症

#### EXERCISE BOOK

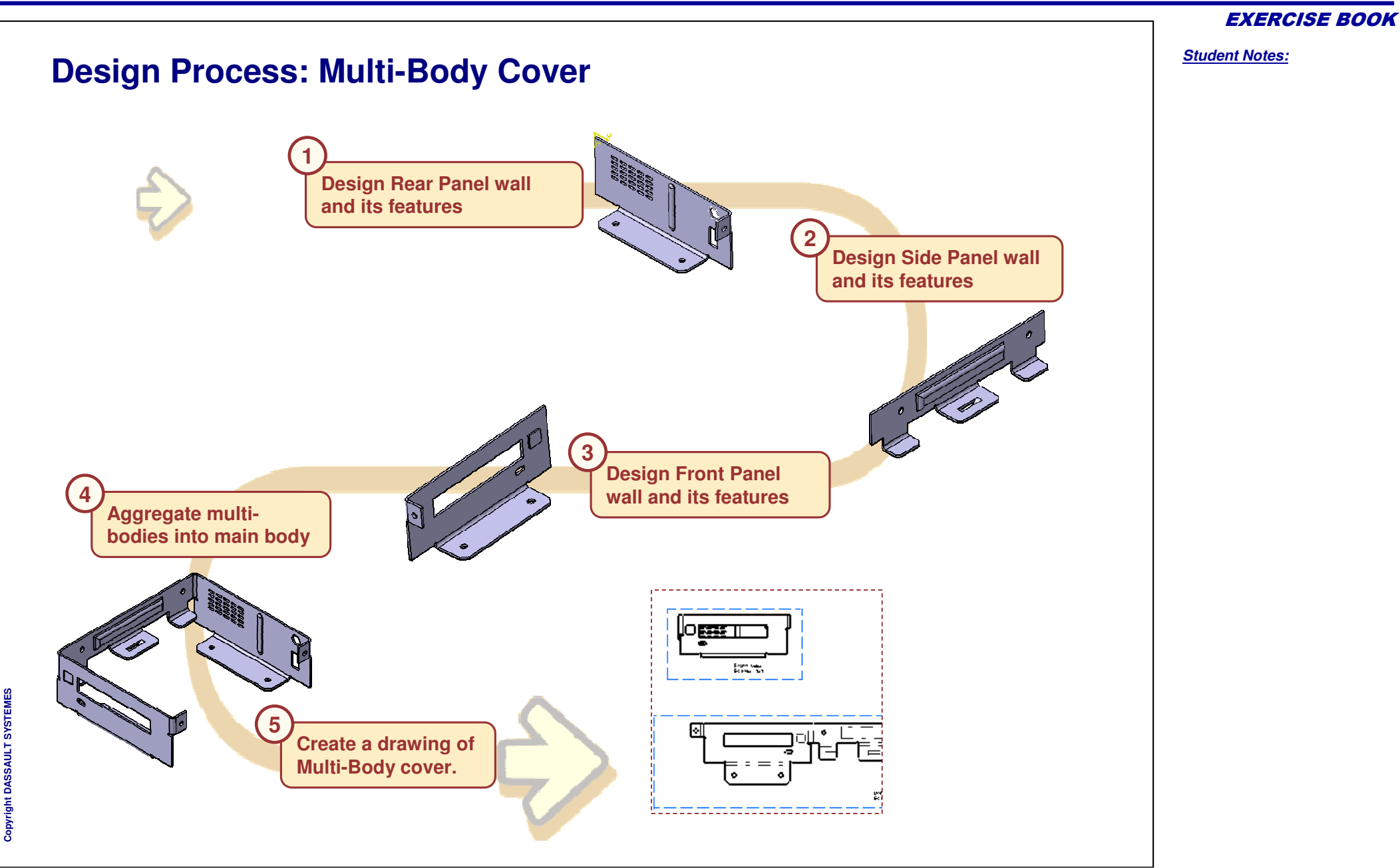

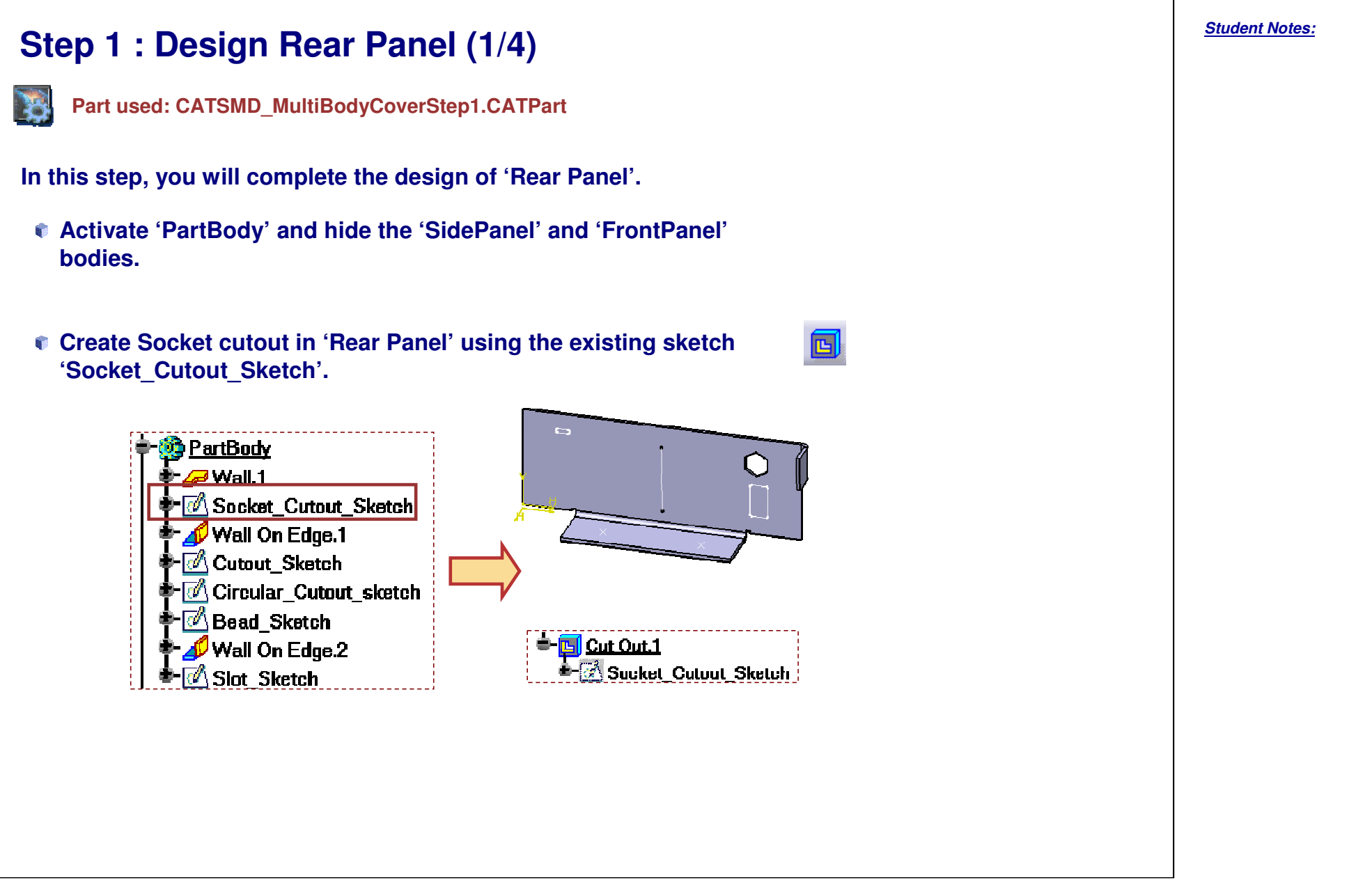

**L T S Y S T E M E S**

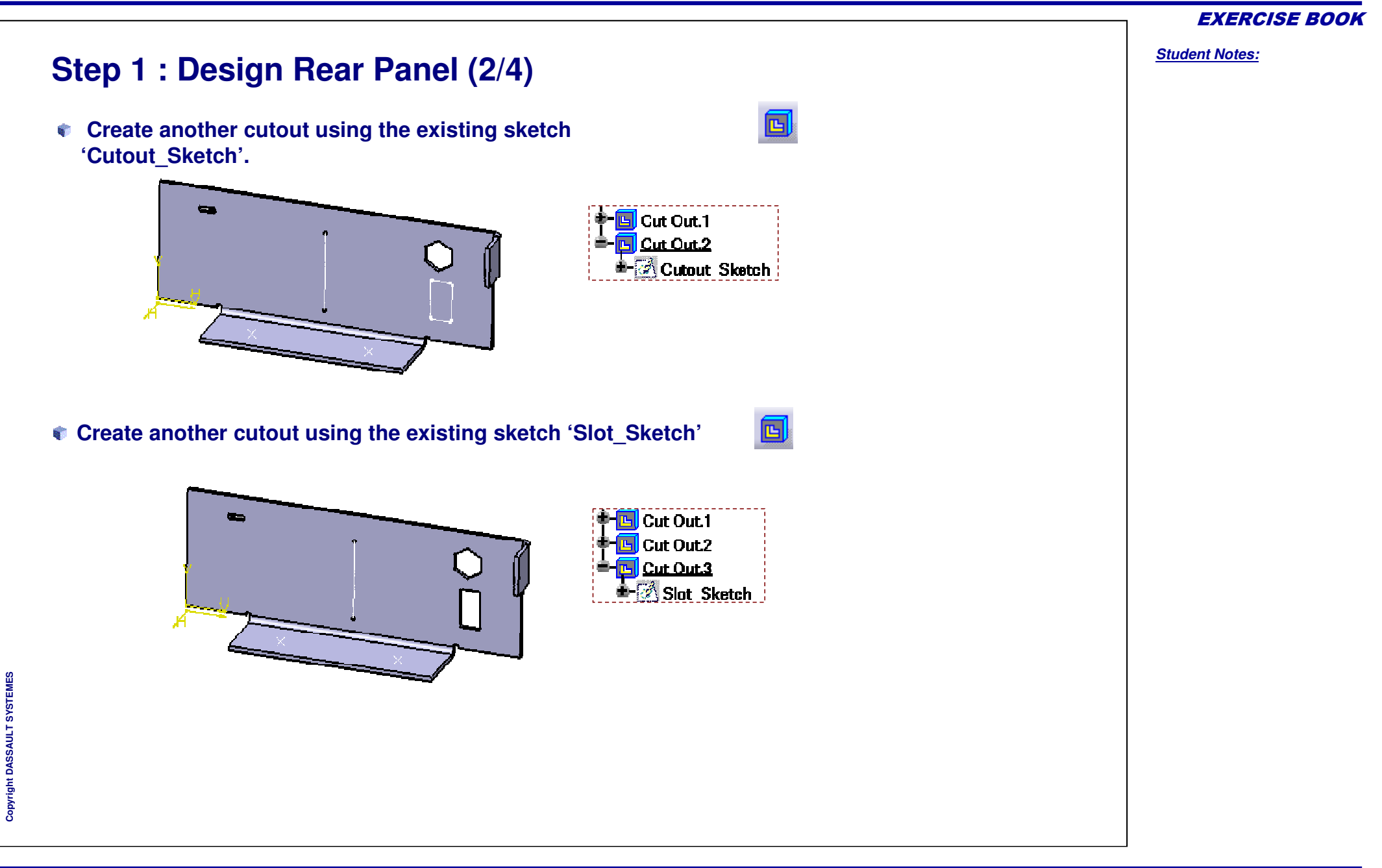

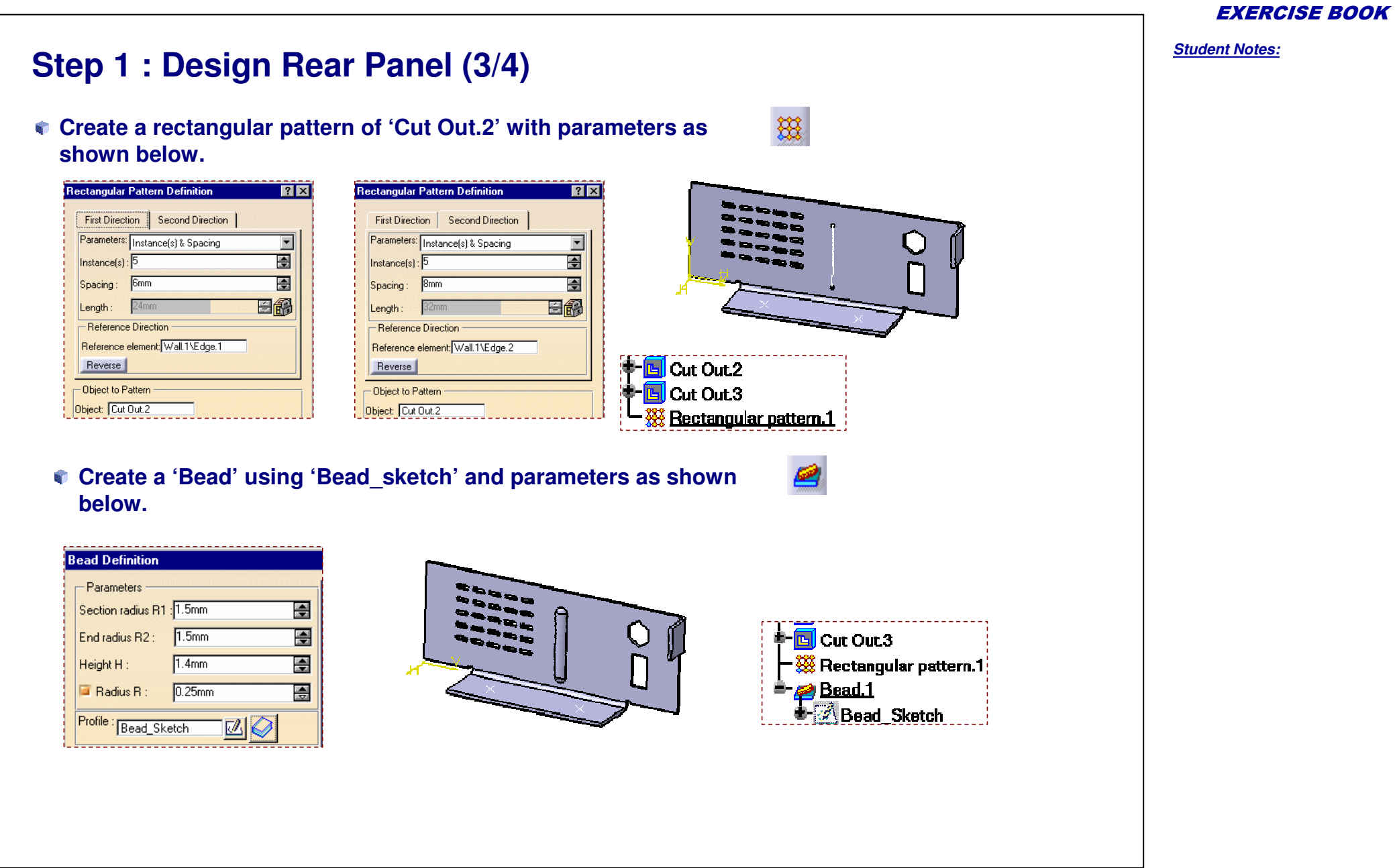

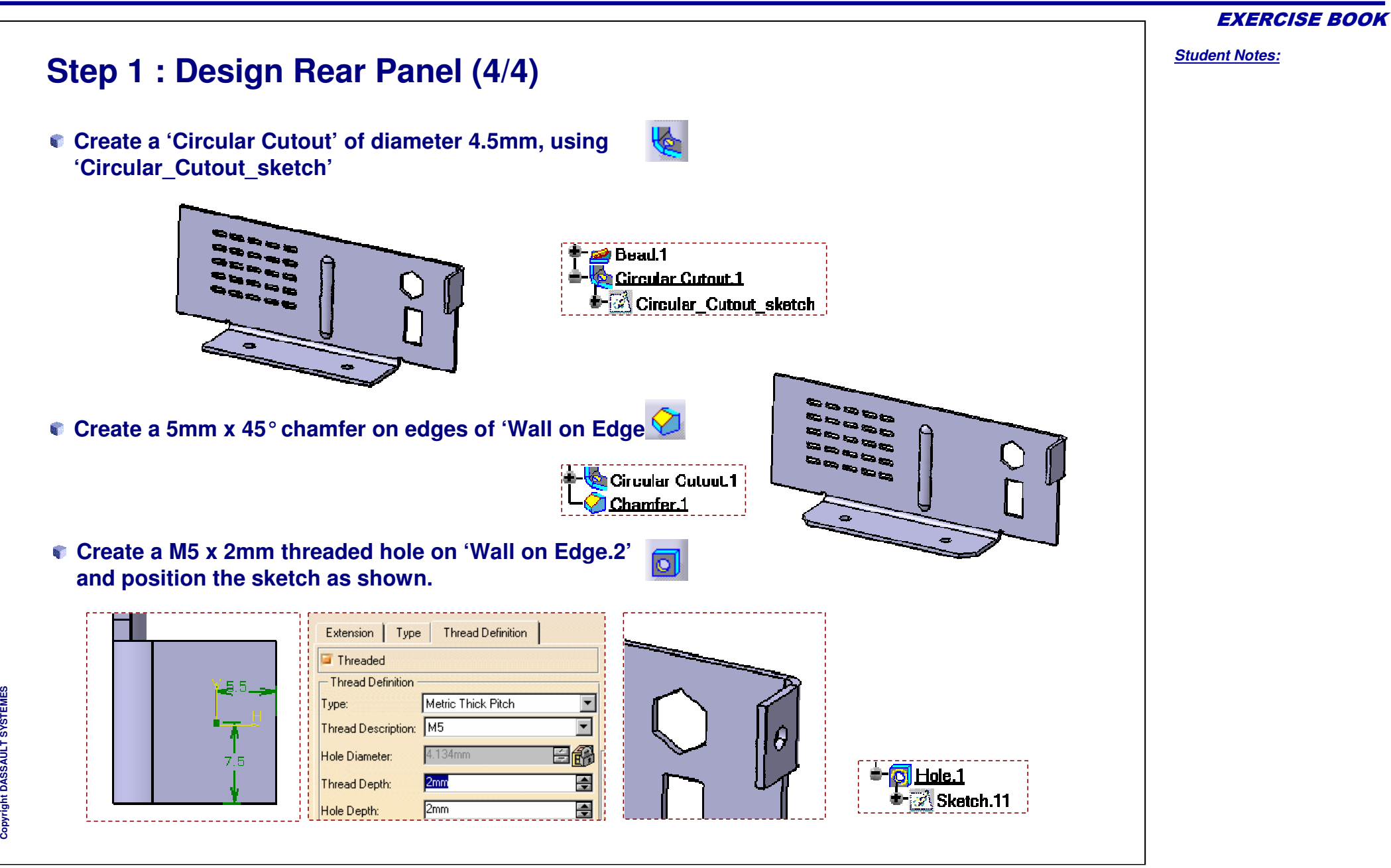

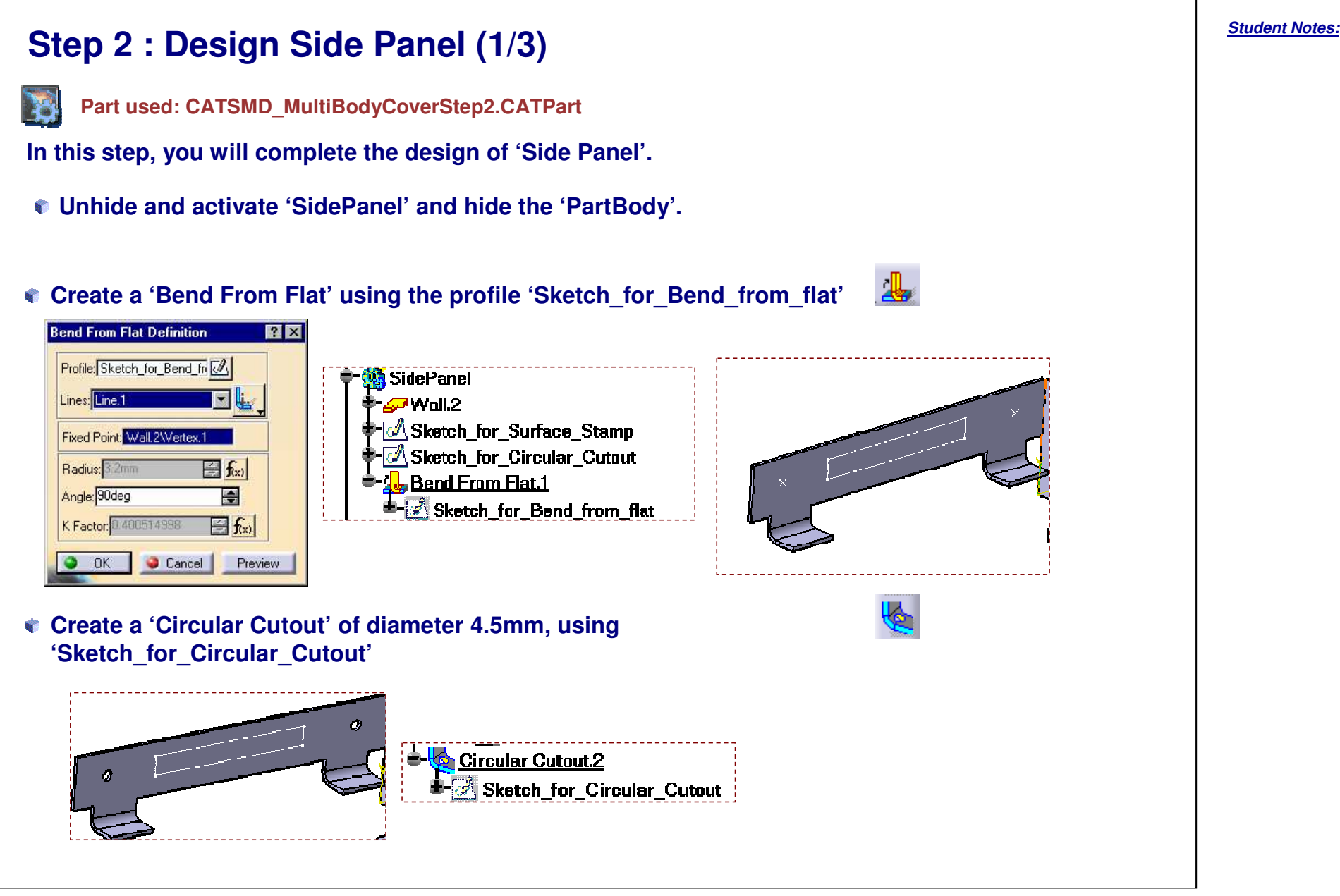

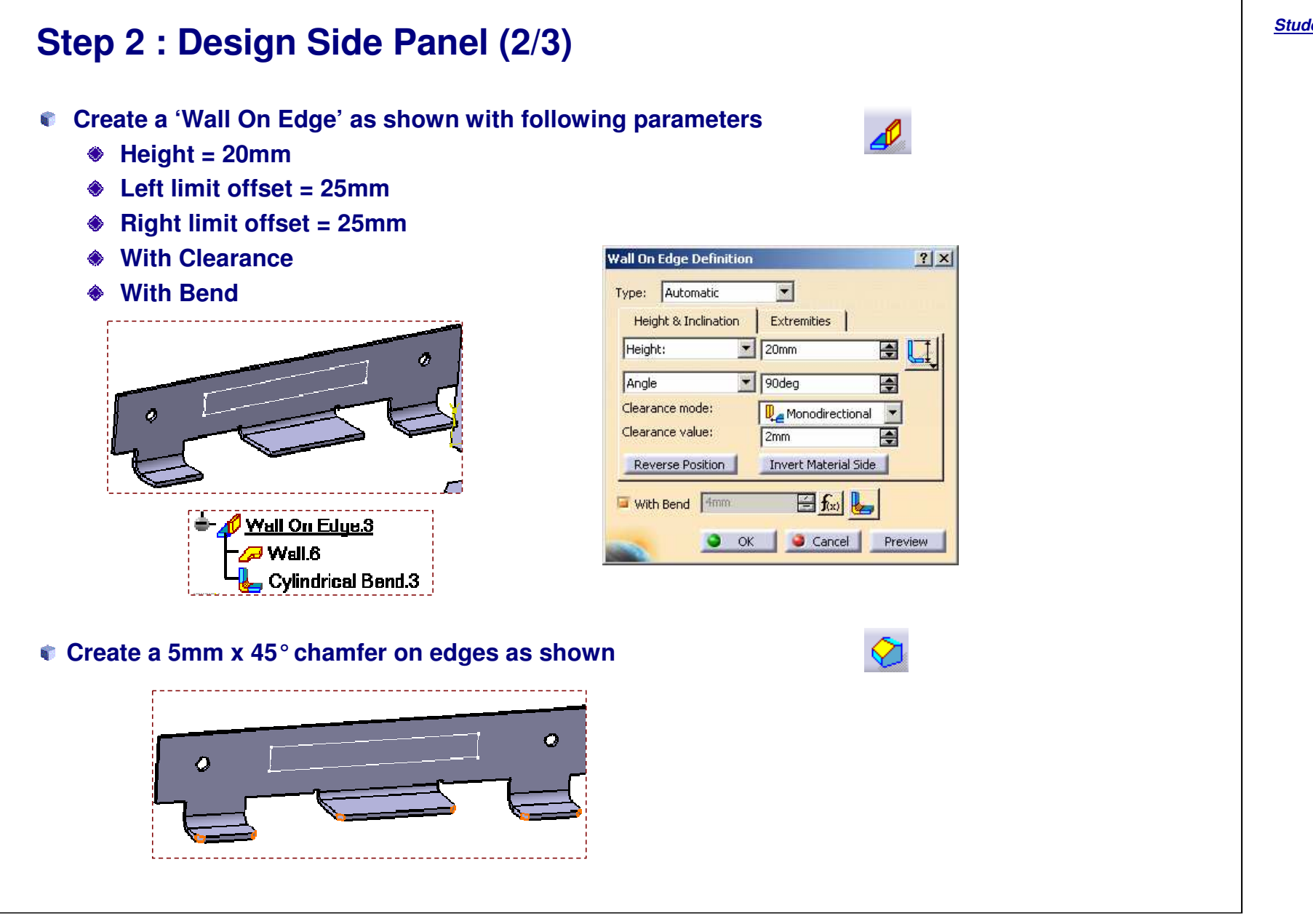

#### EXERCISE BOOK

*Student Notes:*

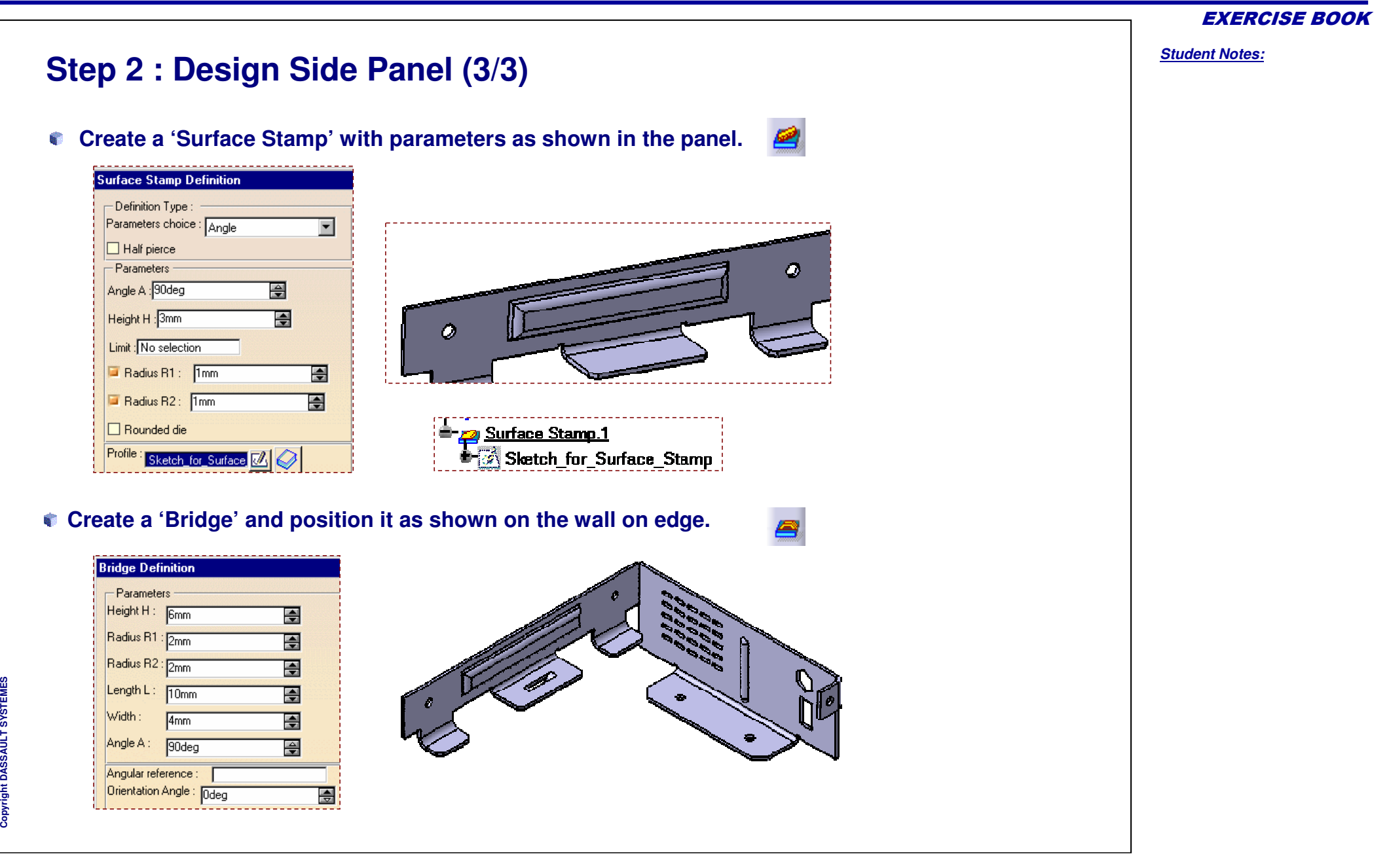

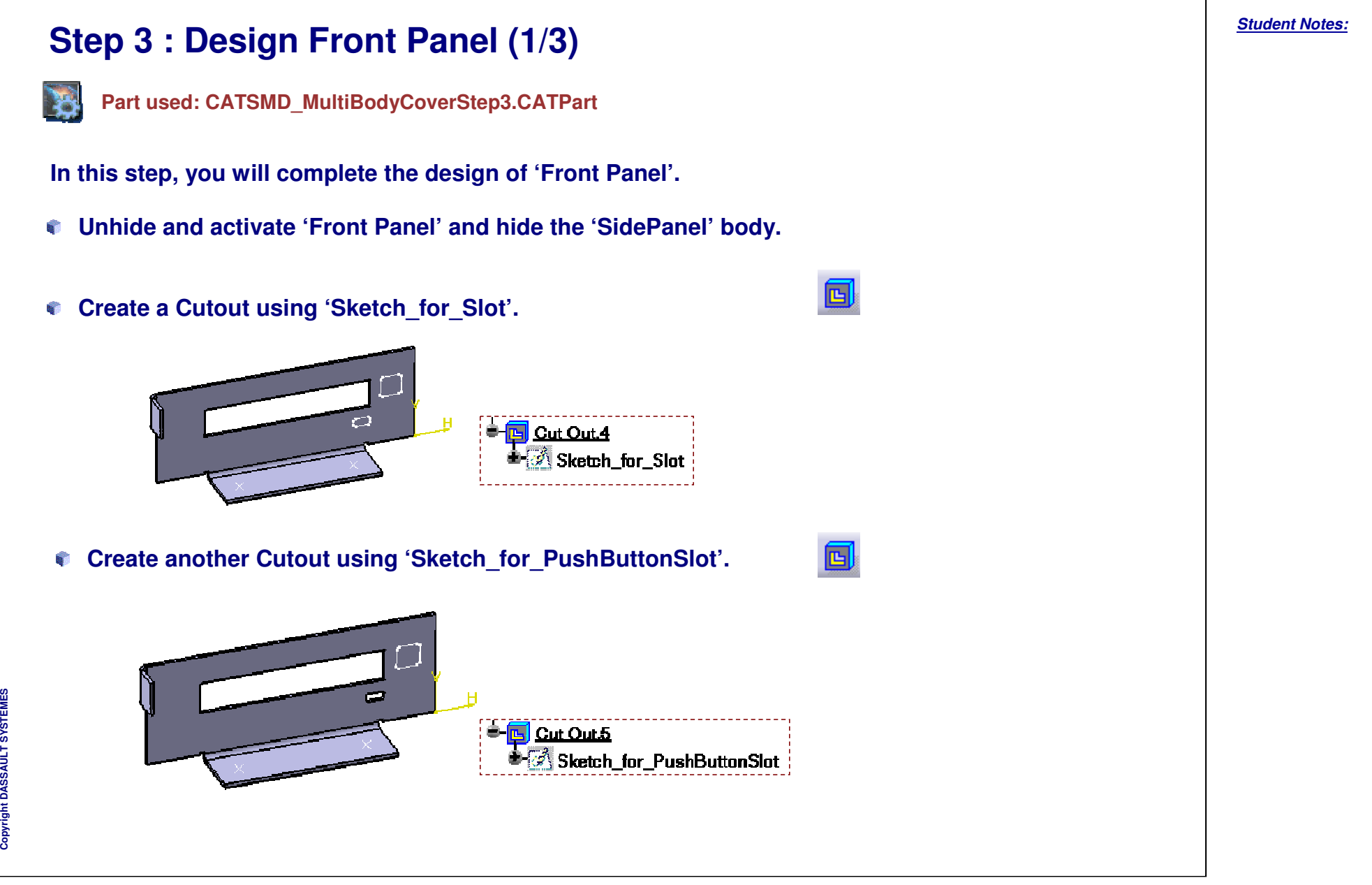

EXERCISE BOOK

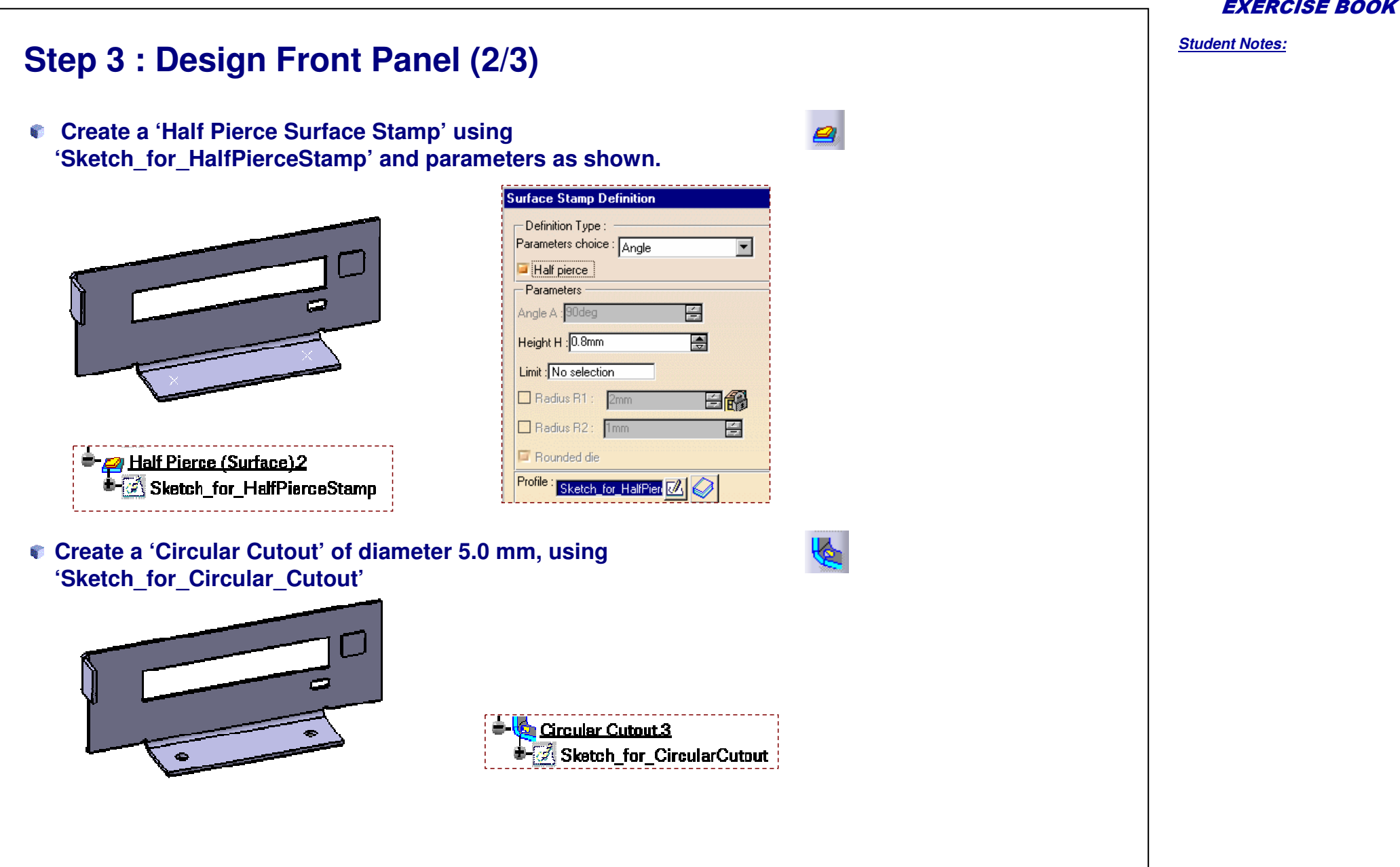

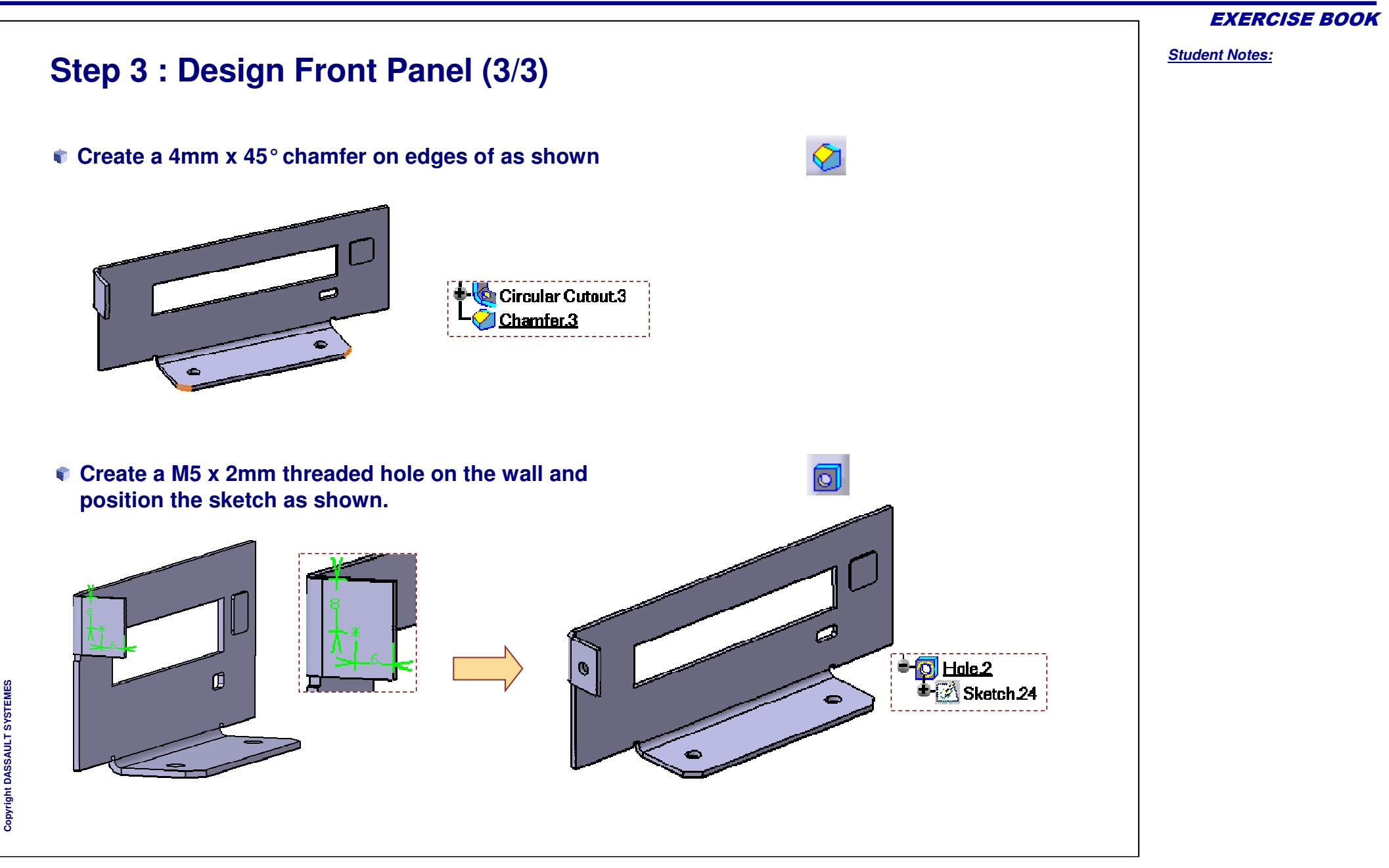

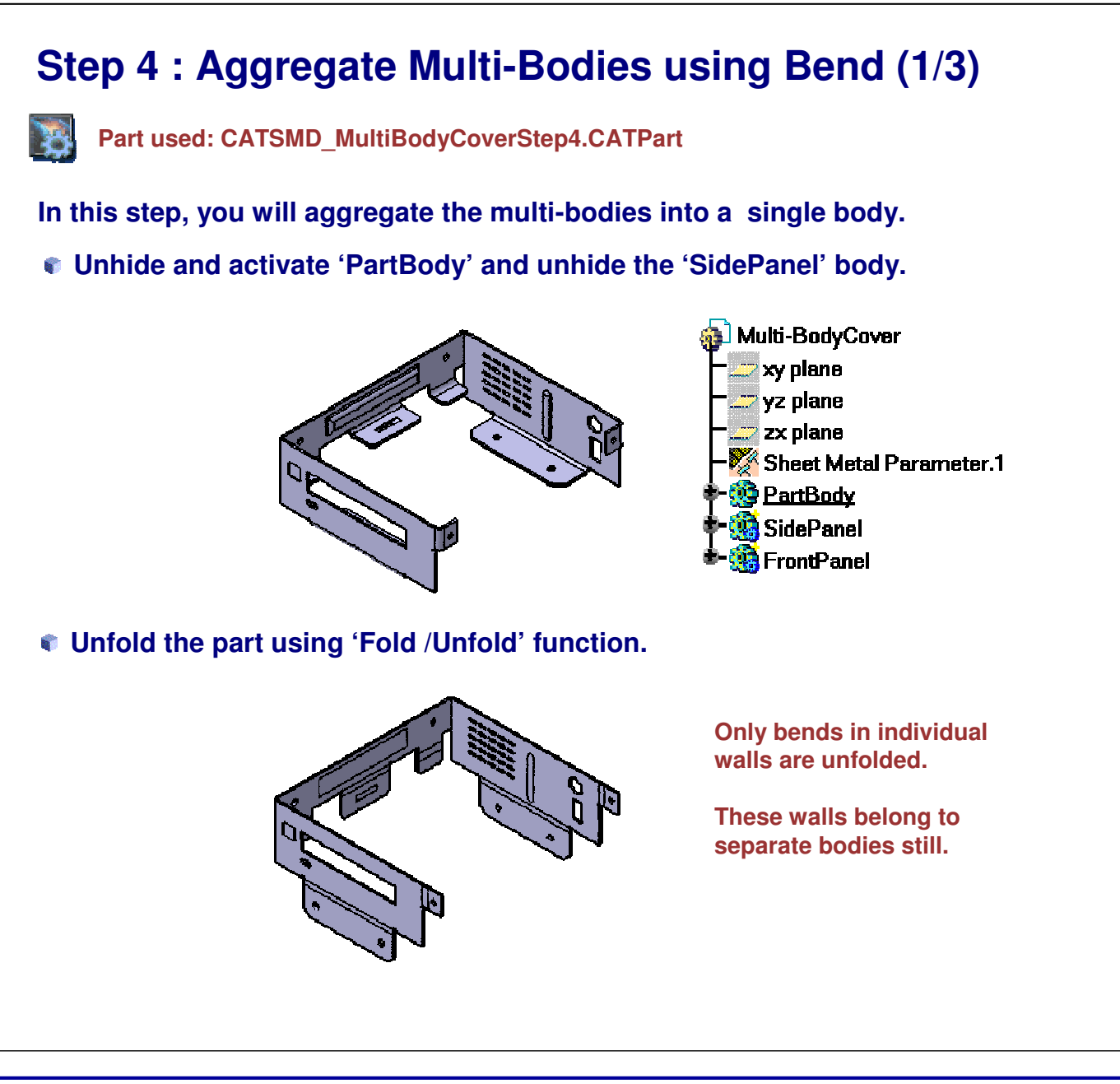

EXERCISE BOOK

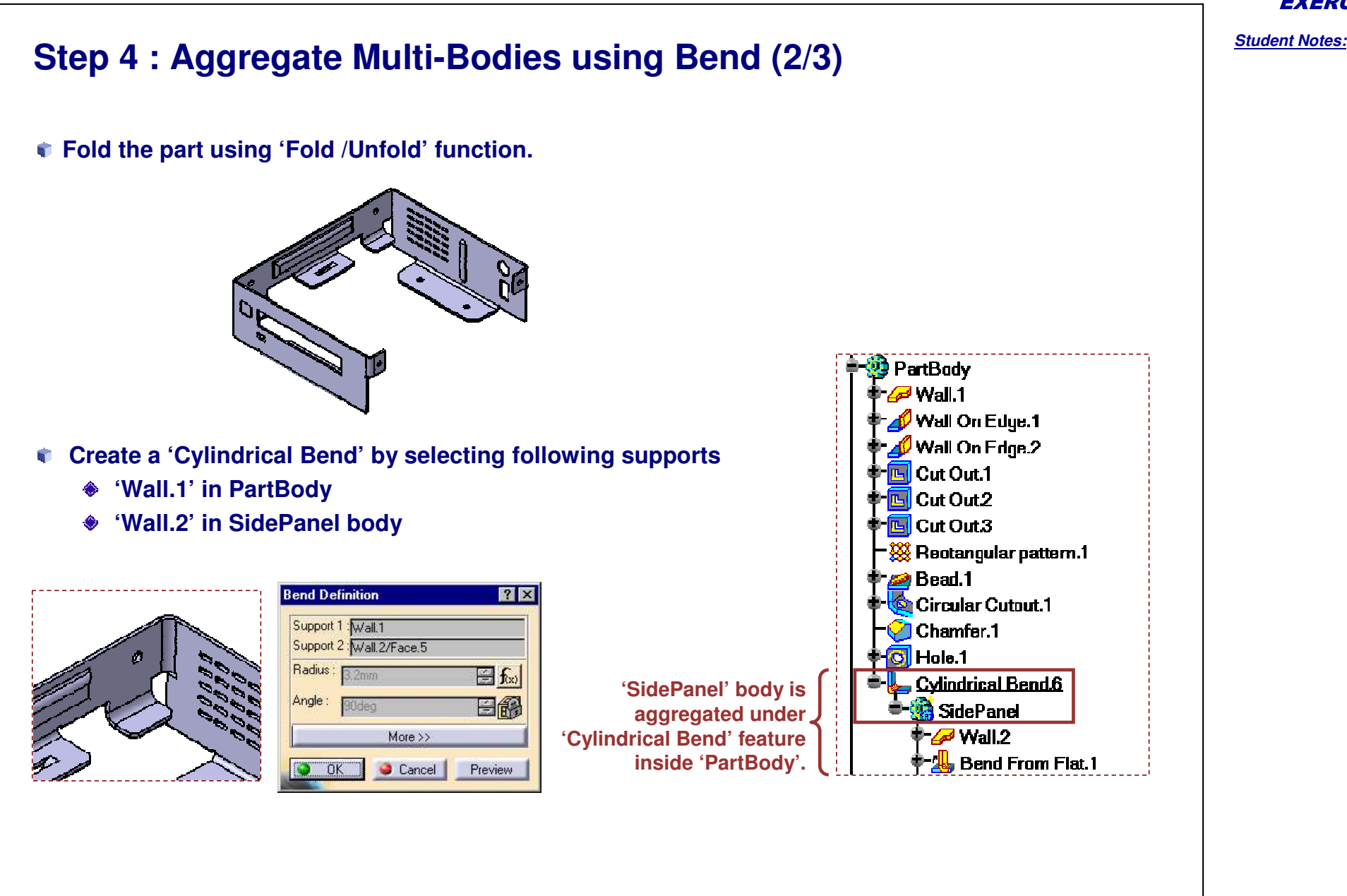

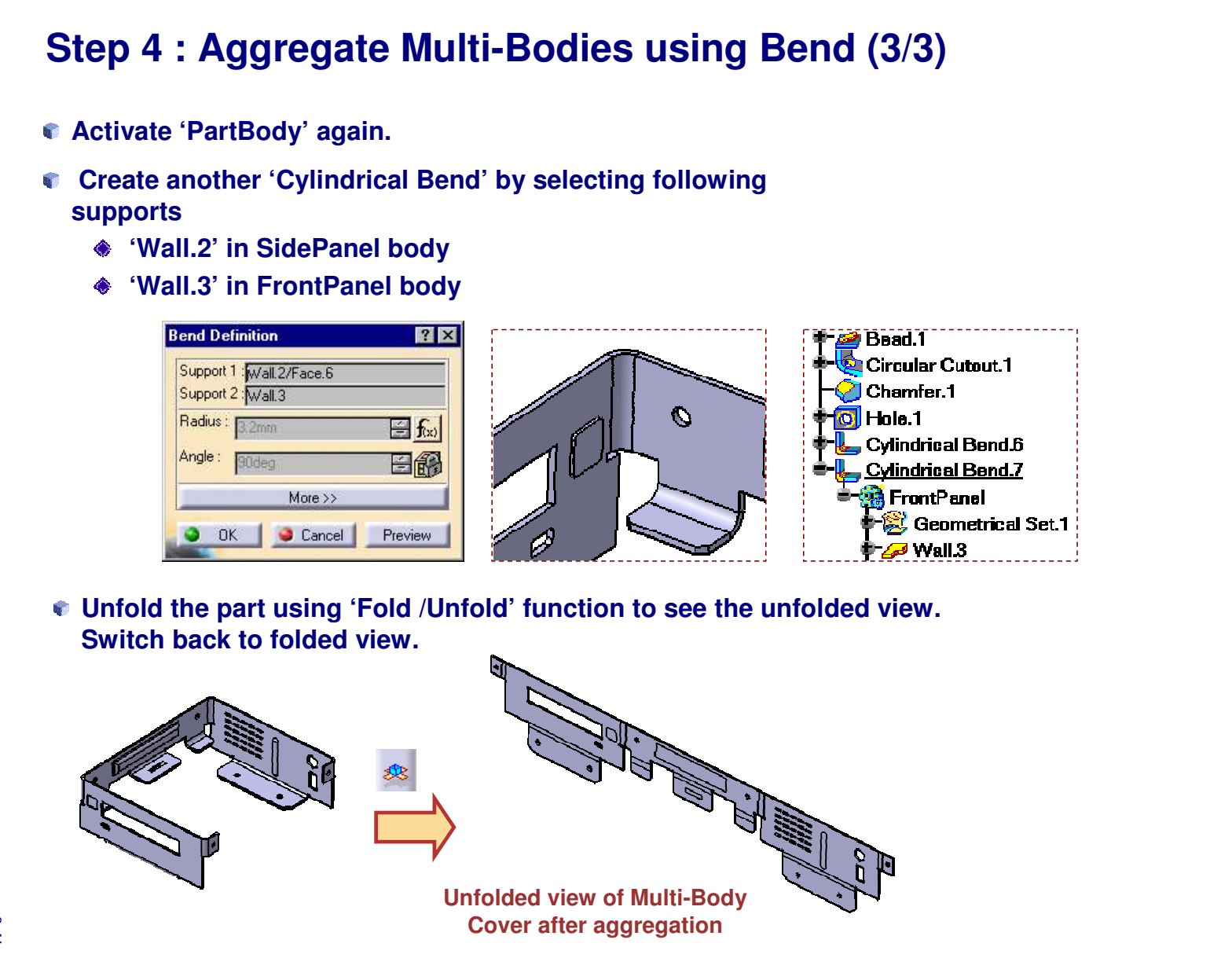

EXERCISE BOOK

#### **Step 5 : Multi-Body Cover Drawing Part used: CATSMD \_ MultiBodyCoverStep5.CATPart In this step, you will create <sup>a</sup> drawing of the 'Multi-Body Cover'.Create a new drawing with parameters as shown. New Drawing 7** X Standard **ISO** E Sheet Style A1150  $\overline{\mathbf{z}}$ Format A1 ISO ۰ Paper size = 594 x 841 mm Global scale = 1:1 **Below** Age ing and the collection<br>Beautiful Self O Portrait Landscape Hide when starting workbench lse i  $\bullet$  ok Cancel **Expire** and and<br>Associated **Create the following views in the drawing: Front ViewBottom View Left View**profession and<br>Second Ref **Isometric ViewUnfolded ViewSave the drawing as 'CATSMD\_MultiBodyCover\_Drawing.CATDrawing.**

EXERCISE BOOK

*Student Notes:*

## *to create an assembly consisting of 2 sheet metal parts.*

**Casing Assembly**

**Master Exercise**

- **Casing Assembly (1): Wall Creation**
- **Casing Assembly (2): Bend and Flange Creation**
- **Casing Assembly (3): Cutout, Circular Cutout and Stamp Creation**

*In this exercise you will put the skills you have learned in this course together*

- **Casing Assembly (4): Pattern Creation**
- **Casing Assembly (5): Unfolded View Creation**
- **Casing Assembly Recap**

# *Casing Assembly*

*Master Exercise*

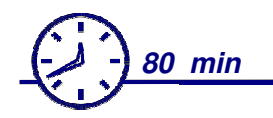

**In this exercise you will create :**

- **Walls**
- **Bends**a.
- **Flanges** M.
- **CutoutsBa**
- **Circular Cutouts**a.
- **Stamps** b,
- **Patterns**
- **Unfolded View**看

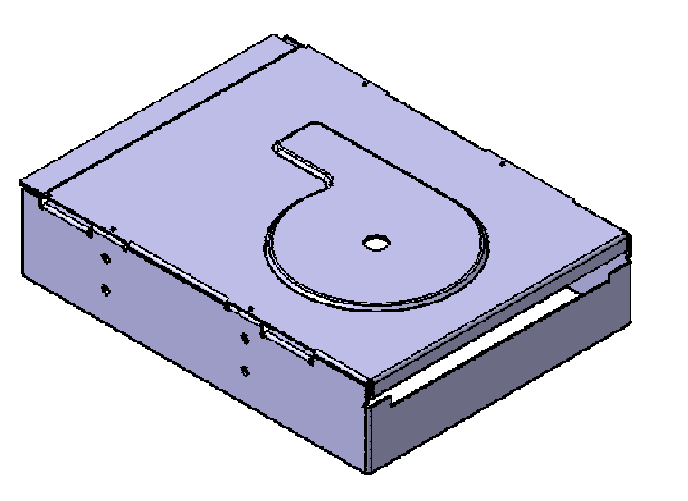

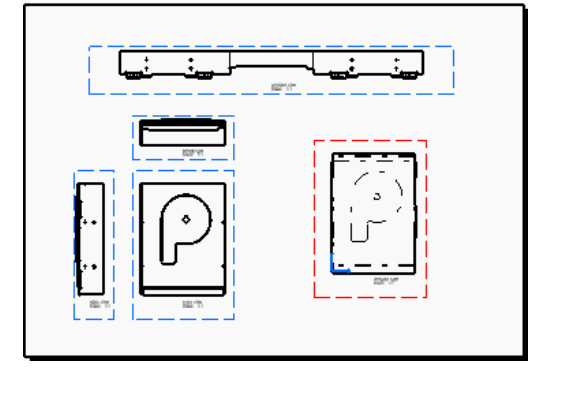

EXERCISE BOOK

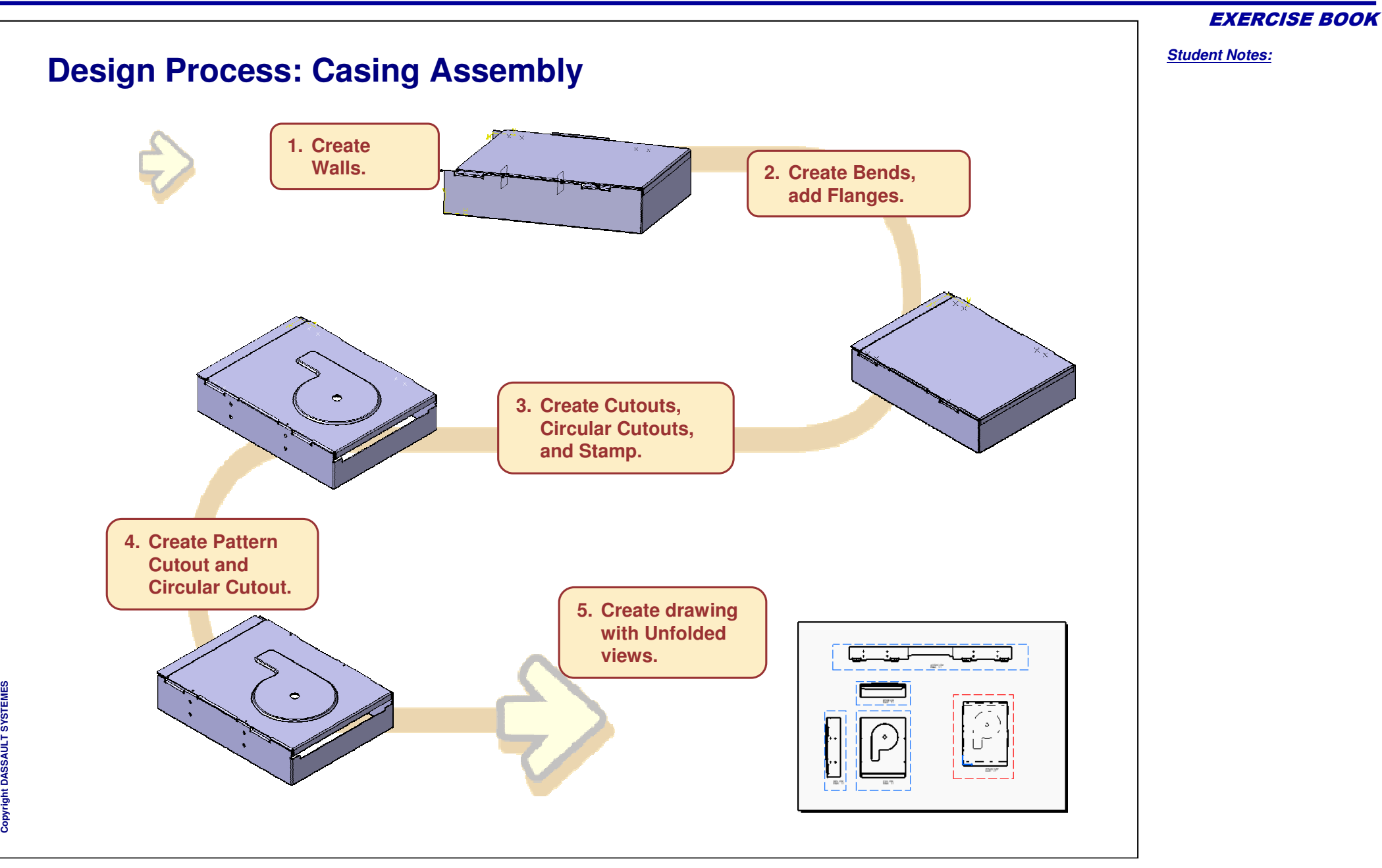

# *Casing Assembly*

*Master Exercise Step 1*

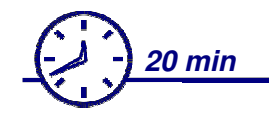

**In this exercise you will create :**

- e. **Profile Wall**
- **Edge Walls**

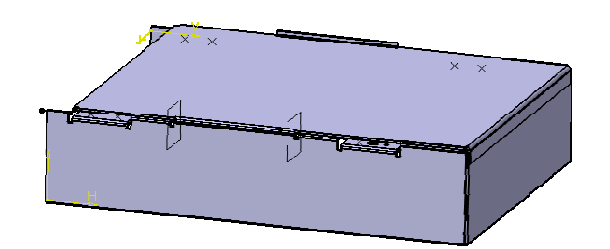

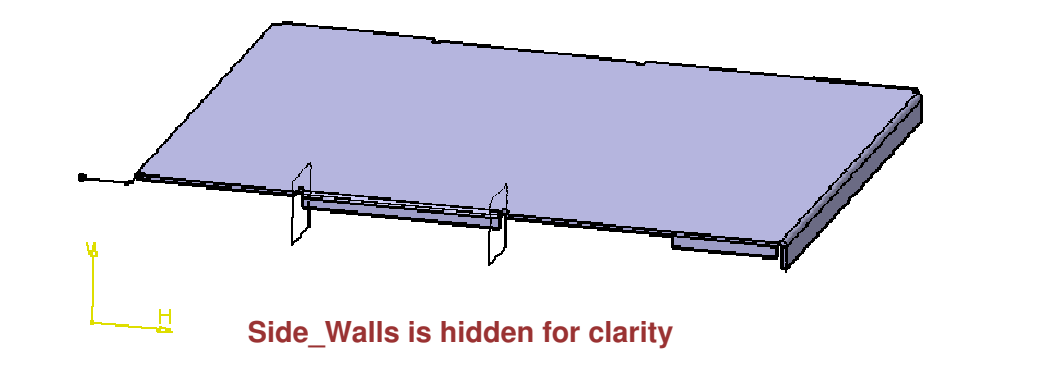

**Co p y r i gh t D A S S A** ₹ **L T S Y S T E M E S**

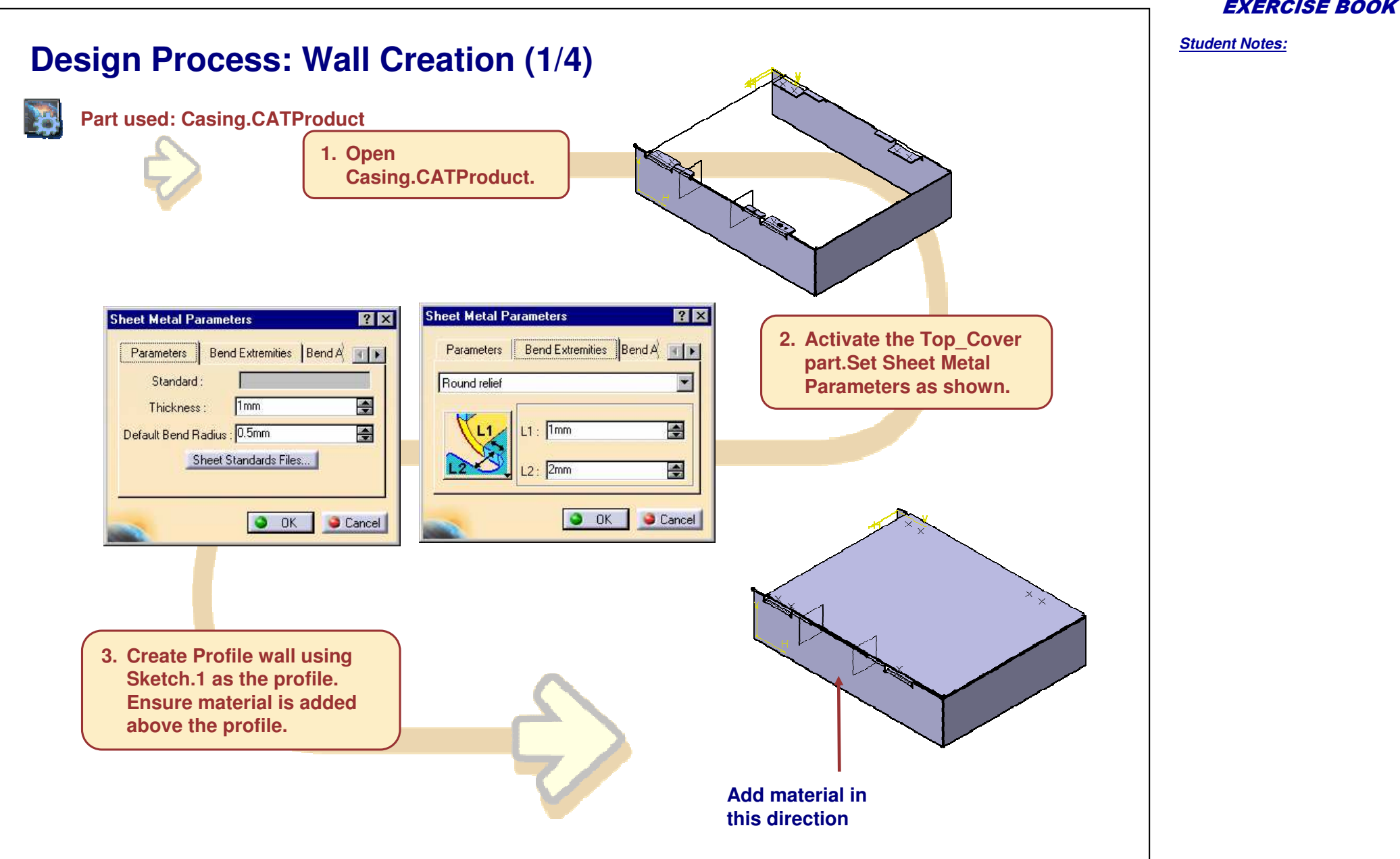

**S**

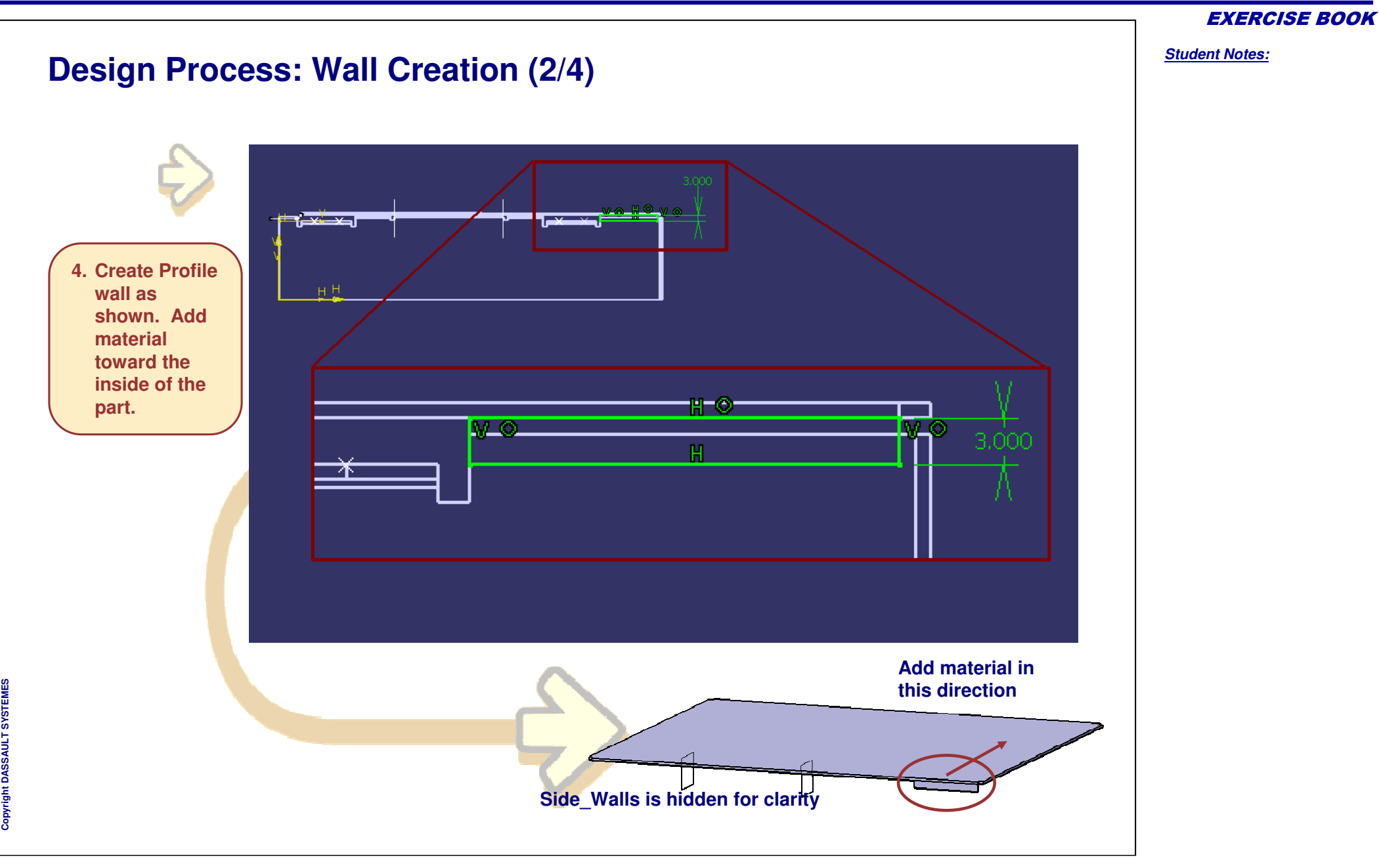

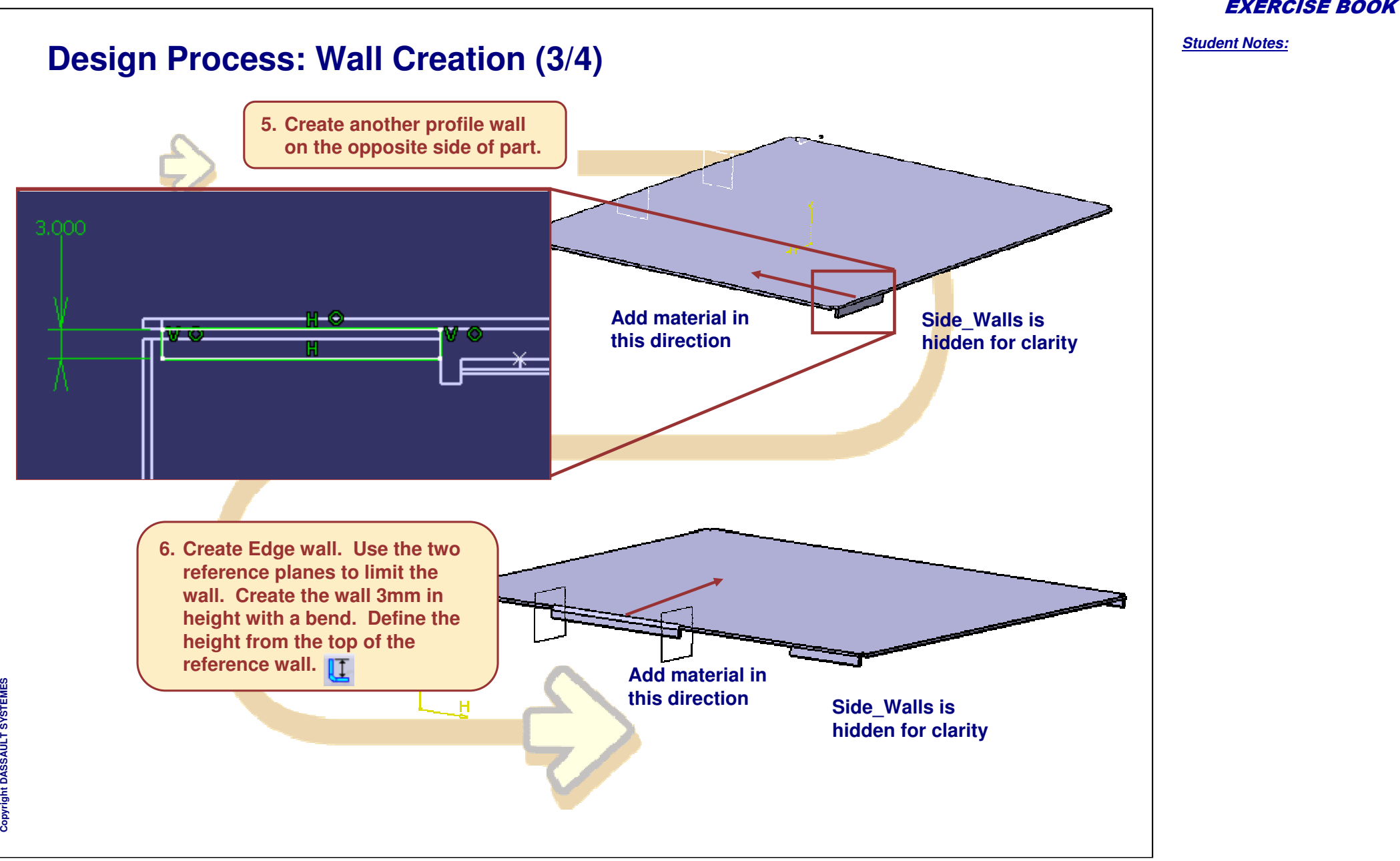

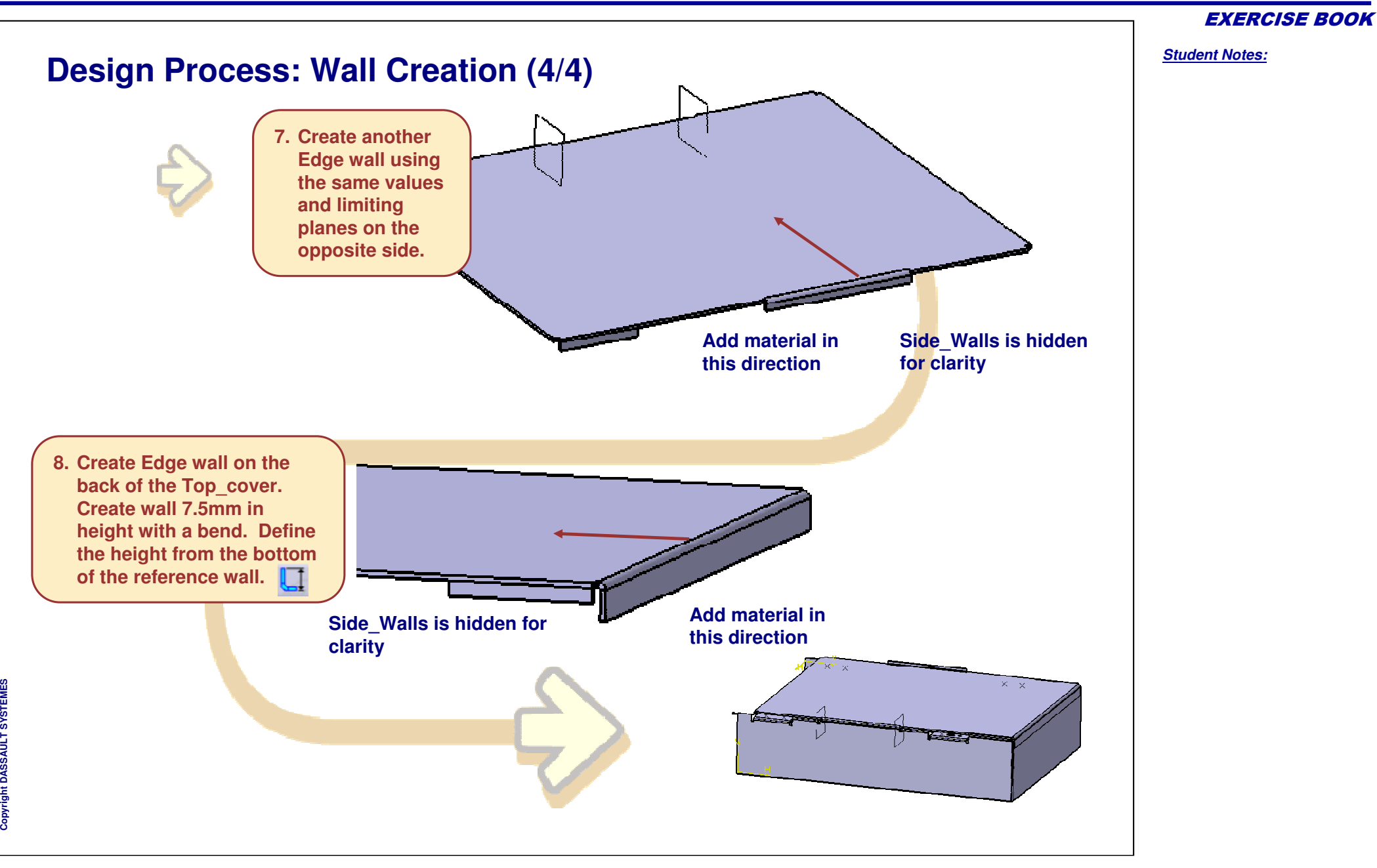

## *Casing Assembly*

*Master Exercise Step 2*

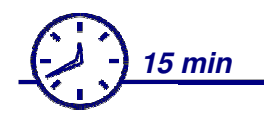

**In this exercise you will create :**

- **Bends**a.
- **Hem**
- **User Defined Flange**

EXERCISE BOOK

*Student Notes:*

THE R. P. LEWIS

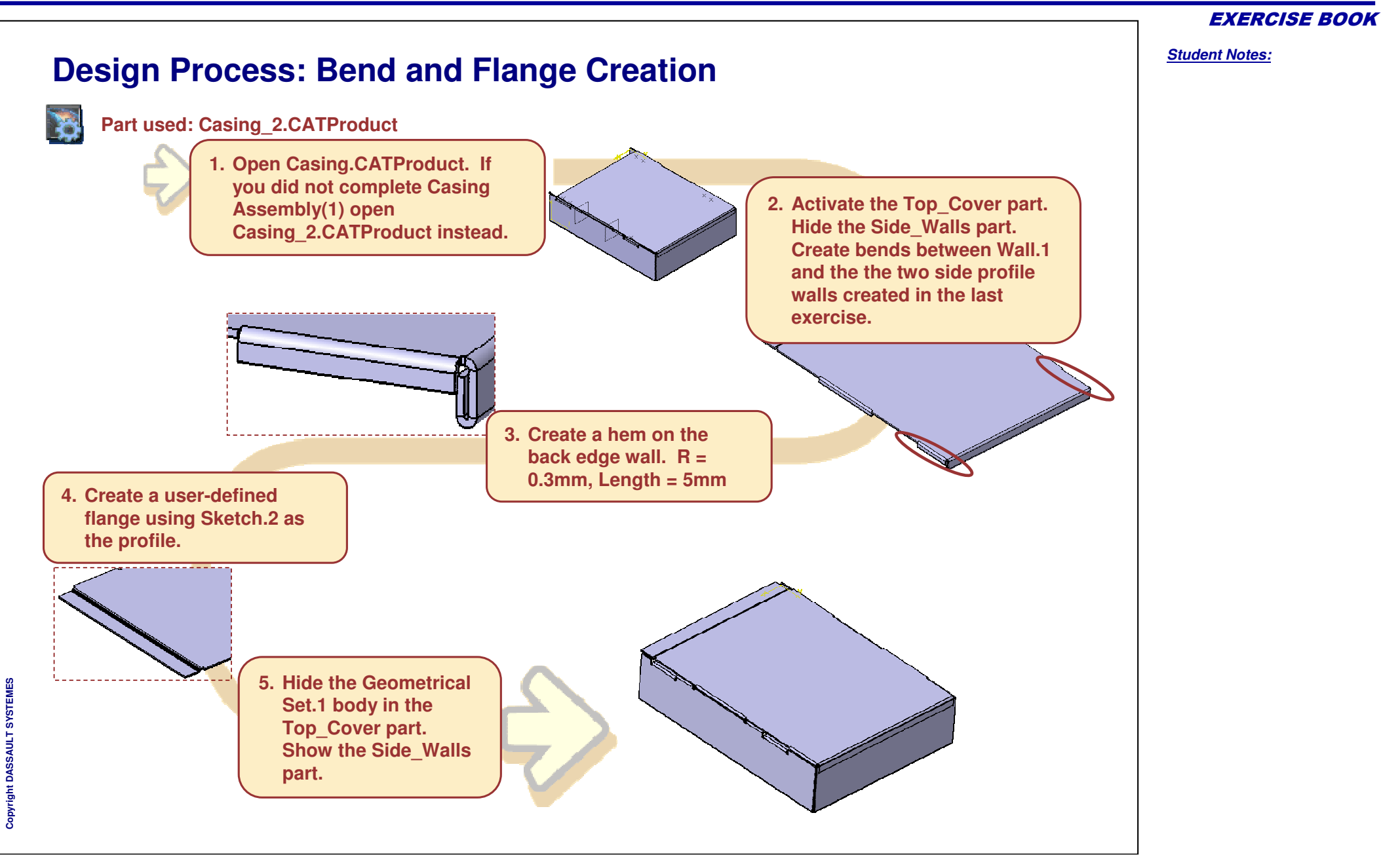

## *Casing Assembly*

*Master Exercise Step 3*

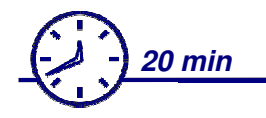

**In this exercise you will create :**

- **A Cutout**
- **Circular Cutouts**
- ¢ **A Stamp**

EXERCISE BOOK

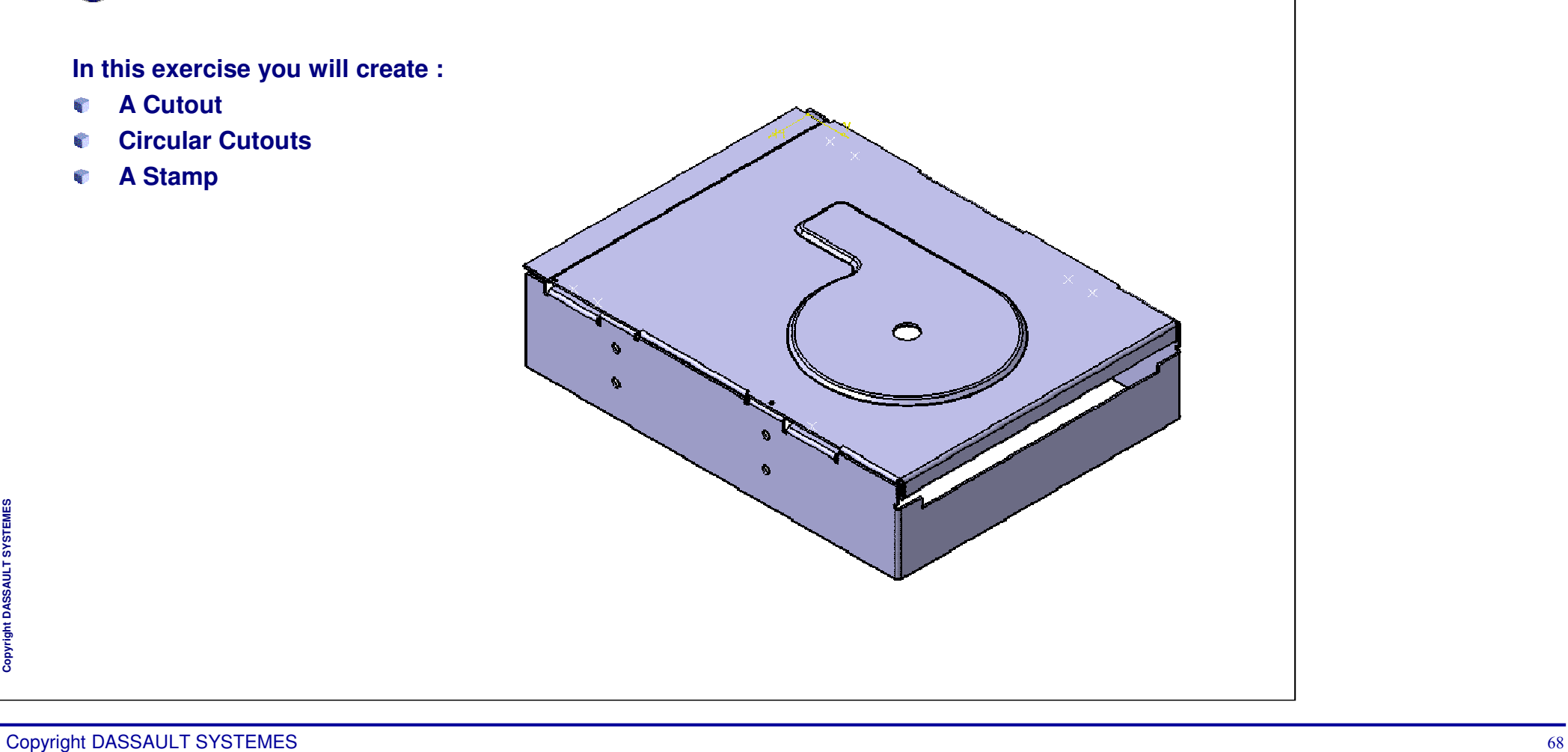

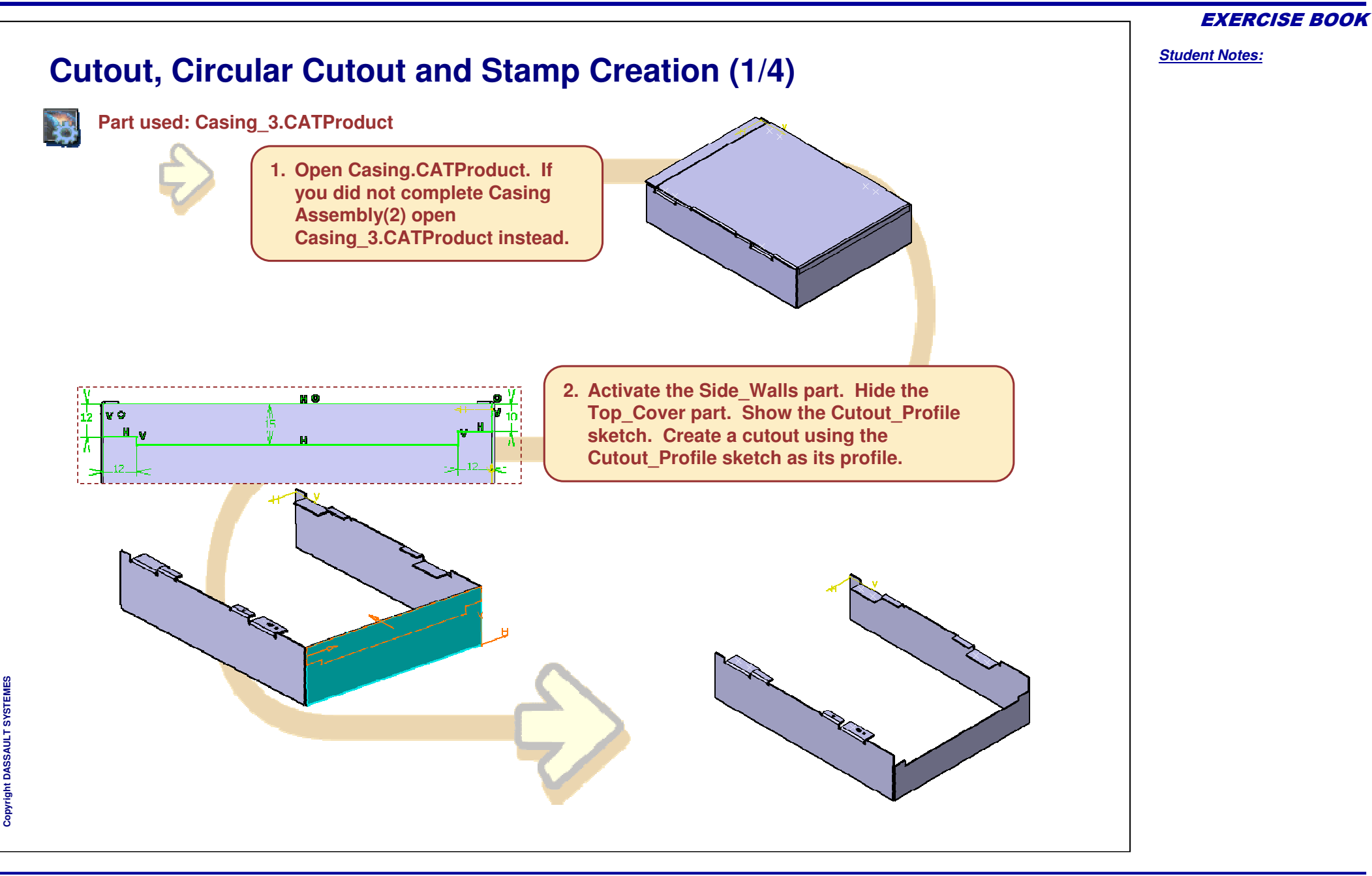

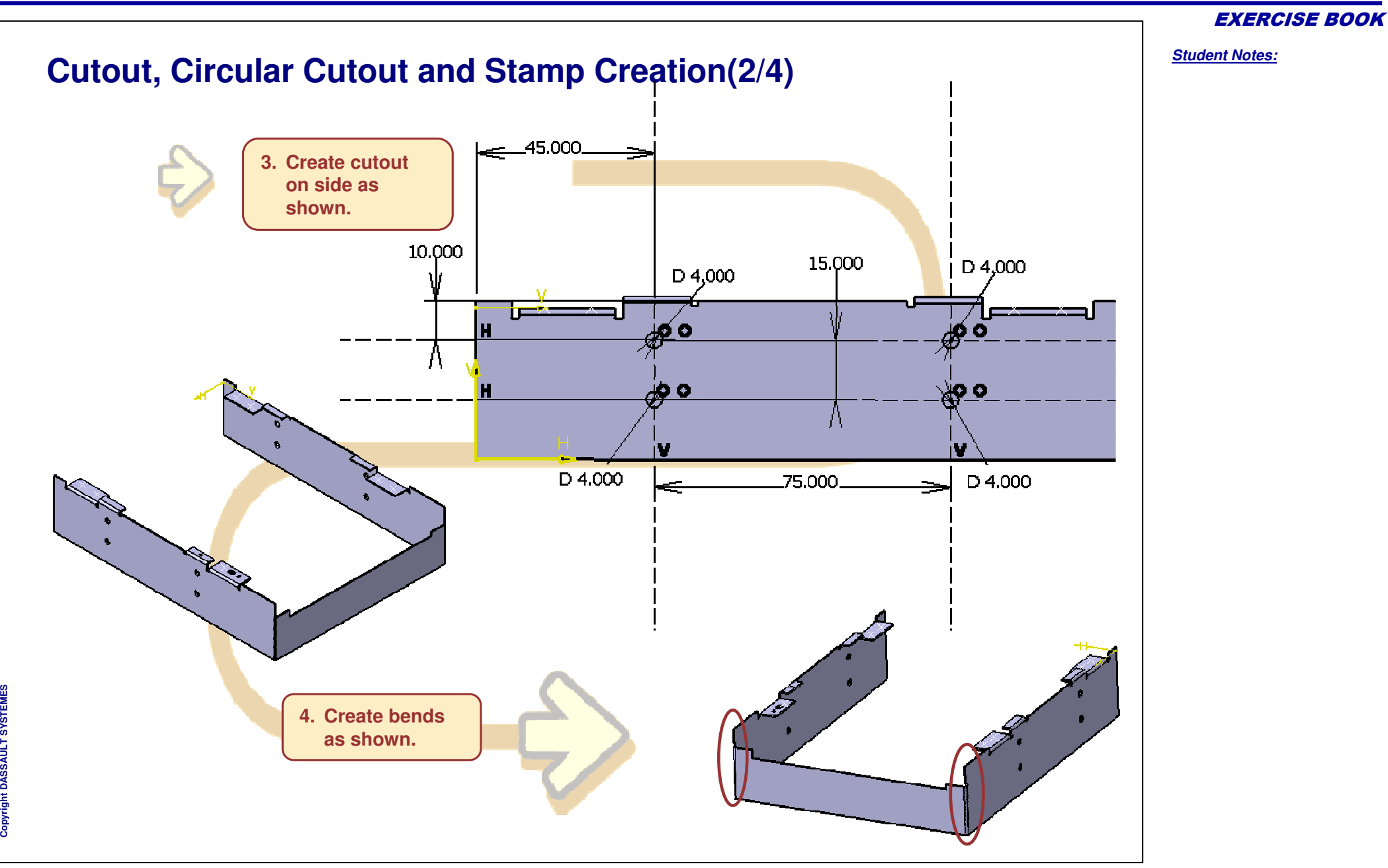

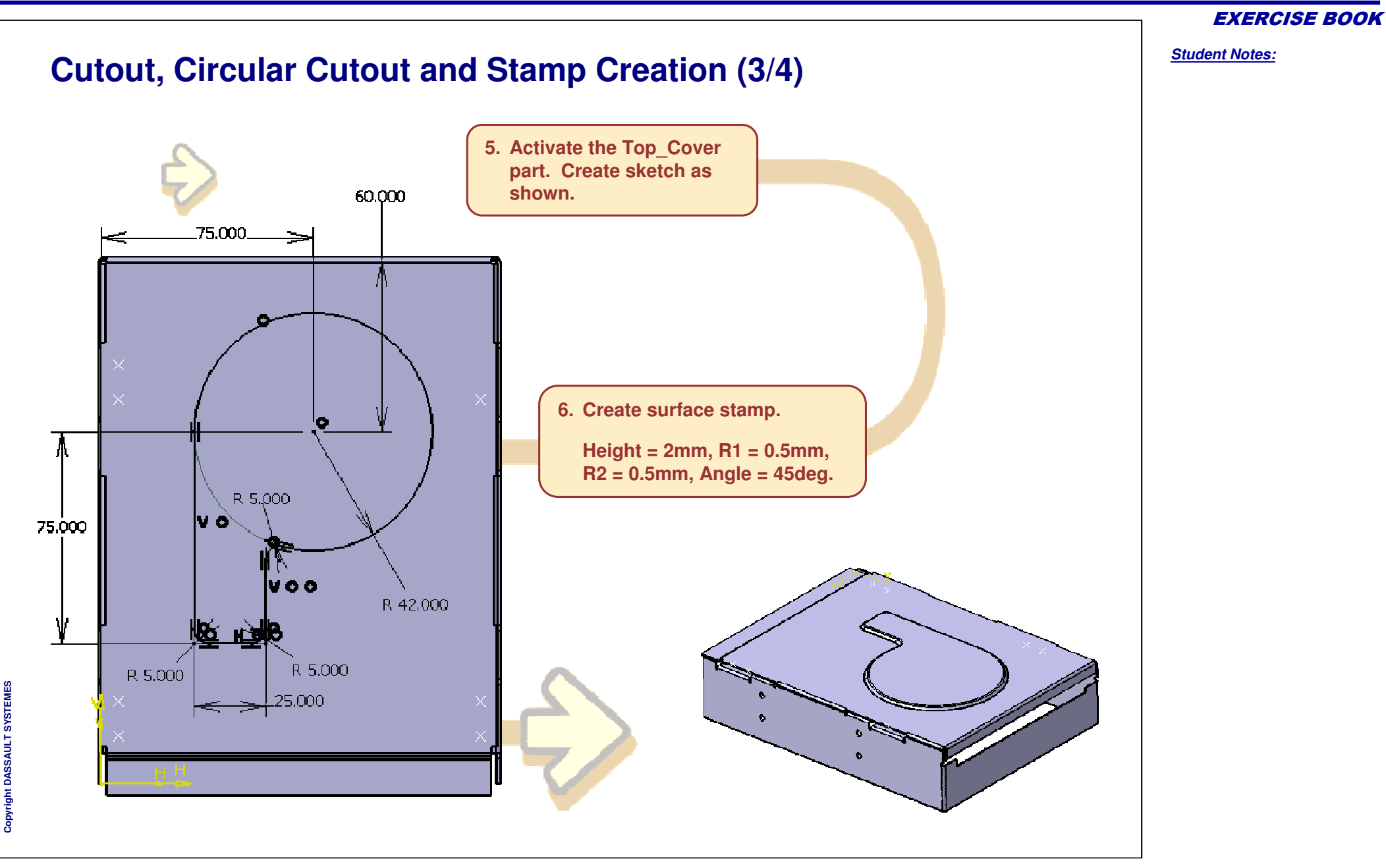

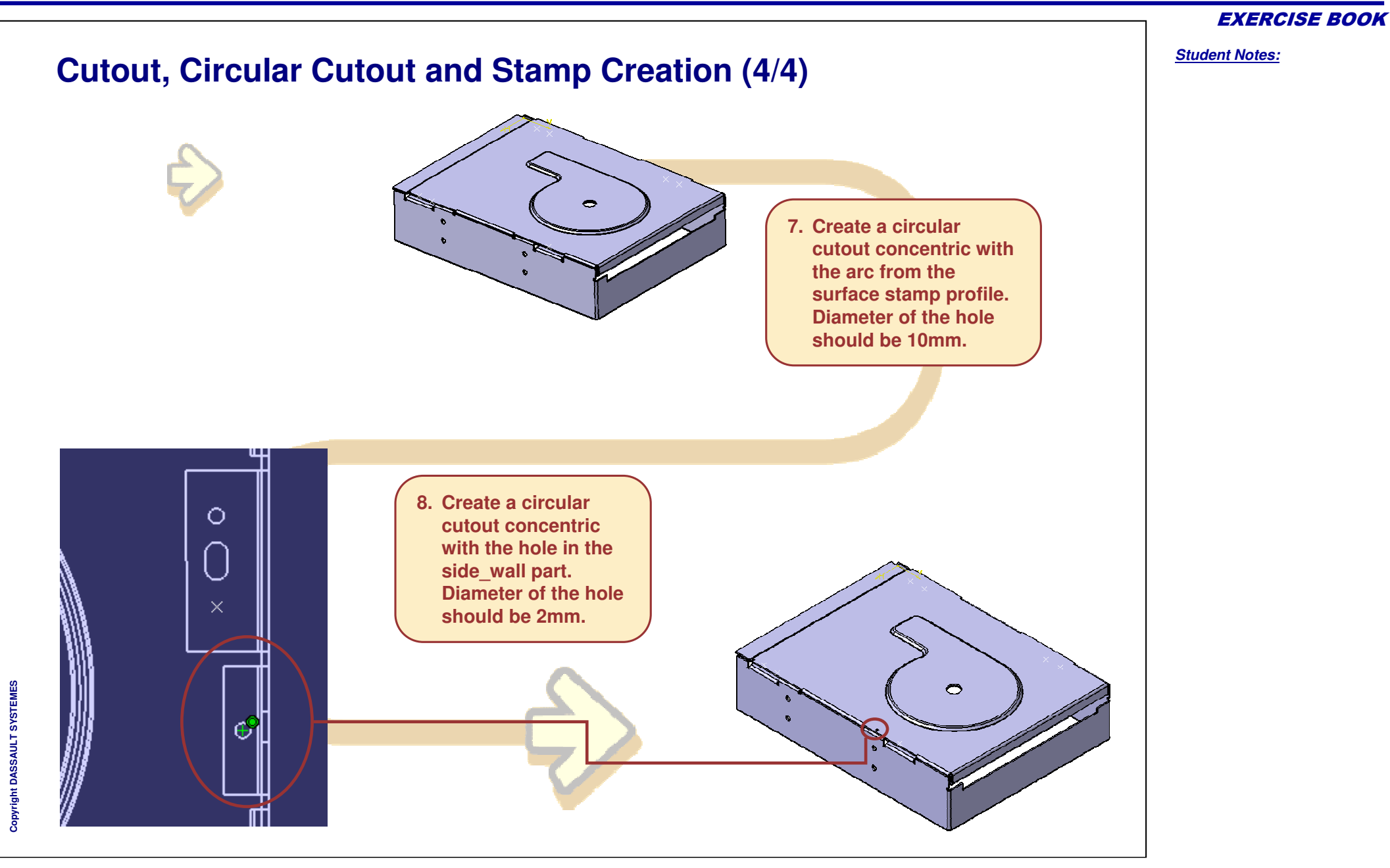
# *Casing Assembly*

*Master Exercise Step 4*

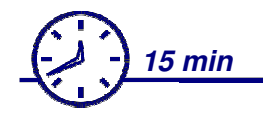

**In this exercise you will create :**

- **A Rectangular Pattern**
- **B A User Defined Pattern**

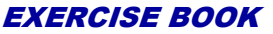

*Student Notes:*

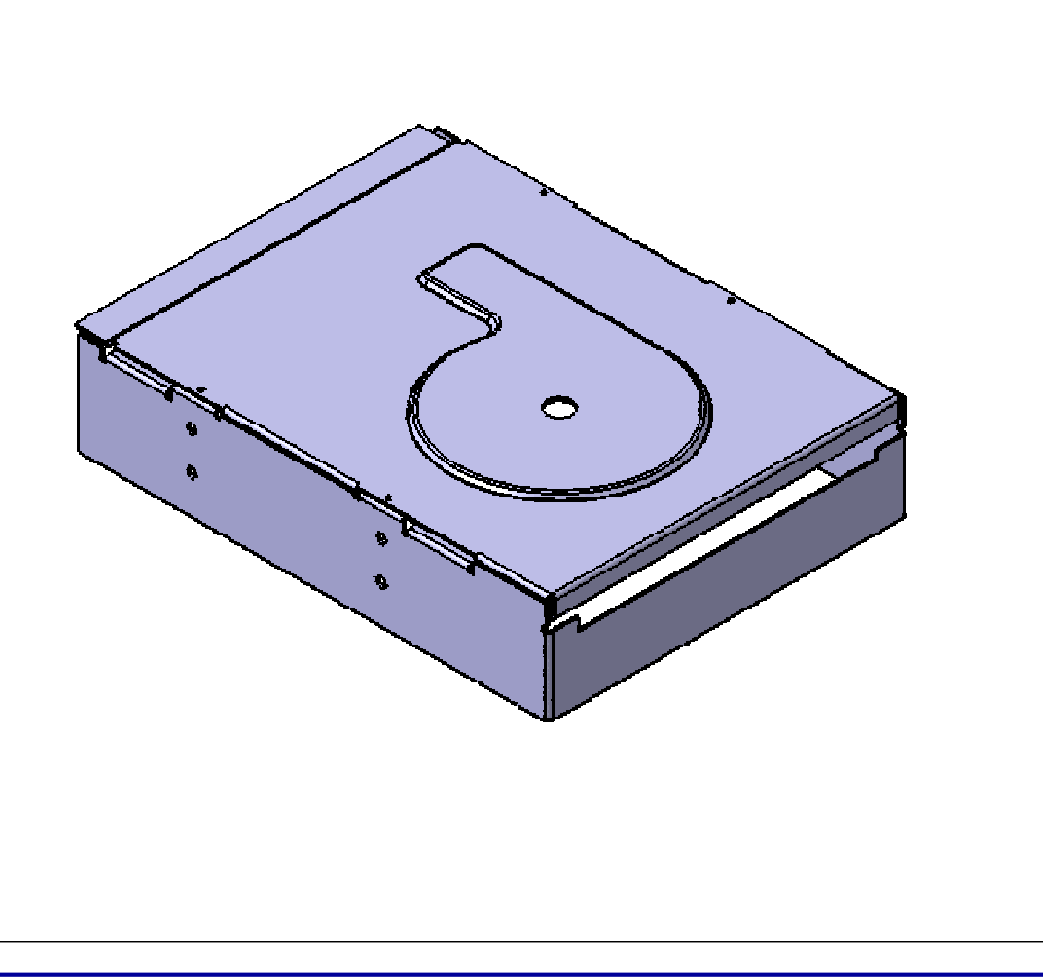

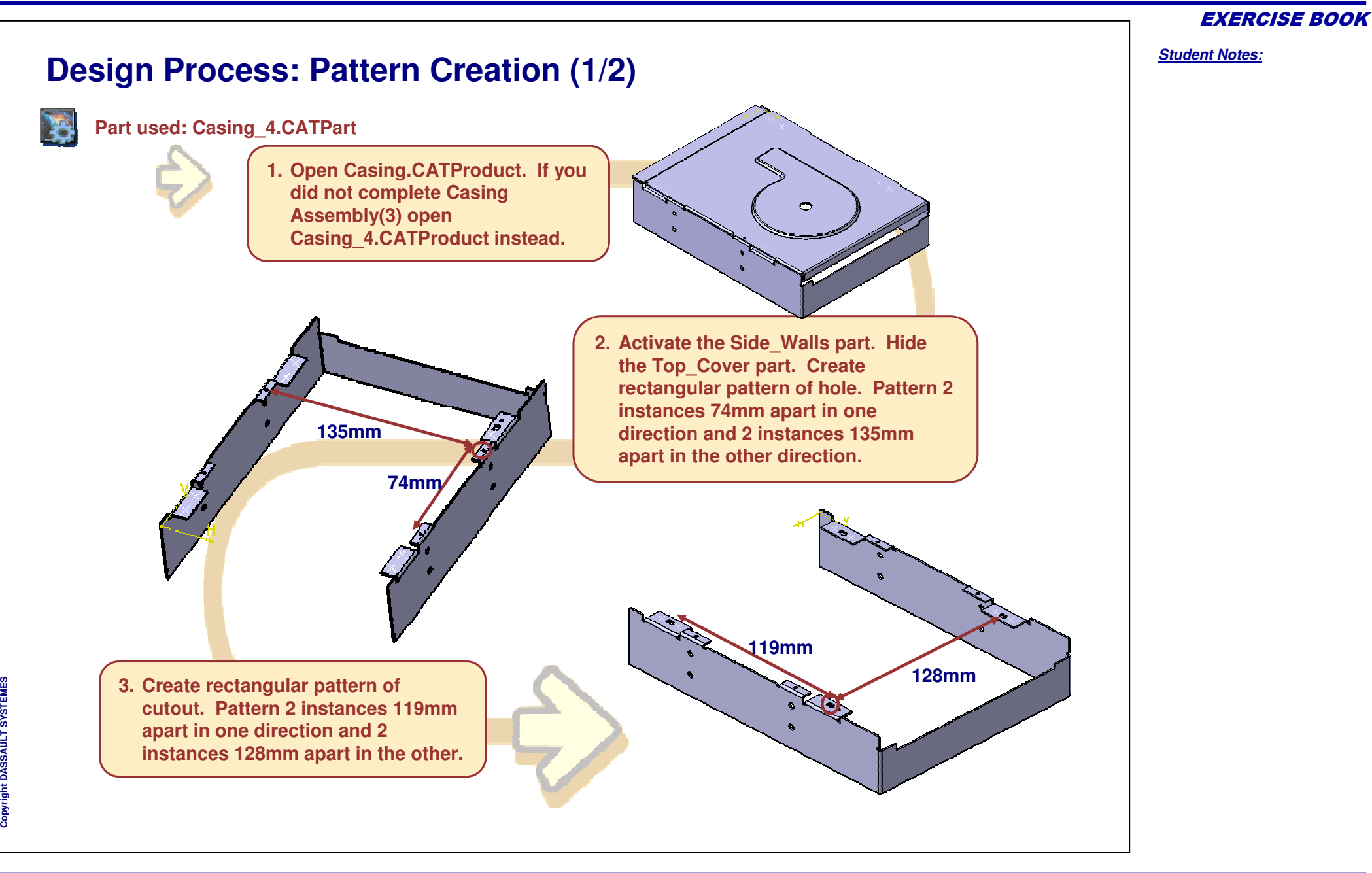

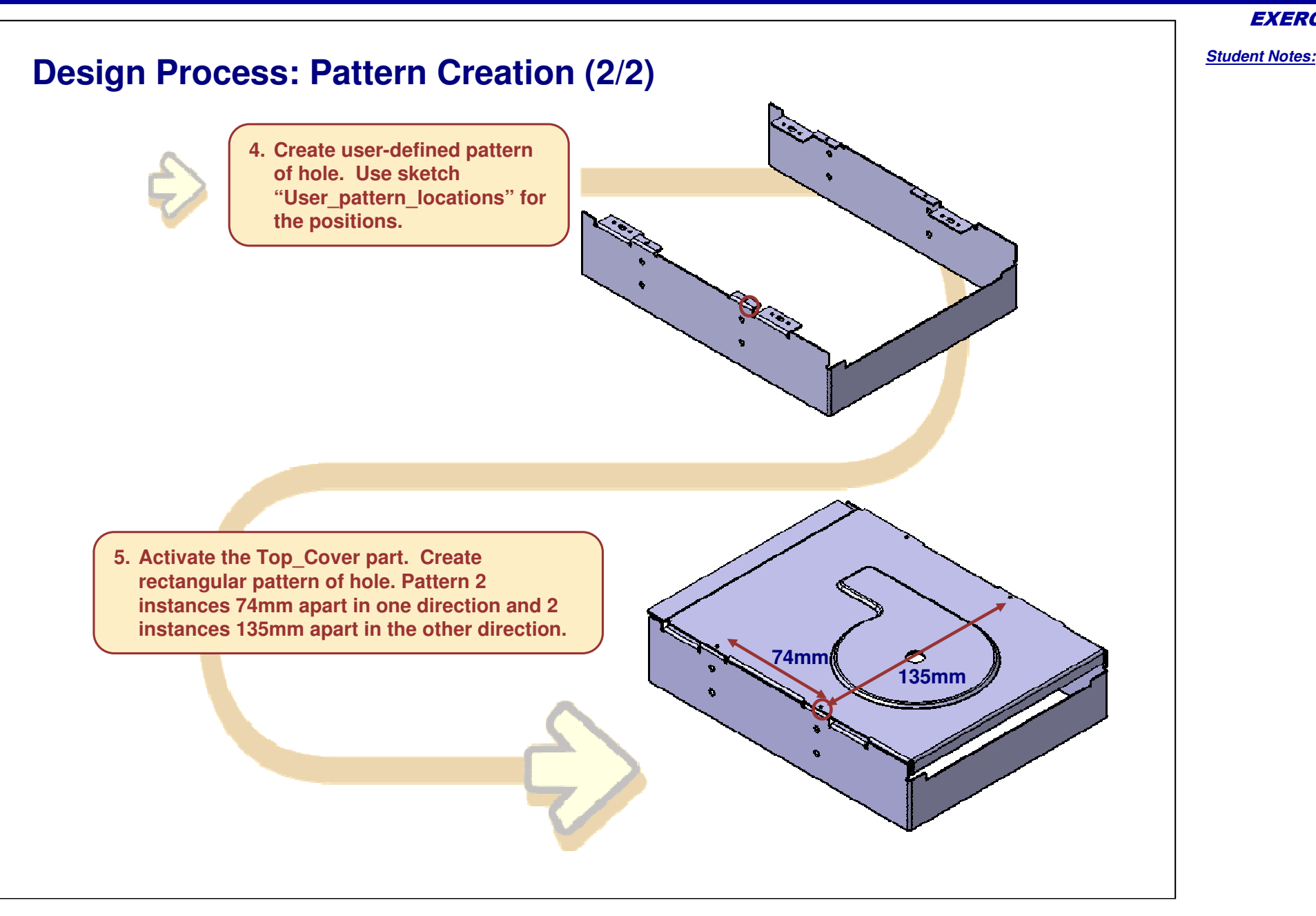

EXERCISE BOOK

Copyright D **A S S A** ₹ **L T S Y S T E M E S**

# *Casing Assembly*

*Master Exercise Step 5*

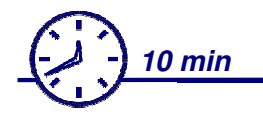

**In this exercise you will create :**

- **A drawing with three main views**
- $\overline{\mathbf{Q}}$ **Unfolded views**

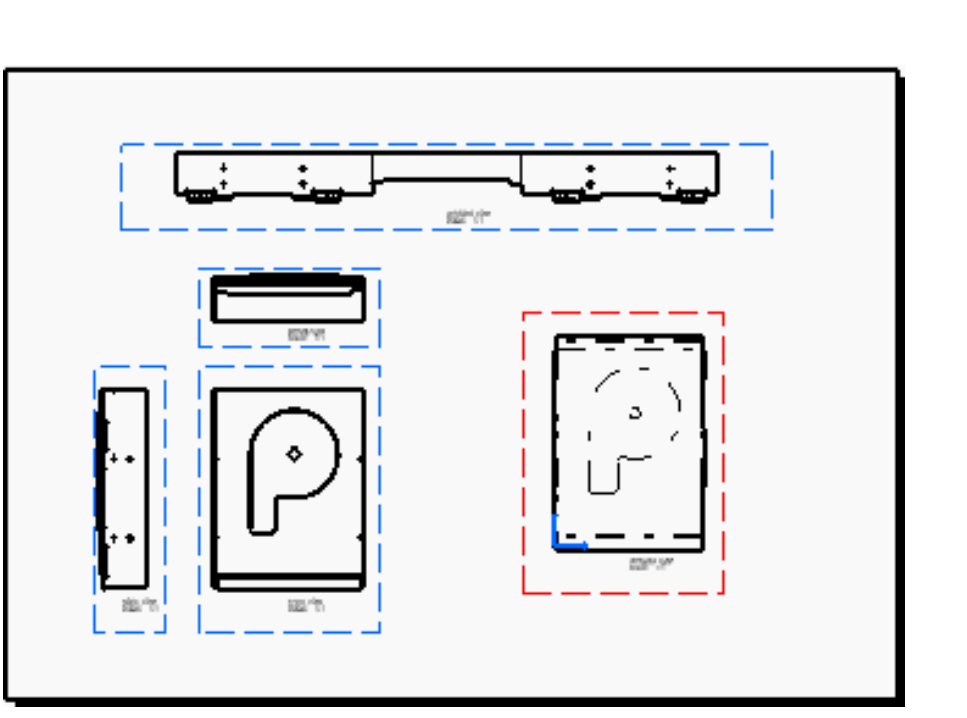

**Co p y r i gh t D A S S A** ₹ **L T S Y S T E M E S** *Student Notes:*

### *Generative Sheetmetal Design*

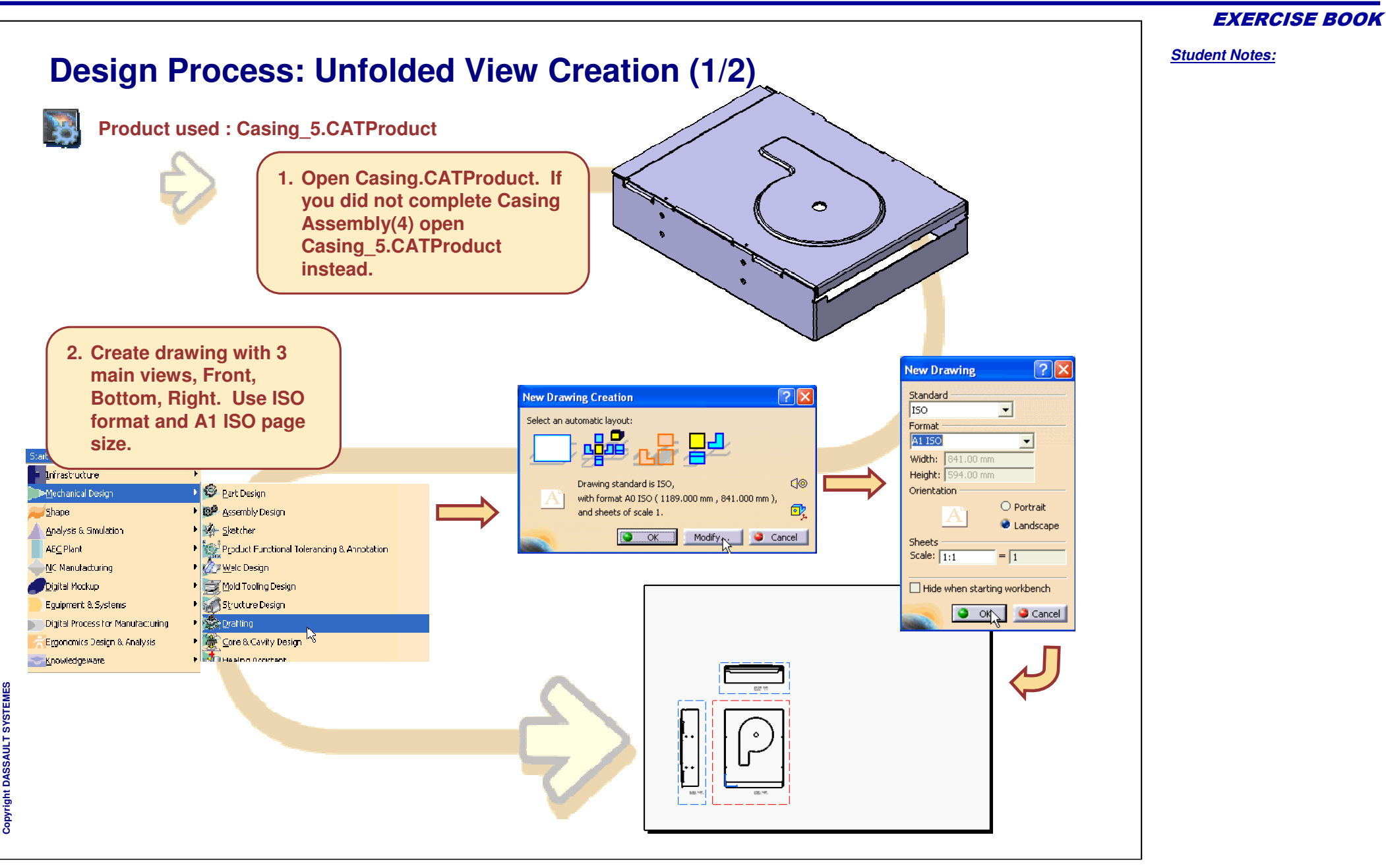

*Student Notes:* **Design Process: Unfolded View Creation (2/2)3. Create unfolded view of the Side \_ Walls part.** \_Walls (Side\_<mark>\</mark>Ka<sup>g</sup>s, 1  $-\frac{1}{24}$  Side Walls on Top\_Cover (Top\_Cover.1) ः<br>हेर्टे Applications **4. Create unfolded view of the Top\_Cover part. Save the drawing with the name Casing.CATDrawing.**

#### Copyright D **A S S A** ₹ **L T S Y S T E M E S**

EXERCISE BOOK

## **Casing Assembly Recap**

- $\checkmark$ **Design intent to create <sup>a</sup> casing assembly**
- **Create walls for the Top Cover:**
	- ➘ **Profile wall**
	- ➘ **Edge Wall**
- **Create bends**
- **Create hem and user defined flange**
- **Create Cutouts**
- **Create holes**
- **Create Surface stamp**
- **Pattern cutout and holes using rectangular and userdefined patterns**
- **Create drawing of assembly including 2 unfolded views.**

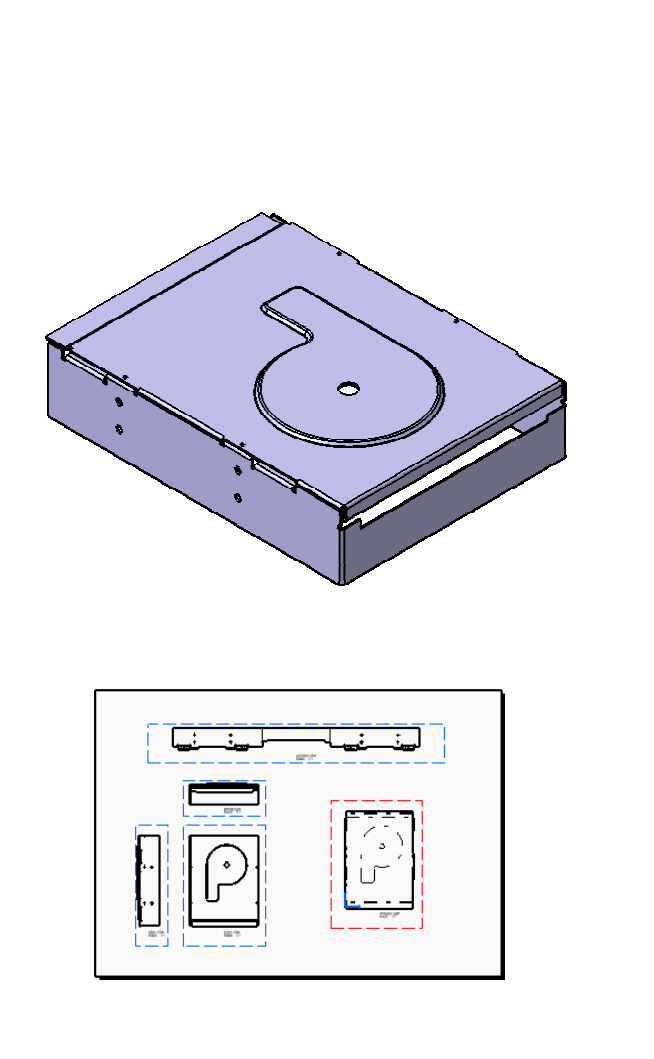

### EXERCISE BOOK

*Student Notes:*